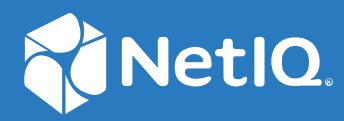

# Sentinel™ User Guide

**September 2020**

#### **Legal Notice**

© Copyright 2001-2020 Micro Focus or one of its affiliates.

The only warranties for products and services of Micro Focus and its affiliates and licensors ("Micro Focus") are set forth in the express warranty statements accompanying such products and services. Nothing herein should be construed as constituting an additional warranty. Micro Focus shall not be liable for technical or editorial errors or omissions contained herein. The information contained herein is subject to change without notice.

Contains Confidential Information. Except as specifically indicated otherwise, a valid license is required for possession, use or copying. Consistent with FAR 12.211 and 12.212, Commercial Computer Software, Computer Software Documentation, and Technical Data for Commercial Items are licensed to the U.S. Government under vendor's standard commercial license.

# **Contents**

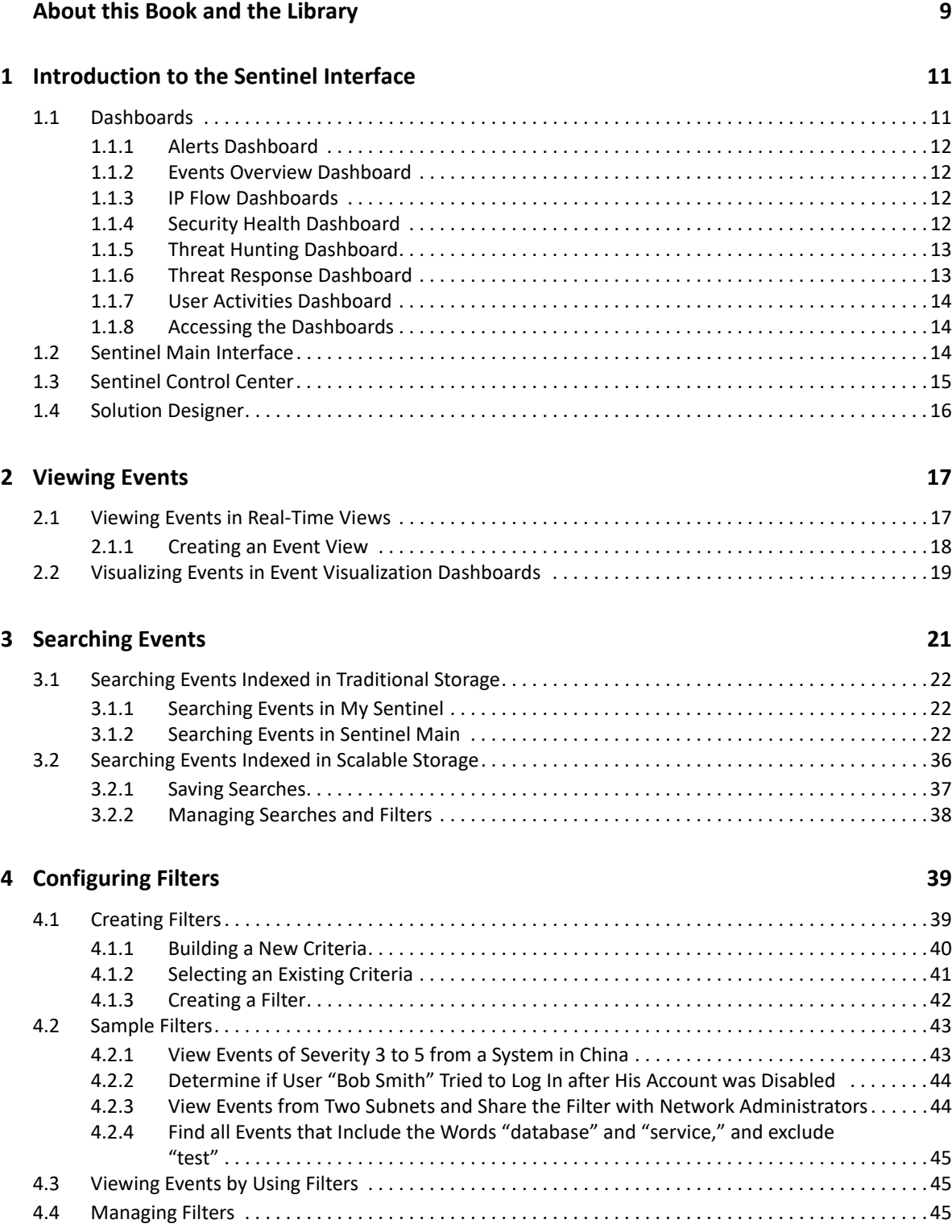

## **[5](#page-46-0) Correlating Event Data 47**

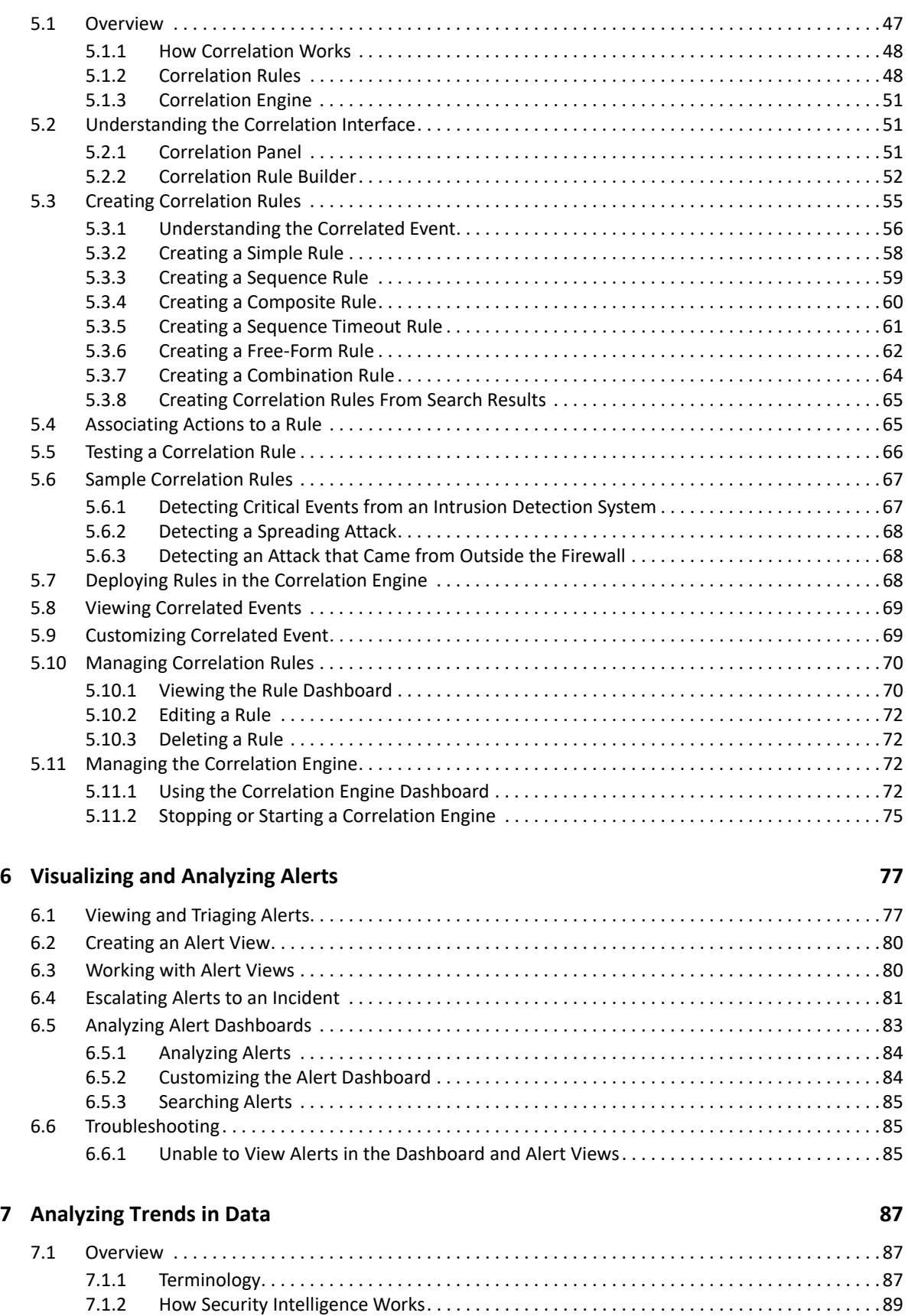

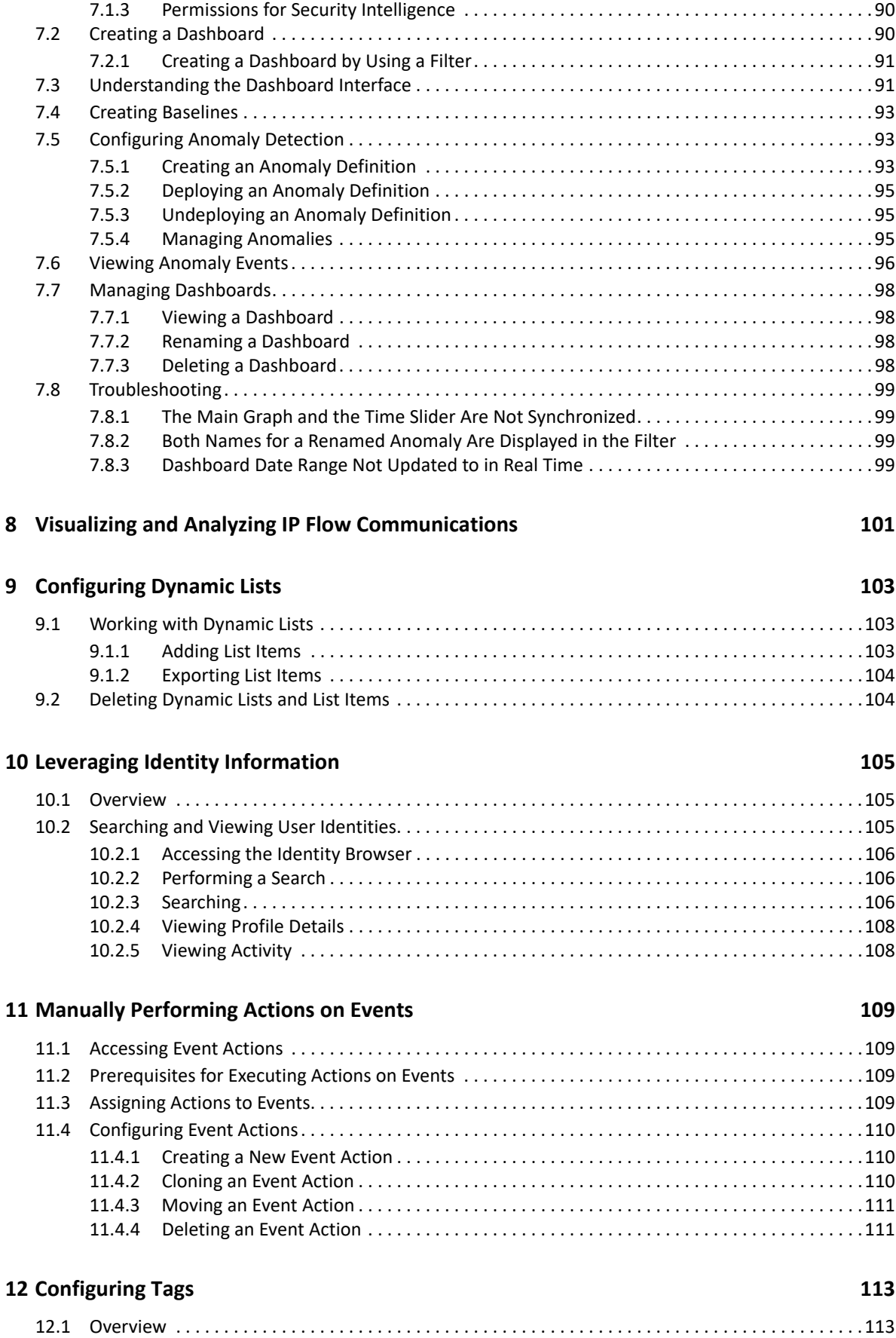

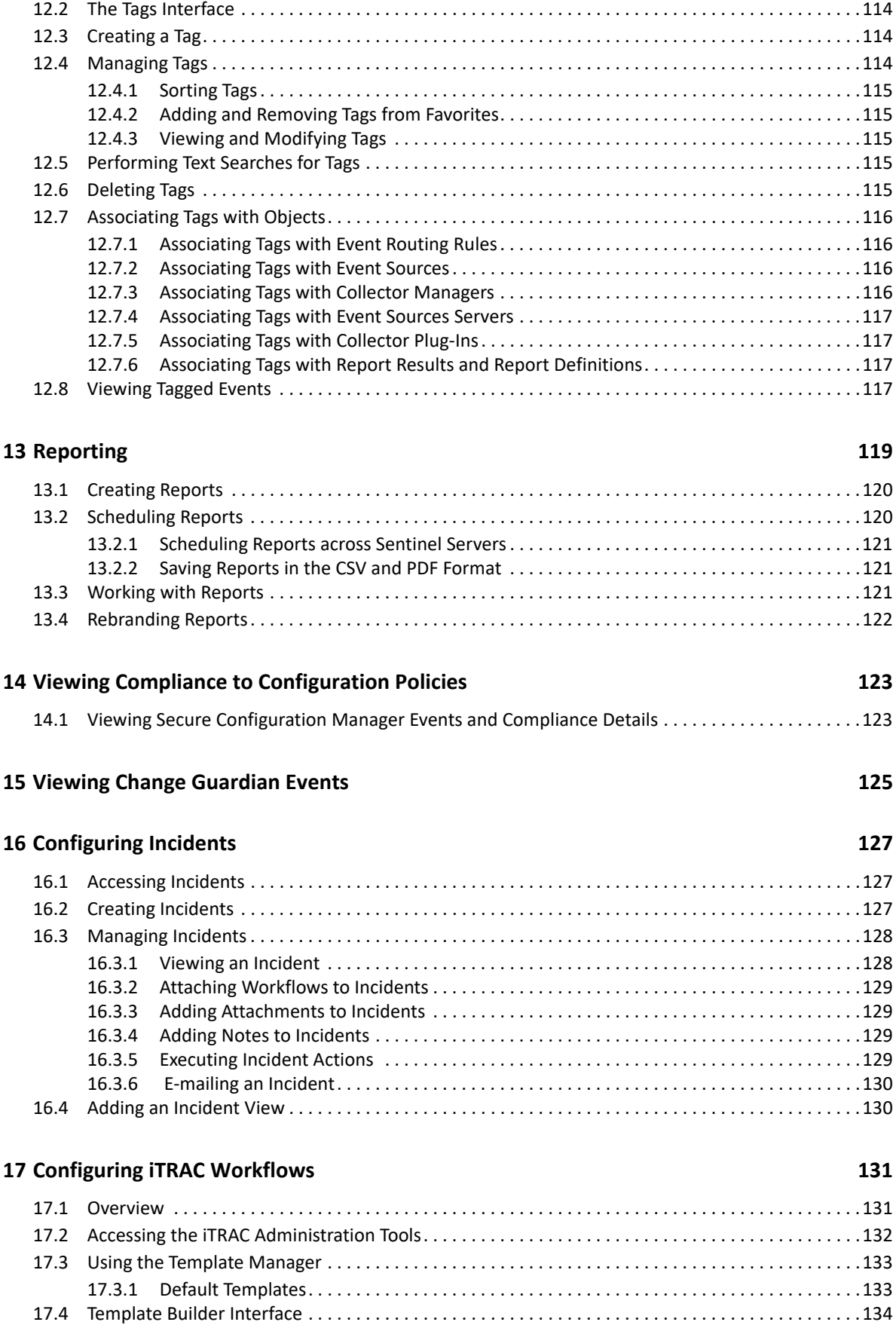

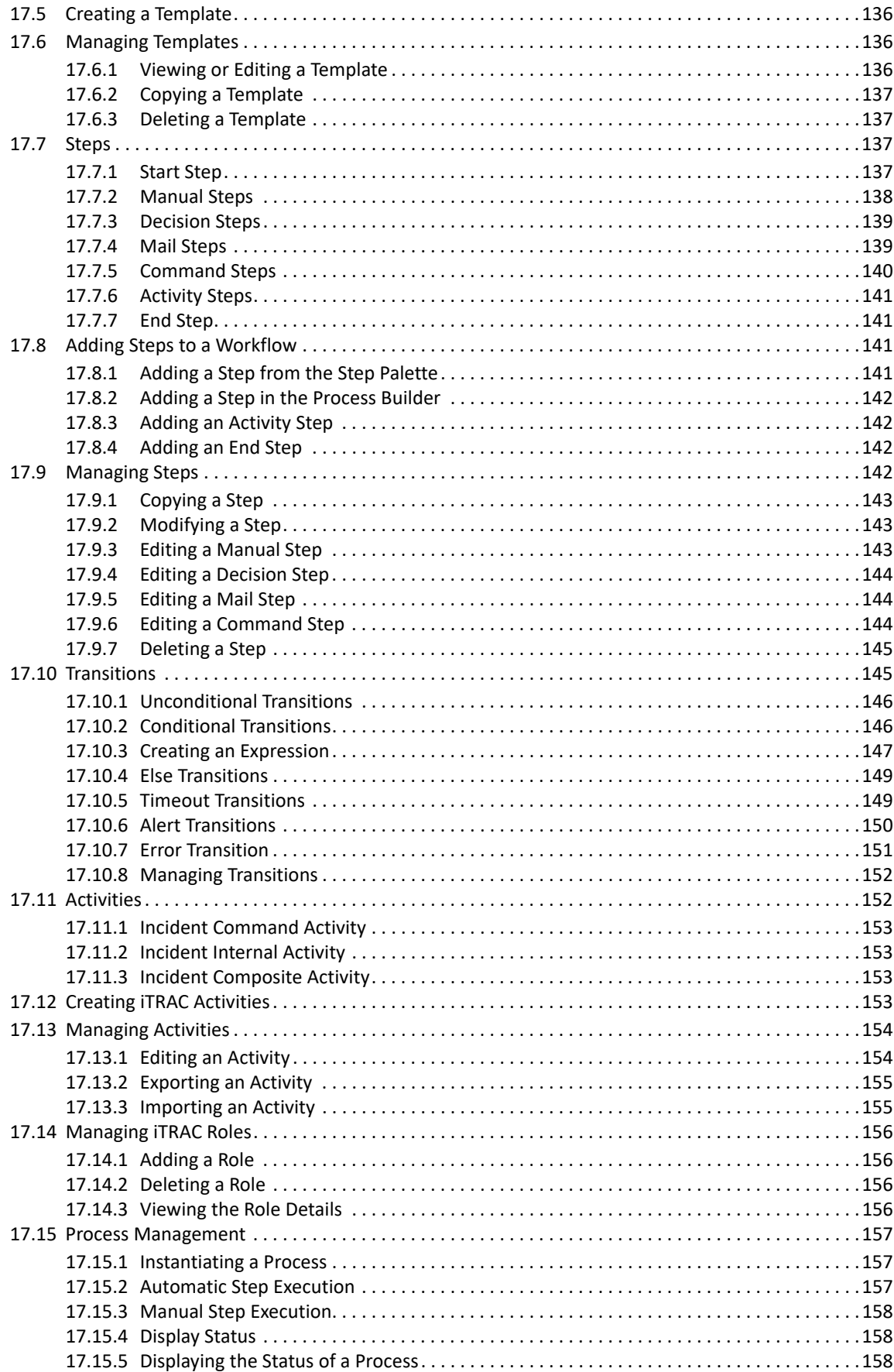

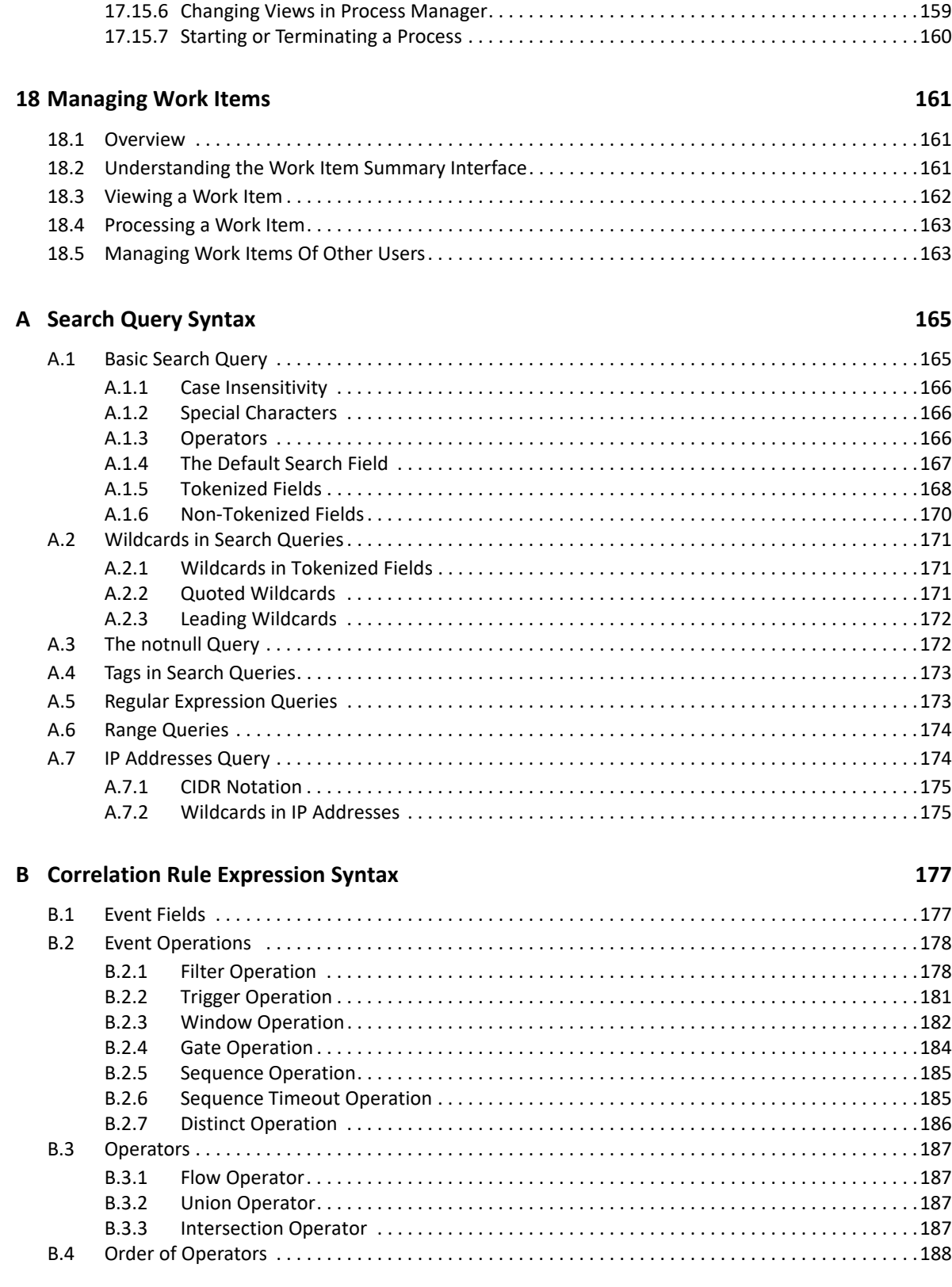

# <span id="page-8-0"></span>**About this Book and the Library**

This guide provides conceptual information about Sentinel.

# **Intended Audience**

This guide is intended for Sentinel users.

# **Other Information in the Library**

The library provides the following information resources:

## **Installation and Configuration Guide**

The Installation and Configuration Guide provides an introduction to Sentinel and explains how to install and configure Sentinel.

### **Administration Guide**

Provides the administration information and tasks required to manage a Sentinel deployment.

### **User Guide**

Provides conceptual information about Sentinel. This book also provides an overview of the user interfaces and step-by-step guidance for many tasks.

1

# <span id="page-10-0"></span><sup>1</sup> **Introduction to the Sentinel Interface**

Sentinel is a Security Information and Event Management (SIEM) solution that receives information from many sources throughout an enterprise, standardizes it, prioritizes it, and presents it to you to make threat, risk, and policy decisions.

There are different tools to help you take advantage of all of the features Sentinel has to offer. You must have necessary permissions to access these tools.

- ◆ [Section 1.1, "Dashboards," on page 11](#page-10-1)
- [Section 1.2, "Sentinel Main Interface," on page 14](#page-13-2)
- [Section 1.3, "Sentinel Control Center," on page 15](#page-14-0)
- <span id="page-10-2"></span>[Section 1.4, "Solution Designer," on page 16](#page-15-0)

# <span id="page-10-1"></span>**1.1 Dashboards**

Sentinel provides multiple default web-based dashboards to allow you to quickly access the data you need to do your jobs.

Some of these dashboards provide event visualizations that present data in charts, tables, and maps. These visualizations make it easier to visualize and analyze large volumes of events including IP Flow events. Event visualization dashboards provide a customizable interface that help you to search, view, and analyze events in detail. These visualizations thereby help you to drill-down to potential threats much faster. In addition to the out-of-the box dashboards, you can create your own dashboards as required.

The following dashboards are event visualization dashboards. These dashboards leverage Kibana and display the data stored in Elasticsearch. These dashboards are disabled by default if the Sentinel administrator has not configured Elasticsearch as one of the data store options:

- Threat Hunting
- User Activities
- ◆ IP Flow Overview
- IP Flow Real-time

**NOTE:** In traditional storage, event visualization dashboards are disabled by default. Ensure that the event visualization dashboards are enabled by the administrator to view the dashboards. For more information, see "[Enabling Event Visualization](https://www.netiq.com/documentation/sentinel-83/pdfdoc/s831-install/s831-install.pdf#t451u70wg5b7)" section in the *[Sentinel Installation and Configuration](https://www.netiq.com/documentation/sentinel-83/pdfdoc/s831-install/s831-install.pdf#bookinfo)  [Guide](https://www.netiq.com/documentation/sentinel-83/pdfdoc/s831-install/s831-install.pdf#bookinfo)*.

You can modify or create new visualizations and dashboards with the data you want to visualize. Review any known issues and security vulnerabilities before adding new visualizations. For information about creating visualizations and dashboards, refer to Kibana documentation.

- [Section 1.1.1, "Alerts Dashboard," on page 12](#page-11-0)
- [Section 1.1.2, "Events Overview Dashboard," on page 12](#page-11-1)
- [Section 1.1.3, "IP Flow Dashboards," on page 12](#page-11-2)
- [Section 1.1.4, "Security Health Dashboard," on page 12](#page-11-3)
- [Section 1.1.5, "Threat Hunting Dashboard," on page 13](#page-12-0)
- [Section 1.1.6, "Threat Response Dashboard," on page 13](#page-12-1)
- [Section 1.1.7, "User Activities Dashboard," on page 14](#page-13-0)
- [Section 1.1.8, "Accessing the Dashboards," on page 14](#page-13-1)

# <span id="page-11-0"></span>**1.1.1 Alerts Dashboard**

The Alerts dashboard provides a high-level visualization of all the alerts in the system. For more information, see ["Analyzing Alert Dashboards" on page 83.](#page-82-1)

# <span id="page-11-1"></span>**1.1.2 Events Overview Dashboard**

The Events Overview dashboard provides a high-level overview of all incoming events. The widgets provide information on specific types, such as correlation events, system events, and others.

# <span id="page-11-2"></span>**1.1.3 IP Flow Dashboards**

IP Flow dashboards provide a high-level overview of the IP Flow data, which helps you to monitor all the network activities in your environment.

For more information about visualizing and analyzing IP Flow data, see [Chapter 8, "Visualizing and](#page-100-1)  [Analyzing IP Flow Communications," on page 101](#page-100-1).

# <span id="page-11-3"></span>**1.1.4 Security Health Dashboard**

The Security Health dashboard provides a high-level overview of the current state of system security, including information about whether the system is secure or compromised. The data it displays relates to threats from low-reputation IP addresses, vulnerabilities, and potential exploitation of any vulnerabilities.

For example, the dashboard can inform you of the following:

 **Threats -** For example, there are known activities from low-reputation IP addresses or known attacks to exploit existing vulnerabilities on the network. For more information about the feeds, see ["Configuring Threat Intelligence Data Sources"](https://www.netiq.com/documentation/sentinel-83/pdfdoc/s831-admin/s831-admin.pdf#b18ve93l) in the *[Sentinel Administration Guide](https://www.netiq.com/documentation/sentinel-83/pdfdoc/s831-admin/s831-admin.pdf#bookinfo)*.

- **Vulnerabilities -** There is no known threat activity, but there are potential vulnerabilities that you must address to prevent an attack. For example, you might have vulnerabilities in your network that need to be patched, but those vulnerabilities have not been exploited.
- **Incomplete Monitoring or Threat Intelligence -** Sentinel is capable of collecting and correlating a wide variety of information that it then uses to inform you of active threats or vulnerabilities. The Security Health dashboard informs you if information is not collected or is out of date, which you should address to prevent blind spots in your security monitoring. For example, you need to download low-reputation feed data to get an accurate evaluation of potential threats in your network. You need to scan vulnerabilities in your network, gather IDS/IPS data to detect potential exploits of vulnerabilities in the network.

**NOTE:** Users who wish to access the Sentinel Main interface can click Sentinel Main in the left side navigation. For more information, see ["Sentinel Main Interface" on page 14](#page-13-2).

The Security health changes color to:

- Green when both threats and vulnerabilities are healthy.
- Yellow when either threats or vulnerabilities require attention based on the priority.
- Red when either threats or vulnerabilities require immediate attention and further action.

# <span id="page-12-0"></span>**1.1.5 Threat Hunting Dashboard**

The Threat Hunting dashboard enables you to identify the probable threats in the environment by using the information provided in the widgets.

You can visualize various aspects of events, such as:

- Event time line with threat reputation scores
- Top 5 Taxonomies and top 5 events
- Vulnerability information and threat types
- Geographical source and destination of the events

**NOTE:** To view geographical locations of events, ensure that the IpToCountry.csv file is populated by using the IP2Location Feed plug-in. For more information, see the IP2Location Feed documentation on the [Sentinel Plug-ins Website.](https://www.netiq.com/support/sentinel/plugins/)

- Top 5 initiator and target user names and their departments
- Associated risks
- Associated user activities

# <span id="page-12-1"></span>**1.1.6 Threat Response Dashboard**

The Threat Response dashboard provides an high-level overview of alerts in New state, arranged by ownership and priority. Click any of the bar charts to view further details of alerts and triage them accordingly.

For more information about the Threat Response dashboard and its options, see ["Viewing and](#page-76-2)  [Triaging Alerts" on page 77.](#page-76-2)

# <span id="page-13-0"></span>**1.1.7 User Activities Dashboard**

The User Activities dashboard provides a high-level visualization of user activities in the system.

# <span id="page-13-1"></span>**1.1.8 Accessing the Dashboards**

You can access these dashboards based on your role and permission.

#### **To access the dashboards:**

- **1** Launch a supported web browser.
- **2** Specify the following URL:

https://*IP\_AddressOrDNS\_Sentinel\_server*:*8443*

Where *IP\_AddressOrDNS\_Sentinel\_server* is the IP address or DNS name of the Sentinel server and *8443* is the default port for the Sentinel server.

**3** Log in as a user with permissions to access the dashboards.

The first time you log in, Sentinel takes you to Manage Dashboards. From here, you can:

- Access any dashboard to which you have permissions (click **Manage Dashboards >** *Dashboard Name*.)
- Create a new dashboard (click **Manage Dashboards > Create Dashboard**.)
- Set any of the following dashboards as your home page:
	- Threat Response dashboard
	- Security Health dashboard
	- Events Overview dashboard

# <span id="page-13-2"></span>**1.2 Sentinel Main Interface**

The Sentinel Main interface allows you to view existing events and interact with those events. Some of the actions that you can perform include the following:

- Configure data collection for event sources such as syslog, audit, and so on.
- View events in real-time.
- Analyze trends in data.
- Correlate event data.
- Visualize and analyze network flow data.
- Generate reports.

To access Sentinel Main when you are using one of the dashboards, click **Sentinel Main**.

#### **To access the Sentinel Main interface through a browser:**

- **1** Launch a supported web browser.
- **2** Specify the URL of the Sentinel Main interface:

https://*<IP\_AddressOrDNS\_Sentinel\_server>*:*8443*/sentinel/views/ main.html

Where <IP\_AddressOrDNS\_Sentinel\_server> is the IP address or DNS name of the Sentinel server and *8443* is the default port for the Sentinel server.

**3** Log in as a user with permissions to access the desired feature.

# <span id="page-14-0"></span>**1.3 Sentinel Control Center**

Sentinel Control Center is used primarily for administration and configuration. Some of the actions that you can perform include:

- Configure data collection for event sources such as Windows, database, Check Point server, and so on.
- Add contextual information to events.
- Configure Actions and Integrators.
- Manage Solution Packs

You can access the Sentinel Control Center through the Sentinel Main interface.

**1** Log in to Sentinel:

```
https://<IP_AddressOrDNS_Sentinel_server>:8443
```
Where *<IP\_AddressOrDNS\_Sentinel\_server>* is the IP address or DNS name of the Sentinel server and *8443* is the default port for the Sentinel server.

- **2** Click **Sentinel Main**.
- **3** Select the logged in user name at the top right corner and select **Applications**.
- **4** Click **Launch Control Center**.
	- **4a** When prompted, download control\_center.zip and extract it.
	- **4b** (Conditional) If the CRL feature is enabled in the Sentinel, then perform:
		- **4b1** Copy the client certificate to the machine where the SCC to be launched.
		- **4b2** Run the CRL\_cilent\_helper.exe file on a Windows machine or the CRL\_cilent\_helper.sh file on a Linux machine to add the certificate path and password.
	- **4c** Run the launcher\_controlcenter.exe file on a Windows machine or the launcher controlcenter.sh file on a Linux machine.
	- **4d** Click **Accept** or **Accept Permanently** to accept the security certificate.
	- **4e** Specify a user name and password of a user that has rights to access the Sentinel Control Center, then click **Login**.

The Sentinel Control Center launches in a new window.

# <span id="page-15-0"></span>**1.4 Solution Designer**

You can use the Solution Designer to package and export different contents, such as filters, reports, searches, and Correlation rules with associated actions and dynamic lists. For more information on Solution Designer, see ["Solution Designer"](https://www.netiq.com/documentation/sentinel-83/pdfdoc/s831-admin/s831-admin.pdf#bx48fz0) in the *[Sentinel Administration Guide](https://www.netiq.com/documentation/sentinel-83/pdfdoc/s831-admin/s831-admin.pdf#bookinfo)*.

<span id="page-16-0"></span>Sentinel displays events in near real-time. Users in the administrator role can view all events in the system. Users in non-administrator role can view events based on the security or tenant filter applied for their role.

For information about permissions to view events, see ["Configuring Roles and Users](https://www.netiq.com/documentation/sentinel-83/pdfdoc/s831-admin/s831-admin.pdf#bjxveru)" in the *[Sentinel](https://www.netiq.com/documentation/sentinel-83/pdfdoc/s831-admin/s831-admin.pdf#bookinfo)  [Administration Guide](https://www.netiq.com/documentation/sentinel-83/pdfdoc/s831-admin/s831-admin.pdf#bookinfo)*.

- [Section 2.1, "Viewing Events in Real-Time Views," on page 17](#page-16-1)
- [Section 2.2, "Visualizing Events in Event Visualization Dashboards," on page 19](#page-18-0)

# <span id="page-16-1"></span>**2.1 Viewing Events in Real-Time Views**

**Real-time Event Views** is available only in Sentinel with traditional storage. Sentinel provides a few default event views.

#### **To view events:**

- **1** Do one of the following:
	- Click **Real Time Views** > **Event Views**.
	- From **Sentinel Main**, click **Real-time Views** > **Events**.
- **2** Select an event view and click **Open the event view**.

Sentinel provides a graphical representation of events for the specified criteria. The chart automatically refreshes after the interval specified in **Display Interval**.

Event Views use data synchronization policies to display data dynamically and more accurately. When an Event View is displayed for the first time, it checks for any existing data synchronization policy with the same criteria specified in the **Criteria** field and the same event field specified in the **Event Attribute** field. If a data synchronization policy with the same criteria and event attribute does not exist, it creates a new data synchronization policy. It initializes the new data synchronization policy with one hour of data, rounding down to the nearest hour. If you want to initialize a data synchronization policy with more than one hour of data, you can modify the policy to sync back up to 24 hours of data in the **Storage** > **Data Synchronization** user interface.

**NOTE:** The data retention period for data synchronization policies associated with Event Views is 1 day. Therefore, syncing back more than 24 hours of data is not advised.

Data synchronization policies related to Event Views remain enabled and active while being used by an Event View. If there are no data requests from an Event View for a given data synchronization policy within a specified time period, the data synchronization policy will be automatically deleted. For information about specifying a time period for the data synchronization policy, see "[Managing](https://www.netiq.com/documentation/sentinel-83/pdfdoc/s831-admin/s831-admin.pdf#b189txif)  [Data Synchronization Policies"](https://www.netiq.com/documentation/sentinel-83/pdfdoc/s831-admin/s831-admin.pdf#b189txif) in the *[Sentinel Administration Guide](https://www.netiq.com/documentation/sentinel-83/pdfdoc/s831-admin/s831-admin.pdf#bookinfo)*.

As you are viewing event data, you can perform the following actions in the chart:

- Mouse over the data points in the chart to view the number of incoming events or events per second for a specific time stamp.
- $\bullet$  Click any category in the legend to filter the view by the legend items.
- Click and drag the mouse to zoom the view for a specific time range.

The event view enables you to view only the summarized event data. To view the event details or perform any event operations, you can do either of the following:

- Click a specific area in the chart to open the Search interface with the list of events represented in that area.
- Click **Search Events**.

For information about viewing event details and performing event operations, see ["Viewing Search](#page-23-0)  [Results" on page 24](#page-23-0) and ["Performing Event Operations" on page 32.](#page-31-0)

# <span id="page-17-0"></span>**2.1.1 Creating an Event View**

To create and view events in event views, you must have the **Create and use Event Views** permission.

#### **To create an event view:**

- **1** Do one of the following:
	- Click **Real Time Views** > **Create** button for **Event Views**.
	- From **Sentinel Main**, click **Real-time Views** > **Events** > **Create**.
- **2** Specify the following information:
	- **Name:** Specify a unique name for the event view.
	- **Sharing:** Select either of the following options:
		- **Public:** Allow everyone to view the event view. In the **Public** mode, other users can only view the events but cannot modify the event view. You are still the owner of the event view.
		- **Private:** Only you are able to view the event view.
	- **Criteria:** Specify the criteria to view specific events.
	- **Event Attribute:** Select the attribute based on which you want to categorize the event data.
	- **Tenant:** If you are in a multi-tenant environment, select a tenant name for which you want to view events. The default tenant allows you to view events from all tenants. If you select a tenant, only users of that tenant can view the events in this event view.

This option is available only if you are an administrator in a multi-tenant environment.

- **Chart Type:** Specify the chart type in which you want to view the event data.
- **Y Axis:** Select either of the following options:
	- **Event Count:** Displays a graph with number of events for the specified time range.
	- **Event Count per Second:** Displays a graph with event rate for the specified time range.
- **Time range:** Select the time range for which you want to view the event data.
- **Display Interval:** Select the time interval between two data points.
- **3** Click **Save** to save the event view configuration.

# <span id="page-18-0"></span>**2.2 Visualizing Events in Event Visualization Dashboards**

For information about visualizing events in Event Visualization dashboards, see "Dashboards" on [page 11](#page-10-2).

# <span id="page-20-0"></span><sup>3</sup> **Searching Events**

Sentinel provides an option to perform a search on events. With the necessary configuration, you can also search system events generated by Sentinel and view the raw data for each event. By default, events are returned in a reverse chronological order.

By default, the search results include all events generated by the Sentinel system operations. These events are tagged with the Sentinel tag. If no query is specified and you click **Search** for the first time after the Sentinel installation, the default search returns all events with severity 0 to 5. Otherwise, the Search feature reuses the last specified search query.

To search for a value in a specific field, use the ID of the event name, a colon, and the value. For example, to search for an authentication attempt to Sentinel by user2, use the following text in the search field:

evt:LoginUser AND sun:user2

An advanced search can narrow the search for a value to a specific event field. The advanced search criteria are based on the event IDs for each event field and the search logic for the index. Advanced searches can include the product name, severity, source IP, and the event type. For example:

pn:NMAS AND sev:5

This searches for events with the product name NMAS and severity five.

sip:10.0.0.01 AND evt:"Set Password"

This searches for the initiator IP address 10.0.0.1 and a "Set Password" event.

Multiple advanced search criteria can be combined by using various operators. The advanced search criteria syntax is modeled on the search criteria for the Apache Lucene open source package. For more information on building search criteria, see [Appendix A, "Search Query Syntax," on page 165.](#page-164-2)

**NOTE:** If time is not synchronized across your server, client, and event sources, you might get unexpected results from your search. This is especially a problem if searches are performed on time durations such as **Custom**, **Last 1 hour**, and **Last 24 hours** where display results are based on the time zone of the machine on which the search is performed.

- [Section 3.1, "Searching Events Indexed in Traditional Storage," on page 22](#page-21-0)
- [Section 3.2, "Searching Events Indexed in Scalable Storage," on page 36](#page-35-0)

# <span id="page-21-0"></span>**3.1 Searching Events Indexed in Traditional Storage**

You can run a search to view events indexed in traditional storage. You can also search for events in other Sentinel servers that are distributed across different geographic locations. For more information, see ["Configuring Data Federation"](https://www.netiq.com/documentation/sentinel-83/pdfdoc/s831-admin/s831-admin.pdf#b165pgi2) in the *[Sentinel Administration Guide](https://www.netiq.com/documentation/sentinel-83/pdfdoc/s831-admin/s831-admin.pdf#bookinfo)*.

# <span id="page-21-1"></span>**3.1.1 Searching Events in My Sentinel**

You can search events from **My Sentinel** page only if event visualization is enabled. For more information, see ["Enabling Event Visualization](https://www.netiq.com/documentation/sentinel-83/pdfdoc/s831-install/s831-install.pdf#t451u70wg5b7)" in the *[Sentinel Installation and Configuration Guide](https://www.netiq.com/documentation/sentinel-83/pdfdoc/s831-install/s831-install.pdf#bookinfo)*.

To perform a search, launch Sentinel and click the **Search Events and Alerts** icon. The search results are displayed in a new tab. By default, Sentinel searches for events generated in the last 1 hour. You can further refine the search results based on the desired event fields, time range, and so on. For information about refining the search results, see [Kibana documentation](https://www.elastic.co/guide/en/kibana/current/introduction.html).

**NOTE:** If you do not see events even after enabling event visualization, ensure that you have selected the index pattern **security.events.normalized\_\*** to search events.

## **Saving Searches**

You can save your search queries for future use so that you can perform a search using the saved query rather than specifying the query manually every time. You can save the search query either as a search in the Event Visualization interface or as a filter in the Sentinel Main page.

When you save your search query, it automatically creates a corresponding filter in Sentinel and the filter is private to the user who created the search.

To save the search query, click **Save**, specify a unique name for the search, and then click **Save**.

# **Managing Searches and Filters**

When you edit or delete a search in the Visualization interface, the changes are applied to the corresponding filter in Sentinel as well. Similarly, when you edit or delete a filter in Sentinel, the changes are applied to the corresponding search in the Visualization interface as well.

You can edit and delete only the filters that you created. The default filters and the filters that other users have shared with you cannot be edited or deleted. For information about managing searches, see [Kibana documentation.](https://www.elastic.co/guide/en/kibana/current/introduction.html)

# <span id="page-21-2"></span>**3.1.2 Searching Events in Sentinel Main**

This section provides information about the following topics:

- ["Performing a Search" on page 23](#page-22-0)
- ["Viewing Search Results" on page 24](#page-23-1)
- ["Refining Search Results" on page 26](#page-25-0)
- ["Saving a Search Query" on page 27](#page-26-0)
- ["Performing Event Operations" on page 32](#page-31-1)

# <span id="page-22-0"></span>**Performing a Search**

#### **To perform a search:**

- **1** From **Sentinel Main**, in the **Reports and Searches** panel, click **New search**.
- **2** You can perform a search by using any of the following:
	- **Search criteria:** Specify the search criteria in the **Search** field.

For information on creating search criteria, see [Appendix A, "Search Query Syntax," on](#page-164-2)  [page 165.](#page-164-2)

- **Build criteria:** Build a new criteria using the build criteria user interface. For more information, see ["Creating a Filter by Using the Build Criteria Dialog" on page 42.](#page-41-1)
- **Select and Append criteria:** Click **Select and Append criteria** and select from the criteria listed, click **Add**, and then click **Search**. You can select criteria from the list of criteria or filter the criteria based on recent criteria, tags, or filters.
	- **Show only recent criteria:** Select a search criterion from the recent search history. The search history displays a maximum of 15 search expressions. Select the criteria, click **Show recent criteria**, and then click **Add**.
	- **Show only Filters:** You can reuse existing filters to perform a new search. Click **Show Filters** that lists the existing filters. Select the filter on which you want to perform the search, and then click **Add**.
	- **Show only Tags:** You can search events that have a particular tag. Click **Show Tags**, that lists the tags in the system. Select the tags, and then click **Add**.

You can combine multiple criteria, tags, or filters by using the **And** or **Or** condition.

- **3** (Optional) Select a time period for the search.
	- The default is **Last 1 hour**.
	- **Custom** allows you to select a start date and time and an end date and time for the query. The start date should be earlier than the end date, and the time is based on the machine's local time.
	- **Whenever** searches all available data, without any time constraints.
- **4** (Optional) If you have administrator privileges, you can select other Sentinel servers for the search.

If you have data federation configured, you can perform a search on other Sentinel servers. For more information, see ["Configuring Data Federation"](https://www.netiq.com/documentation/sentinel-83/pdfdoc/s831-admin/s831-admin.pdf#b165pgi2) in the *[Sentinel Administration Guide](https://www.netiq.com/documentation/sentinel-83/pdfdoc/s831-admin/s831-admin.pdf#bookinfo)*.

**5** Click **Search**.

The search results are displayed. For information on the search results, see ["Viewing Search](#page-23-1)  [Results" on page 24](#page-23-1).

- **6** (Optional) Modify the search criteria by clicking Edit Criteria.
- **7** (Optional) Modify the search results by selecting the desired event fields in the search results

To add an AND or Or condition to the existing criteria, left-click the event field, select the required fields, and then specify the desired condition.

- **8** Click **Search**.
- **9** (Conditional) To save the search query, see ["Saving a Search Query" on page 27.](#page-26-0)

# <span id="page-23-1"></span><span id="page-23-0"></span>**Viewing Search Results**

Searches return a set of events. When results are sorted by relevance, only the top 50,000 events can be viewed. When results are sorted by time, all the events in the system are displayed.

Occasionally, the search engine might index events faster than they are inserted into the data directory. If you run a search that returns events that were not added in the data directory, you get a message indicating that some events match the search query, but they are not found in the data directory. If you run the search again later, the events are added to the data directory and the search is shown as successful.

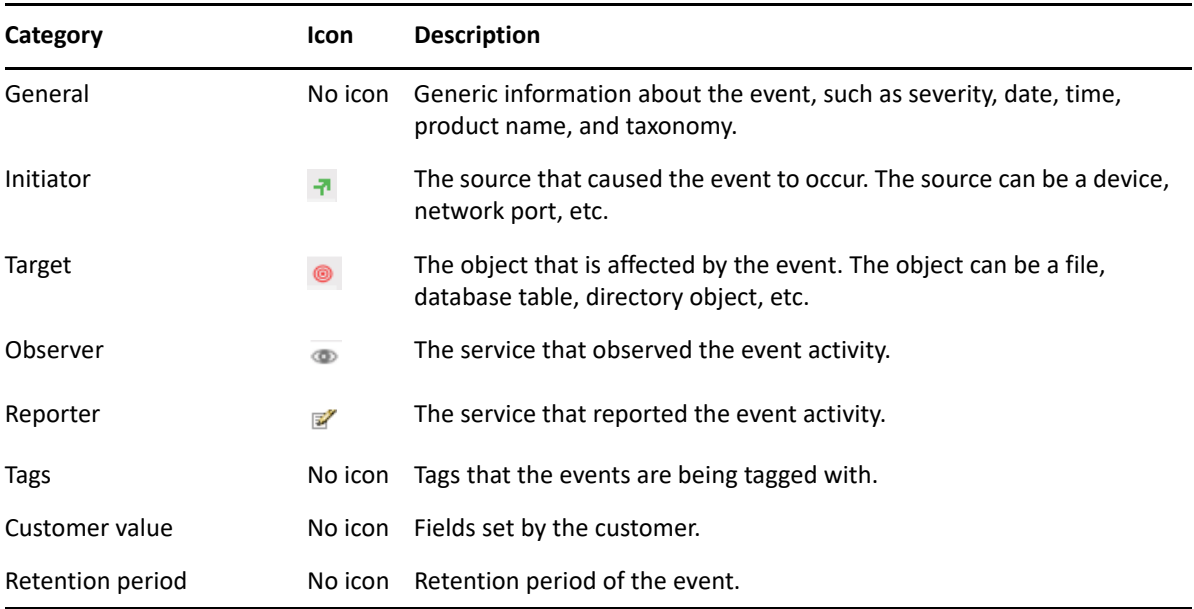

The information in each event is grouped into the following categories:

The initiator, target, and observer can be hosts, services, and accounts. In some cases, the initiator, target, and observer can be all the same, such as a user modifying this or her own account. In other cases, the initiator, target, and observer can be different, such as an intrusion detection system detecting a network attack. If an event field has no data, it is not displayed in the results.

Event fields are grouped according to the following categories:

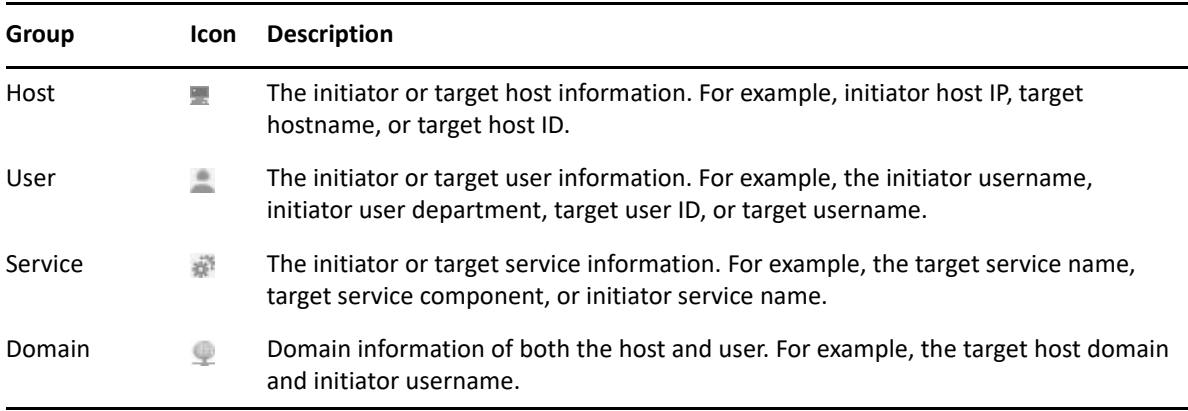

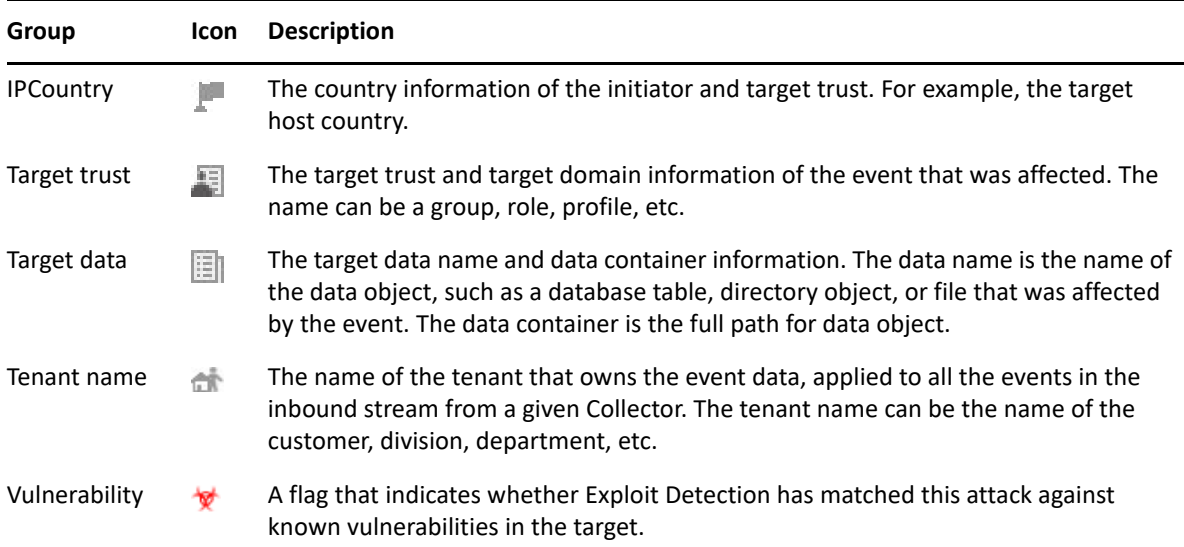

Each event type is represented by a specific icon. The following table lists the icons that represent the various types of events:

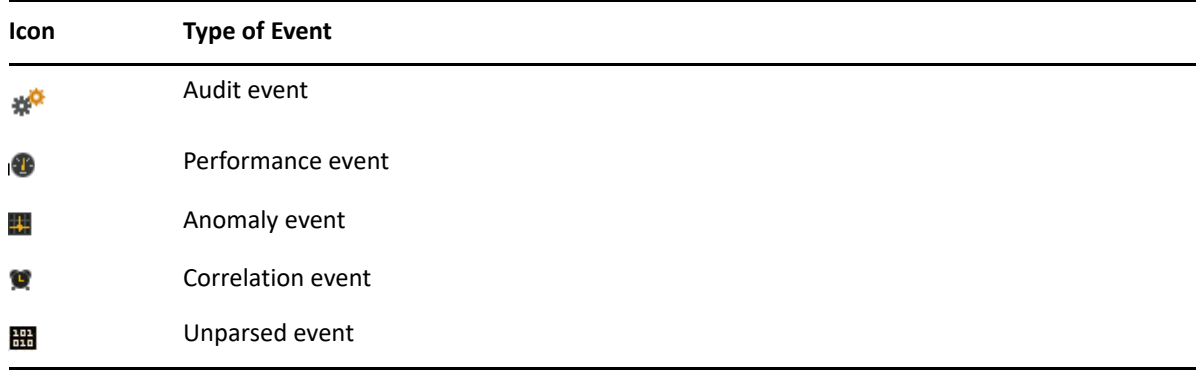

You can view the search results in the summary view and in the detailed view. When you mouse over an event field, the information about the field is displayed.

- ["Summary View" on page 25](#page-24-0)
- ["Detailed View" on page 25](#page-24-1)

#### <span id="page-24-0"></span>**Summary View**

The Summary view of the search results displays the basic information about the event. The basic information includes severity, date, time, product name, taxonomy, and observer category for the event.

### <span id="page-24-1"></span>**Detailed View**

**1** To view the report details, click the **More** link at the top right corner of the search results.

This displays details such as host/user domain information, IPCountry information, extended target fields like TargetTrust and TargetData, Observer and Reporter fields, customer set variables, default data retention duration information for any individual event, and the tags set for the event.

- **2** To view all the details of an event, click the **All** link.
- **3** To view details about all events, click the **Show more details** link at the top of the search results page.

You can expand or collapse the details for all events on a page by using the **Show more details** or **Show less details** link.

**4** (Optional) Click the **get raw data** link to open a new **Raw Data** tab with event source hierarchy and event source fields populated, based on the information received from the event.

The **get raw data** link is available only for users in the administrator role.

If the search result is a system or an internal event, the **get raw data** link does not appear.

To verify and download the raw data files, see "[Verifying and Downloading Raw Data Files"](https://www.netiq.com/documentation/sentinel-83/pdfdoc/s831-admin/s831-admin.pdf#b189txg0) in the *[Sentinel Administration Guide](https://www.netiq.com/documentation/sentinel-83/pdfdoc/s831-admin/s831-admin.pdf#bookinfo)*.

# <span id="page-25-0"></span>**Refining Search Results**

The search refinement panel can be used to narrow the search results by selecting one or more values for an event field. You can refine the results for one or more event fields.

The set of event fields that is displayed in the search refinement panel is configurable on a per-user basis.

For performance considerations, the maximum sample size used to calculate the event field value statistics is 50,000 events. The actual sample size is displayed in the field count label as Field counts based on the first *<sample-size>* events where <sample-size> is replaced by the actual sampling size.

To refine search results:

- **1** From **Sentinel Main**, in the **Reports and Searches** panel, click **New Search**.
- **2** Specify the search criteria, then click **Search**.

For more information on how to run an event search, see ["Searching Events Indexed in](#page-21-0)  [Traditional Storage" on page 22.](#page-21-0)

- <span id="page-25-1"></span>**3** Click **fields** in the REFINE section.The Select Event Fields window is displayed.
- **4** To refine the search, select the event fields from the available fields, then click **Save**.

The selected event fields are displayed in the **REFINE** panel.

A count at the right side of each event field displays the number of unique values that exist for that event field in the data directory. The calculation is based on the first 50,000 events found.

The event field selection is on a per-user basis. Each user can have a different set of selected event fields.

**5** Click each event field to view the unique values for that event field.

For example, if the search results contain events that had severities 1, 2, 5, and 4, the event field is displayed as **Severity (4)**.

The top 10 unique values are initially displayed in the order of most frequent to least frequent.

The value next to the check box represents the unique value for that event field and the value at the far right represents the number of times the value appears in the search result.

If there are multiple unique values occurring the same number of times in a search, the values are sorted by the most recent occurrence of the value.

For example, if events of severity 1 and 4 occurred 34 times in the search results, and an event of severity 4 was logged most recently, the unique value 4 appears at the top of the list.

To display the unique values in the order of least frequent to most frequent, click **reverse.**

When there are more than 10 unique values, you can view and filter either the top 10 or the bottom 10 unique values. You cannot refine your search on both the conditions at the same time.

In the following scenarios, the number of events returned from a refined search is greater than the number of values listed for an event field:

- If the refinement performs a new search with additional terms intersected with the initial search string, such as by using an AND operator, the new search is run against all events in the system, including the result set from the initial search. If new events that came into the system match the refined search, they are shown in the resulting set and the event count is greater than the field value count.
- If there are more than 50,000 events, the event field statistics are calculated only on the first 50,000 events.

There could be an event field value that occurs 50 times in the first 50,000 events, but it could occur 1,000 times in all other stored events. In this scenario, the displayed value count is 50, but when the search is refined with this value it returns 1,000 events.

<span id="page-26-1"></span>**6** Click **OK**.

Selected event field values are listed under the event field in the **REFINE** panel.

The right panel displays the refined search results, which contain only the selected values.

- **7** Repeat [Step 3](#page-25-1) through [Step 6](#page-26-1) to further refine the search.
- **8** (Optional) Click **clear** to clear the selected unique event field values from the **REFINE** panel and to return to the original search results.
- **9** (Optional) Click **add to search** to add the refined search values to the current search tab and to recalculate the search statistics.

If you have already added the event field value to the current search tab, clicking **clear** does not return to the previous search results.

# <span id="page-26-0"></span>**Saving a Search Query**

You can save a search query, then repeat it as desired. To save a search query, you must first perform a search. When you are satisfied with the search results, you save the search query.

**NOTE:** You must have the necessary permission to access the specific options. For example, only users in the Report Administrator role can save the search query as a report template.

- ["Saving a Search Query as a Search Template" on page 28](#page-27-0)
- ["Saving a Search Query as a Filter" on page 28](#page-27-1)
- ["Saving a Search Query as a Report Template" on page 29](#page-28-0)
- ["Saving a Search Query as a Routing Rule" on page 31](#page-30-0)
- ["Saving a Search Query as a Retention Policy" on page 31](#page-30-1)
- ["Saving a Search Query as a Security Intelligence Dashboard" on page 32](#page-31-2)

## <span id="page-27-0"></span>**Saving a Search Query as a Search Template**

**1** Perform and refine a search until you are satisfied with the search results.

For more information, see ["Searching Events Indexed in Traditional Storage" on page 22](#page-21-0) and ["Refining Search Results" on page 26.](#page-25-0)

- **2** Click **Save as**, and then click **Save search**.
- **3** Specify a unique name for the search and provide an optional description.
- **4** Specify the following information in the **Default Parameters** section:

**Data sources:** Displays the number of servers that Sentinel will search for events. This option is useful if data federation is enabled. To select the data sources you want to search, click **selected data sources**, then select the data sources.

**Email to:** To e-mail the report template to others, specify the e-mail address. To send the report template to more than one person, specify multiple e-mail addresses separated by a comma.

**Result limit:** Specify the number of results to be stored in the search template. By default, 1000 results are stored in a report template.

**5** Click **Save**.

### <span id="page-27-1"></span>**Saving a Search Query as a Filter**

You can save your search queries as filters for future use so you can perform a search using the saved filters rather than specifying the query manually every time.

In Sentinel, when you create a filter, it automatically creates a corresponding **Search object** in the Event Visualization dashboard. These search objects in the dashboard are always public. Therefore, these search objects are visible to all users regardless of the Sharing type you apply when creating a filter. Similarly, when you save a search query in the Event Visualization dashboard, it also creates a corresponding filter in Sentinel and is private to the user that creates the search object.

#### **To save a search query as a filter:**

**1** Perform a search, and refine the search results as desired.

For more information, see ["Searching Events Indexed in Traditional Storage" on page 22](#page-21-0) and ["Refining Search Results" on page 26.](#page-25-0)

- **2** Click **Save as**, then click **Save search as filter**.
- **3** Specify a unique name for the filter and an optional description.
- **4** In the drop-down list, select one of the following options to specify the access for this filter:
	- **Private:** Allows you to make this filter private. Other users cannot view or access this filter.
	- **Public:** Allows you to share this filter with all users.
	- **Users in same role:** Allows you to share this filter with users who have the same role as yours.
	- **Users in selected roles:** Allows you to share this filter with users in specific roles. If you select this option, a blank field is displayed where you can specify the roles. As you type the role name, a list of roles is displayed.

Select one or more roles.

**NOTE:** This option is available only for users in the administrator role.

**5** Click **Save**.

The saved filter is listed in the Filters panel. For more information on filters, see [Chapter 4,](#page-38-2)  ["Configuring Filters," on page 39.](#page-38-2)

## <span id="page-28-0"></span>**Saving a Search Query as a Report Template**

You can save the search query as a search report.

**NOTE:** You must have the Manage Reports permission to save the search query as a report template.

**1** Perform a search, and refine the search results as desired.

For more information, see ["Searching Events Indexed in Traditional Storage" on page 22](#page-21-0) and ["Refining Search Results" on page 26.](#page-25-0)

- **2** When you are satisfied with the search results, click **Save as**, then click **Save search as report**.
- **3** Specify the following parameters:

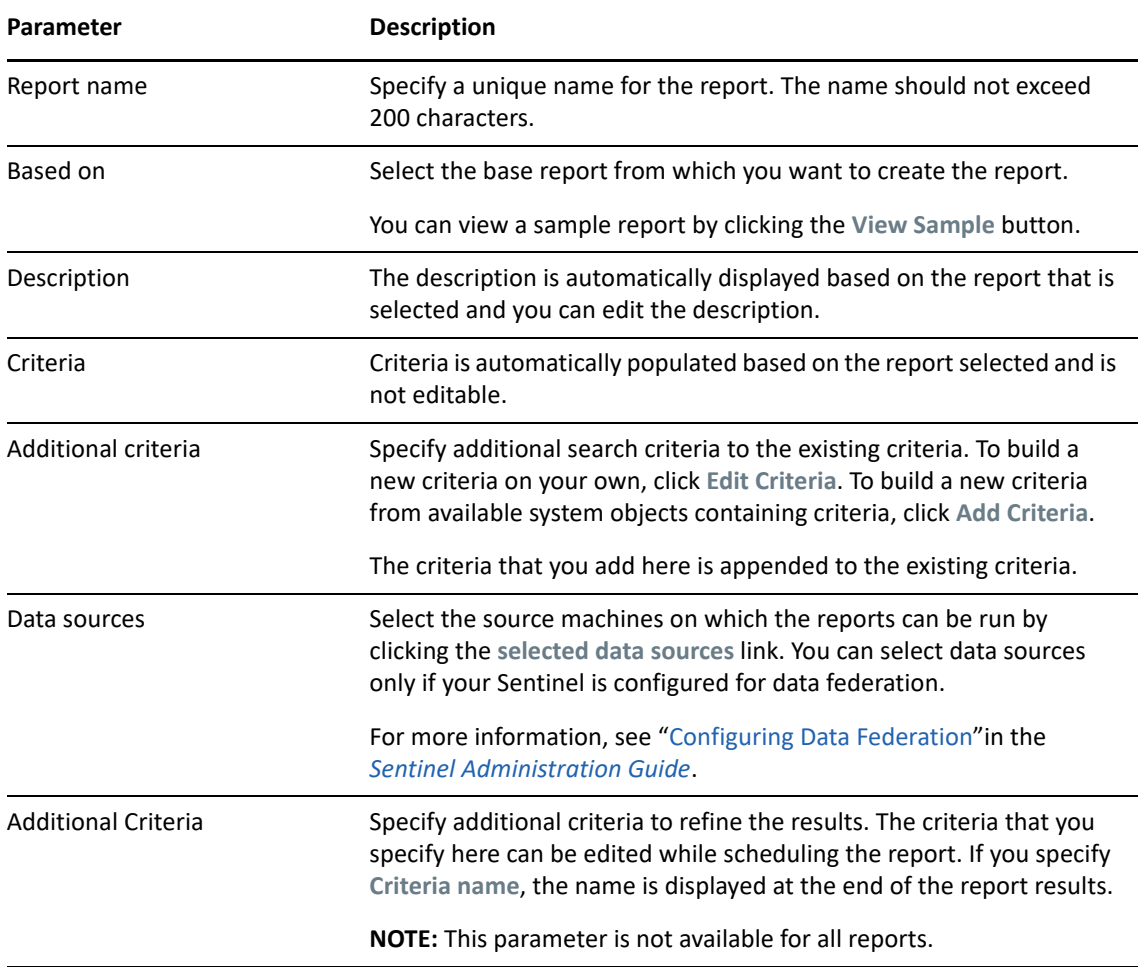

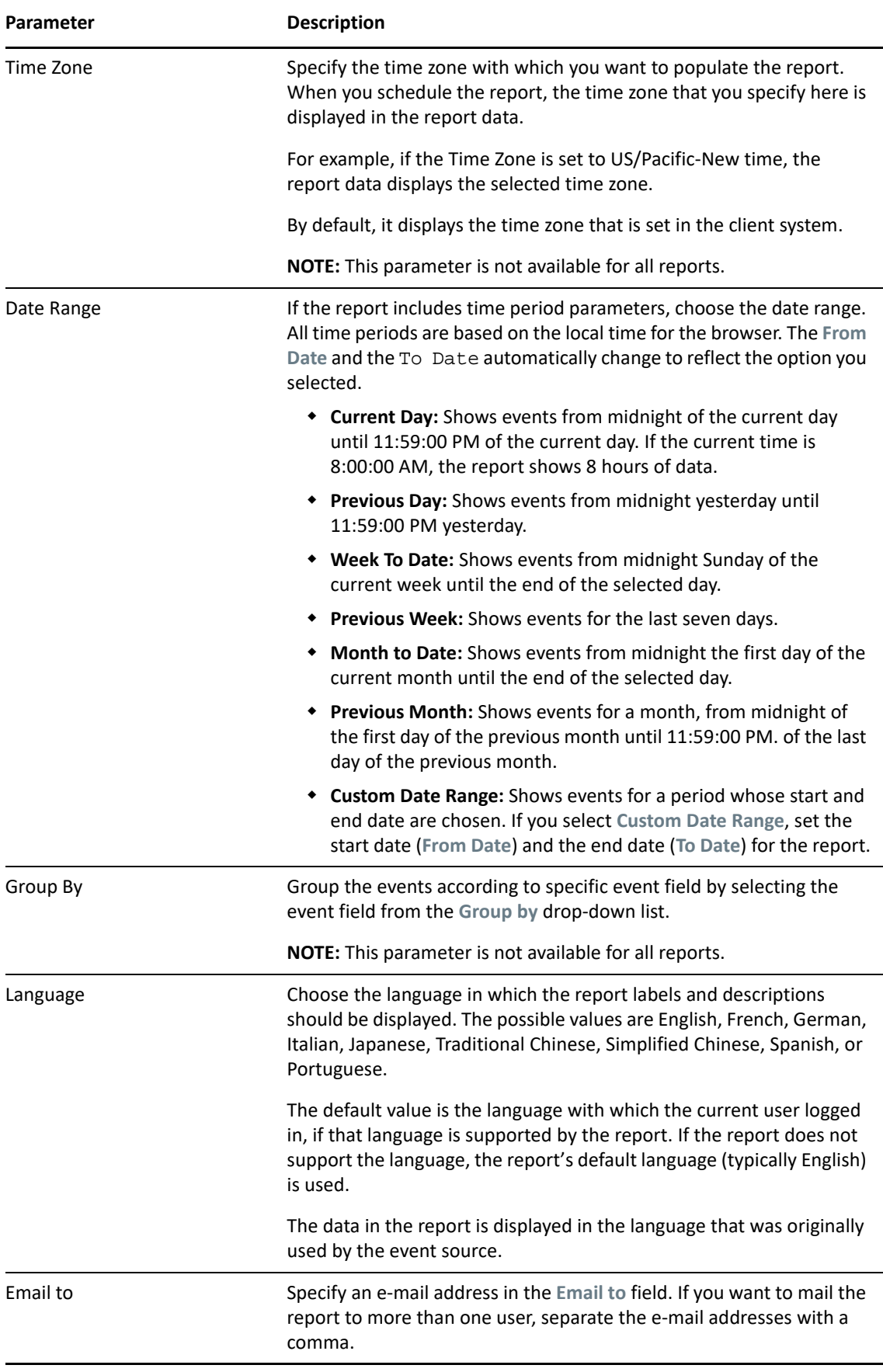

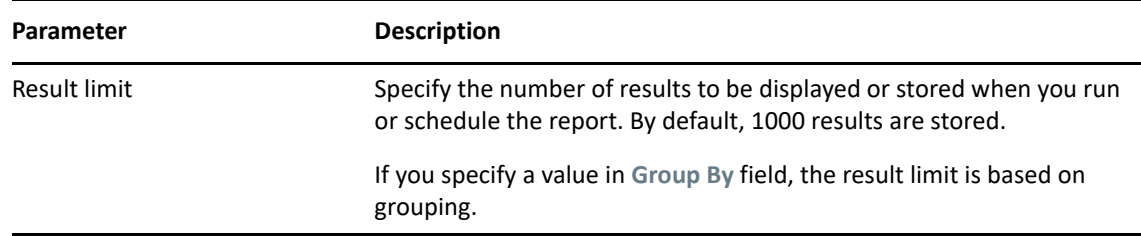

**4** Click **Save** to save the search as report definition.

You can see the saved report definition in the **Reports and Searches** panel in the Sentinel Main interface. To view the reports, see ["Working with Reports" on page 121.](#page-120-3)

#### <span id="page-30-0"></span>**Saving a Search Query as a Routing Rule**

You must be in the administrator role to save the search query as a routing rule.

**1** Perform a search, and refine the search results as desired.

For more information, see ["Searching Events Indexed in Traditional Storage" on page 22](#page-21-0) and ["Refining Search Results" on page 26.](#page-25-0)

- **2** When you are satisfied with the search results, click **Save as**, then click **Save search as routing rule**.
- **3** Specify a name for the rule.
- **4** (Conditional) To associate one or more tags to the events, click **Select tag**, select the desired tags, then click **Set**.
- **5** Select where you want to route the events to:
	- **All:** Events are routed to all Sentinel services, including Correlation and Security Intelligence.
	- **Event store only:** Events are sent directly to the event store, and are not displayed in Event Views and the search results page.
	- **None (drop):** Events are dropped or ignored, and are not sent to any Sentinel service.
- **6** Select one or more actions to be performed on each event that meets the search criteria. Click the plus and minus icons to add and remove actions.
- **7** Click **Save**.

#### <span id="page-30-1"></span>**Saving a Search Query as a Retention Policy**

You must be in the administrator role to save the search query as a retention policy.

**1** Perform a search, and refine the search results as desired.

For more information, see ["Searching Events Indexed in Traditional Storage" on page 22](#page-21-0) and ["Refining Search Results" on page 26.](#page-25-0)

- **2** When you are satisfied with the search results, click **Save as**, then click **Save search as retention policy**.
- **3** Specify a name for the retention policy.
- **4** In the **Keep at least** field, specify the minimum number of days to retain the events in the system. The value must be a valid positive integer.

**5** (Optional) In the **Keep at most** field, specify the maximum number of days for which the events should be retained in the system.

The value must be a valid positive integer and must be greater than or equal to the **Keep at least**  value. If no value is specified, the system retains the events in the system until the space is available in primary storage.

**6** Click **Save**.

The newly created policy is displayed in the data retention table. For more information on retention policies, see ["Configuring Data Retention Policies"](https://www.netiq.com/documentation/sentinel-83/pdfdoc/s831-admin/s831-admin.pdf#b1krfdbi) in the *[Sentinel Administration](https://www.netiq.com/documentation/sentinel-83/pdfdoc/s831-admin/s831-admin.pdf#bookinfo)  [Guide](https://www.netiq.com/documentation/sentinel-83/pdfdoc/s831-admin/s831-admin.pdf#bookinfo)*.

### <span id="page-31-2"></span>**Saving a Search Query as a Security Intelligence Dashboard**

You must have the Manage and View Security Intelligence Dashboards permission to create a dashboard.

**1** Perform a search, and refine the search results as desired.

For more information, see ["Searching Events Indexed in Traditional Storage" on page 22](#page-21-0) and ["Refining Search Results" on page 26.](#page-25-0)

- **2** When you are satisfied with the search results, click **Save as**, then click **Save search as dashboard**.
- **3** Specify the following information to create the dashboard:
	- **Name:** Specify a unique name for the dashboard.
	- **Classifier:** Select the classifier that determines the categories displayed in the dashboard. Click the **Info** link for information on each category.
	- **Data Retention Period:** Select how long the data for the dashboard is retained.
- **4** Click **Create dashboard** to create the dashboard.

The dashboard is displayed in a new browser tab. A new dashboard is empty because it has not had time to collect any data. For more information on dashboards, see Chapter 7, "Analyzing Trends in [Data," on page 87.](#page-86-3)

# <span id="page-31-1"></span><span id="page-31-0"></span>**Performing Event Operations**

You can use the events in the search results to perform various tasks as you view the search results.

- ["Executing Actions" on page 33](#page-32-0)
- ["Exporting the Search Results to a File" on page 33](#page-32-1)
- ["Adding Events to an Incident" on page 34](#page-33-0)
- ["Creating an Incident" on page 34](#page-33-1)
- ["Adding Events to a Correlation Rule" on page 35](#page-34-0)
- ["Creating a Correlation Rule by Using Events" on page 35](#page-34-1)
- ["Viewing Identity Details of Events" on page 35](#page-34-2)
- ["Viewing Asset Data" on page 35](#page-34-3)
- ["Viewing Vulnerabilities" on page 36](#page-35-1)

## <span id="page-32-0"></span>**Executing Actions**

Only users in the following roles can execute actions on events:

- Administrator
- Incident Administrator
- Security Policy Administrator
- User

You need to configure the actions before executing actions on events. For more information, see ["Prerequisites for Executing Actions on Events" on page 109](#page-108-4).

To execute actions on events:

**1** Perform a search, and refine the search results as desired.

For more information, see ["Searching Events Indexed in Traditional Storage" on page 22](#page-21-0) and ["Refining Search Results" on page 26.](#page-25-0)

- **2** In the search results, select the events on which you want to execute actions.
- **3** Click **Event operations** > **Show action panel**.
- **4** In the **Event Actions** panel > **Actions** drop-down, select the desired actions, then click **Execute**.

For more information on executing actions, see [Chapter 11, "Manually Performing Actions on](#page-108-5)  [Events," on page 109.](#page-108-5)

The results of the actions are displayed in the **Results** field.

### <span id="page-32-1"></span>**Exporting the Search Results to a File**

**1** Perform a search, and refine the search results as desired.

For more information, see ["Searching Events Indexed in Traditional Storage" on page 22](#page-21-0) and ["Refining Search Results" on page 26.](#page-25-0)

- **2** In the search results, select the events you want to export to a file.
- **3** Click **Event operations** > **Export to file.**
- **4** Specify the following information:

**File Name:** Specify a name for the file to which you want to export the search results.

**Event Limit:** Specify the maximum number of events to be saved. The event limit must be less than the number of events you selected and the maximum event limit is 200000.

All the search results are written into a .  $c$ sv file. These files are then compressed into a .  $z$ ip file for downloading.

**5** (Optional) You can remove the event fields that you do not want to export to the file. Click **Choose Fields**, then clear the selections for the fields that you do not want to export to the file.

By default, the null fields are excluded and not exported to file.

**6** Click **Export** to export the search result to a file.

A download file dialog box is displayed with an option to open or save the  $\cdot$  zip file.

**7** Select the desired option, then click **OK**.

### <span id="page-33-0"></span>**Adding Events to an Incident**

You must have the View or Create Incidents and Add Events to Incidents permission to add events to incidents.

For more information on Incidents, see [Chapter 16, "Configuring Incidents," on page 127](#page-126-3).

**1** Perform a search, and refine the search results as desired.

For more information, see ["Searching Events Indexed in Traditional Storage" on page 22](#page-21-0) and ["Refining Search Results" on page 26.](#page-25-0)

- **2** In the search results, select the events you want to add to an incident.
- **3** Click **Event Operations** > **Add to incident**.

**NOTE:** Ensure that incidents are available. If there are no incidents available, then you need to create one. For more information on creating incidents see["Creating an Incident" on page 34](#page-33-1).

- **4** Click **Search** to view all the available incidents.
- **5** (Optional) To view incidents based on categories, select a category from the **GroupBy** dropdown list.
- **6** Select the incident to which you want to add events.
- **7** Click **OK**.

### <span id="page-33-1"></span>**Creating an Incident**

You can create an incident from a group of events representing something of interest. For example, group together similar events or group together a set of different events that indicate a pattern of interest such as an attack.

You must have the View or Create Incidents and Add Events to Incidents permission to create incidents.

For more information on Incidents, see [Chapter 16, "Configuring Incidents," on page 127](#page-126-3).

To create an incident from events:

**1** Perform a search, and refine the search results as desired.

For more information, see ["Searching Events Indexed in Traditional Storage" on page 22](#page-21-0) and ["Refining Search Results" on page 26.](#page-25-0)

- **2** In the search results, select the events you want to add to an incident.
- **3** Click **Event operations** > **Create incident**.
- **4** Use the following information to create the incident:

**Title:** Specify a title for the incident.

**Description:** Specify a description of the incident.

**Severity:** Select the severity of the incident from the drop-down list.

**Priority:** Select the priority of the incident from the drop-down list.

**Category:** Select the category of the incident from the drop-down list.

**Responsible:** Select the user that is responsible to investigate and close the incident.

*iTRAC: Select an iTrac workflow to use to manage the incident.* 

**5** Click **OK** to create the incident.

### <span id="page-34-0"></span>**Adding Events to a Correlation Rule**

You must have the Manage Correlation Engine and Rules permission to create a Correlation rule. For more information on creating a Correlation rule by using events, see ["Creating Correlation Rules](#page-64-2)  [From Search Results" on page 65](#page-64-2).

### <span id="page-34-1"></span>**Creating a Correlation Rule by Using Events**

You must have the Manage Correlation Engine and Rules permission to create a Correlation rule. For more information on creating a Correlation rule by using events, see ["Creating Correlation Rules](#page-64-2)  [From Search Results" on page 65](#page-64-2).

## <span id="page-34-2"></span>**Viewing Identity Details of Events**

If Sentinel is integrated with Identity Management systems, you can view the user identity details of events. You must have the View People Browser permission to view the Identity details.

**1** Perform a search, and refine the search results as desired.

For more information, see ["Searching Events Indexed in Traditional Storage" on page 22](#page-21-0) and ["Refining Search Results" on page 26.](#page-25-0)

- **2** In the search results, select the events for which you want to view the identity details.
- **3** Click **Event operations** > **Show identity details**.
- **4** Select whether you want to view the identity of the Initiator user, the Target user, or both.

For more information on identity details, see [Chapter 10, "Leveraging Identity Information," on](#page-104-3)  [page 105.](#page-104-3)

## <span id="page-34-3"></span>**Viewing Asset Data**

You must have the View Asset Data permission to view the asset data of the selected events. You can view the asset information related to a machine or device from which you are receiving events. To view the asset data, you must run the asset management Collector and ensure that the asset data is being added to the Sentinel database.

**1** Perform a search, and refine the search results as desired.

For more information, see ["Searching Events Indexed in Traditional Storage" on page 22](#page-21-0) and ["Refining Search Results" on page 26.](#page-25-0)

- **2** In the search results, select the events for which you want to view the asset data.
- **3** Click **Event operations** > **View assets**.

## <span id="page-35-1"></span>**Viewing Vulnerabilities**

You must have the View asset vulnerability data permission to view the Vulnerability data. You can view the vulnerabilities of the selected destination systems. To view the Vulnerability data, you must run the Vulnerability Collector and ensure that the Vulnerability scan information is being added to the Sentinel database.

Vulnerabilities can be seen for the current time or for the event time.

- **View Vulnerabilities at current time:** This report queries the database for vulnerabilities that are active (effective) at the current date and time, and displays the relevant information.
- **View Vulnerabilities at time of event:** This report queries the database for vulnerabilities that were active (effective) at the date and time of the selected event, and displays the relevant events.

To view the Vulnerability report:

**1** Perform a search, and refine the search results as desired.

For more information, see ["Searching Events Indexed in Traditional Storage" on page 22](#page-21-0) and ["Refining Search Results" on page 26.](#page-25-0)

- **2** In the search results, select the events for which you want to view the Vulnerability data.
- **3** (Conditional) To view vulnerabilities at the current time, click **Event operations** > **View Vulnerabilities at current time**.
- **4** (Conditional) To view vulnerabilities at the time of the event, click **Event operations** > **View Vulnerabilities at time of event.**

# <span id="page-35-0"></span>**3.2 Searching Events Indexed in Scalable Storage**

You can search for events indexed in scalable storage. By default the search is performed for the last 1 hour. You can change the time range in the Event Visualization interface where the search results are displayed. You can search for events in either of the following ways:

#### **From My Sentinel**

Log in the Sentinel and click the **Search** icon.

#### **From SSDM Main**

- **1** Log in to the SSDM web console.
- **2** You can specify the search criteria by performing any of the following:
	- Specify the search criteria in the **Criteria** field.

For information about the syntax for search criteria, see [Appendix A, "Search Query](#page-164-2)  [Syntax," on page 165.](#page-164-2)

- Click **Build criteria** to build the criteria using an interactive user interface.
- Click **Select and Append** criteria to reuse an existing criteria from Tags and Filters.
- **3** Click **Search**.

SSDM displays the search results in a new tab. You can further refine the search results based on the desired event fields, time range, and so on. For information about refining the search results, see Discover section in Kibana documentation.
**NOTE:** If the network latency between SSDM and Elasticsearch nodes is high, the event visualization interface may not launch due to a time-out error. To avoid this issue, increase the time-out period in Kibana. For more information, see [Event Visualization Interface May Not Launch Due to Time-Out](https://www.netiq.com/documentation/sentinel-83/pdfdoc/s831-admin/s831-admin.pdf#b1mjuuaq)  [Error](https://www.netiq.com/documentation/sentinel-83/pdfdoc/s831-admin/s831-admin.pdf#b1mjuuaq) in the [Troubleshooting](https://www.netiq.com/documentation/sentinel-83/pdfdoc/s831-admin/s831-admin.pdf#bvnstat) section of the *[Sentinel Administration Guide](https://www.netiq.com/documentation/sentinel-83/pdfdoc/s831-admin/s831-admin.pdf#bookinfo)*.

#### **3.2.1 Saving Searches**

You can save your search queries for future use so that you can perform a search using the saved query rather than specifying the query manually every time. You can save the search query either as a search in the Event Visualization interface or as a filter in the SSDM home page.

When you save your search query as a search in the Event Visualization interface, it automatically creates a corresponding filter in SSDM and the filter is private to the user that creates the search. Similarly, when you save your search query as a filter in SSDM, it automatically creates a corresponding search object in the Event Visualization interface. These searches are always public. Therefore, the searches are visible to all users regardless of the Sharing type you apply when creating a filter.

Search objects that already exist in the Elasticsearch cluster before it's configured with SSDM are not listed under Filters by default. You must manually save the pre-existing search objects as filters, if required.

#### **To save the search query:**

**1** In the SSDM home page, specify the search criteria in the **Criteria** field and click **Search**.

Sentinel displays the search results in the new Event Visualization interface.

**2** (Conditional) To save the search query as a search object, click the **Save search** icon, specify a unique name for the search, and then click **Save**.

If you specify a duplicate name, you can still save the search but it will not create a corresponding filter in SSDM for this search.

- **3** (Conditional) To save the search query as a filter in SSDM, go to the SSDM home page, and click **Save as filter**.
	- **3a** Specify a unique name for the filter and an optional description.
	- **3b** In the **Sharing** drop-down list, select one of the following options to specify the access for this filter:
		- **Private:** Allows you to make this filter private. Other users cannot view or access this filter.
		- **Public:** Allows you to share this filter with all users.
		- **Users in same role:** Allows you to share this filter with users who have the same role as yours.
		- **Users in selected roles:** Allows you to share this filter with users in specific roles. If you select this option, a blank field is displayed where you can specify the roles. As you type the role name, a list of roles is displayed.

Select one or more roles.

**3c** Click **Save**.

### **3.2.2 Managing Searches and Filters**

Search objects that already exist in the Elasticsearch cluster before it's configured with SSDM are not listed under Filters by default. You must manually save the pre-existing search objects as filters, if required. For information about managing searches and filters, see ["Managing Searches and Filters"](#page-21-0)  [on page 22](#page-21-0).

# 4 <sup>4</sup>**Configuring Filters**

The Filters feature in Sentinel allows you to customize the event search and prevent data overload. You can save a search query as a filter and reuse it as required, so you can perform a search by selecting the filter rather than specifying the query manually every time.

You can reuse filters while using or configuring Sentinel features, such as:

- Configuring Data Synchronization
- Configuring a Data Retention policy.
- Configuring the data visibility settings for a role.
- Creating dashboards.
- Configuring event routing rules.
- Viewing real-time events in Event Views.

Sentinel provides a list of filters by default. You can also create your own filters. To view the Filters available in Sentinel, click **Filters** in the left navigation panel.

- **My Filters:** Lists the default filters and the filters you created.
- **Shared Filters:** Lists the filters that other users have shared with you.

To view events based on filters, select the desired filter. The associated events are displayed in the search results panel.

- [Section 4.1, "Creating Filters," on page 39](#page-38-0)
- [Section 4.2, "Sample Filters," on page 43](#page-42-0)
- [Section 4.3, "Viewing Events by Using Filters," on page 45](#page-44-0)
- [Section 4.4, "Managing Filters," on page 45](#page-44-1)

### <span id="page-38-0"></span>**4.1 Creating Filters**

Filter criteria are simple math expressions and simple evaluations. Filters work on selection sets by matching events against the specified criteria. If the match is TRUE, the event is displayed in realtime views or search results, or passed to other functions. If the match is FALSE, the event is blocked. The filter criteria is nothing but your search query.

For example, consider a search query that is written as follows:

(sip:"10.0.0.1")

Events whose source IP address is 10.0.0.1 are included in the filter.

You must use the event field ID to represent an event name. Click the **Tips** link on the top right of the Sentinel Main interface for a list of event field names and their IDs.

For information about the syntax for the criteria, see [Appendix A, "Search Query Syntax," on](#page-164-0)  [page 165.](#page-164-0)

- [Section 4.1.1, "Building a New Criteria," on page 40](#page-39-0)
- [Section 4.1.2, "Selecting an Existing Criteria," on page 41](#page-40-0)
- ◆ [Section 4.1.3, "Creating a Filter," on page 42](#page-41-0)

#### <span id="page-39-0"></span>**4.1.1 Building a New Criteria**

The Build criteria interface provides a list of parameters required to build filter criteria ranging from simple to complex. You can either select the parameters, or you can manually specify the filter criteria.

For information about the syntax for criteria, see [Appendix A, "Search Query Syntax," on page 165.](#page-164-0)

The Build Criteria dialog box includes the following elements:

| <b>Element</b>        | <b>Description</b>                                                                                                    |  |
|-----------------------|----------------------------------------------------------------------------------------------------|--|
| Criteria              | If you select Structured, this field displays the criteria formed by the parameters<br>you select. You cannot modify or specify the filter criteria.                                                                                                    |  |
|                       | If you select Free-form, you can manually specify the filter criteria.                                                                                                    |  |
| Structured            | Allows you to select the various parameters to build the filter criteria.                                                                                                    |  |
| Free-form             | Allows you to manually specify the filter criteria rather than selecting from the<br>available parameters.                                                                                                    |  |
|                       | The search criteria is based on the standard Lucene syntax with some Sentinel<br>extensions. For information on creating a filter criteria (search query), see<br>Appendix A, "Search Query Syntax," on page 165.                                                                                                    |  |
|                       | If this option is selected, the following elements are not displayed:                                                                                                    |  |
|                       | ◆ Event fields                                                                                                    |  |
|                       | • Criteria fields                                                                                                    |  |
|                       | ◆ Field details                                                                                                    |  |
| Exclude system events | Select this option to exclude Sentinel internal events such as audit events and<br>performance events from the search results.                                                                                                    |  |
| Event fields          | Displays a categorized list of possible event fields you can add to the filter criteria.<br>You can expand each category to display the set of fields in that category. If you<br>know the name of the field you want, specify the name in the Search field. The<br>event category list will adjust to present only matching fields. |  |
|                       | For more information on event fields, click Tips located at the top right of the<br>Sentinel Main interface.                                                                                                    |  |

<span id="page-39-1"></span>*Table 4-1 Build Criteria Dialog Box Elements*

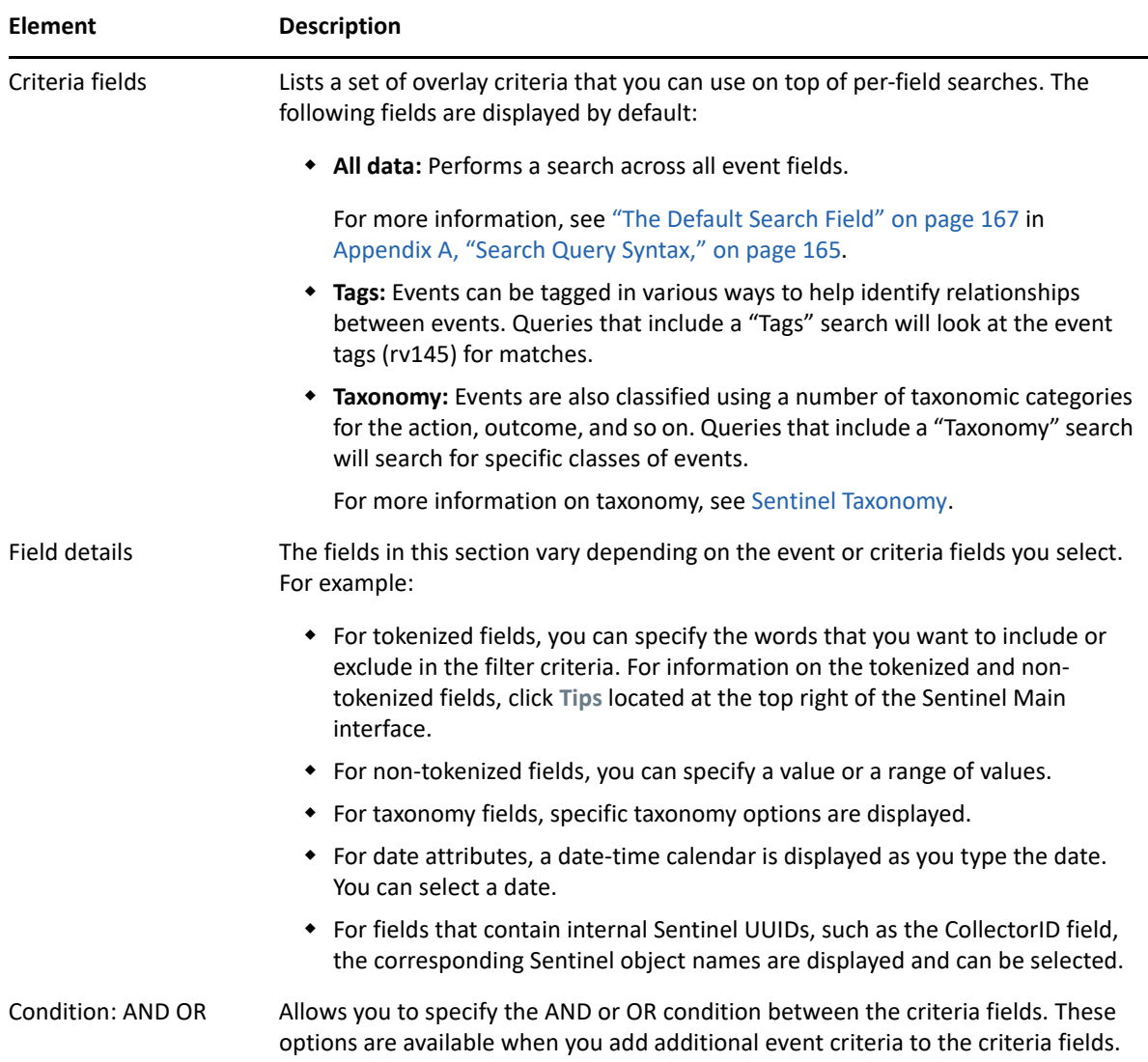

### <span id="page-40-0"></span>**4.1.2 Selecting an Existing Criteria**

You can create a filter by using existing criteria from the predefined criteria list. The filter can be based on recent criteria, tags, or existing filters.

- **Show only recent criteria:** Select a search criterion from the recent search history. The search history displays a maximum of 15 search expressions. Select the criteria, click **Show only recent criteria**, and then click **Add**.
- **Show only tags:** You can search events that have a particular tag. Click **Show only tags** to list the tags in the system. Select the tags, and then click **Add**.
- **Show only filters:** You can reuse existing filters to perform a new search. Click **Show only filters** to list the existing filters. Select the filter on which you want to perform the search, and then click **Add**.

You can combine multiple criteria, tags, or filters by using the **And** or **Or** condition. After adding the criteria, you can test the filter by clicking **Test Filter**.

### <span id="page-41-0"></span>**4.1.3 Creating a Filter**

You can create filters either by building a new filter criteria or by saving a search query as a filter.

While creating a filter, you can specify whether you want to share a filter with other users. You must have the **Share Search Filters** permission to share filters with everyone or with users in the same role as yours. If you are a user in the administrator role, you can share filters with users in a different role.

In Sentinel Scalable Data Manager, you can create a filter only by saving the search query as a filter. For more information, see ["Saving a Search Query as a Filter" on page 28.](#page-27-0)

- ["Creating a Filter by Using the Build Criteria Dialog" on page 42](#page-41-1)
- ["Creating a Filter by Using a Search Query" on page 43](#page-42-1)

#### <span id="page-41-1"></span>**Creating a Filter by Using the Build Criteria Dialog**

- **1** From **Sentinel Main**, in the navigation panel, click **Filters** > **Create a filter**.
- **2** Select one of the following methods to create a filter criteria:
	- To build the filter criteria by selecting parameters, make sure that **Structured** is selected, select the parameters, then continue with [Step 3](#page-41-2).

For information on these parameters, see [Table 4-1, "Build Criteria Dialog Box Elements,"](#page-39-1)  [on page 40](#page-39-1).

• To manually specify the filter criteria rather than selecting the listed parameters, select **Free-form**. In the **Criteria** field, specify the filter criteria, then continue with [Step 3](#page-41-2).

For information about the syntax for the criteria, see [Appendix A, "Search Query Syntax,"](#page-164-0)  [on page 165.](#page-164-0)

- <span id="page-41-2"></span>**3** (Conditional) If you do not want to include Sentinel internal events in the search, select **Exclude system events**.
- **4** Click **Search** to search events according to the specified filter criteria.

By default, the search is performed on events that were generated within the last 1 hour.

- **5** Review the search results to verify that the filter is retrieving the expected events.
- **6** (Optional) You can modify the search query by selecting one or more event field values from the search results, or you can click **Edit search filter**, then make necessary changes.
- **7** When you are satisfied with the search results, click  $\mathbb{H}$ , then click Save as Filter.
- **8** Specify a name for the filter and an optional description.
- **9** In the **Sharing** drop-down list, select one of the following options to specify the access for this filter:
	- **Private:** Allows you to make this filter private. Other users cannot view or access this filter.
	- **Public:** Allows you to share this filter with all users.
	- **Users in same role:** Allows you to share this filter with users who have the same role as yours.
	- **Users in selected roles:** Allows you to share this filter with users in specific roles. If you select this option, a blank field is displayed where you can specify the roles. As you type the role name, a list of roles is displayed.

Select one or more roles.

**NOTE:** This option is available only for users in the administrator role or users with the **Share search filters** permission.

**10** Click **Save**.

#### <span id="page-42-1"></span>**Creating a Filter by Using a Search Query**

You can save a search query as a filter and use this filter to perform searches when required rather than specifying the search query again. For more information about creating a filter by using a search query, see ["Saving a Search Query as a Filter" on page 28](#page-27-0).

### <span id="page-42-0"></span>**4.2 Sample Filters**

This section lists a few examples on how you can create filters.

- [Section 4.2.1, "View Events of Severity 3 to 5 from a System in China," on page 43](#page-42-2)
- [Section 4.2.2, "Determine if User "Bob Smith" Tried to Log In after His Account was Disabled,"](#page-43-0)  [on page 44](#page-43-0)
- [Section 4.2.3, "View Events from Two Subnets and Share the Filter with Network](#page-43-1)  [Administrators," on page 44](#page-43-1)
- [Section 4.2.4, "Find all Events that Include the Words "database" and "service," and exclude](#page-44-2)  ["test"," on page 45](#page-44-2)

#### <span id="page-42-2"></span>**4.2.1 View Events of Severity 3 to 5 from a System in China**

- Click **Build Criteria** > **Event fields**, select **SourceHostCountry**.
- The name should match any string that contains the name "China." For example, "ChinaBeijing." Specify china\* in the **Value** field.
- $\bullet$  The severity of the events must be 3 to 5:
	- In **Event fields**, select **Severity**.
	- In the **Values that range from** field, specify 3 TO 5.

**NOTE:** If you are familiar with the search query syntax, you can directly specify the query in the **Criteria** field as follows:

(rv29:china\*) AND (sev:[3 TO 5])

For more information on the search query syntax, see [Appendix A, "Search Query Syntax," on](#page-164-0)  [page 165.](#page-164-0)

Click **Search** to view events that match the specified criteria.

### <span id="page-43-0"></span>**4.2.2 Determine if User "Bob Smith" Tried to Log In after His Account was Disabled**

- Click **Build Criteria** > **Event fields**, select the following:
	- **InitiatorUserName**
	- **TargetUserName**
	- **EffectiveUserName**
- Select the **OR** condition.
- Specify "Bob Smith" in the **Value** field.
- To determine if the user has logged in, or tried to log in, select **Taxonomy** in **Criteria fields.**

**NOTE:** You can also select the appropriate event fields if you are familiar with the values to be specified for the event fields. Taxonomy is a classification of events where events of similar type are grouped together. It helps you search events based on the taxonomy classification rather than you specifying the specific event names and their values.

- In the **Field details**, select the following:
	- From the **Class** drop-down list, select **User Session Events**.
	- From the **Identifier** drop-down list, select **Create**.
	- For **Outcome**, select **Success**, then select **Failure**.

**NOTE:** If you are familiar with the search query syntax, you can directly specify the query in the **Criteria** field as follows:

(xdasclass:2 AND xdasid:0 AND (xdasoutcome:0 OR xdasoutcome:1)) AND (iufname:"Bob Smith")

For more information on taxonomy, see [Sentinel Taxonomy](http://www.novell.com/developer/sentinel_taxonomy.html).

Click **Search** to view the events that match the specified criteria.

### <span id="page-43-1"></span>**4.2.3 View Events from Two Subnets and Share the Filter with Network Administrators**

- Select subnets:
	- Click **Build Criteria** > **Event fields**, select **SourceIP**.
	- In **Field details** > **Value**, specify the subnet, for example, 172.17.0.0/16.
	- Repeat the above two steps to specify another subnet.
- The events must be from either of the subnets. Therefore, select **OR** as the condition.
- Click **Search** to view events that match the specified criteria.
- The filter must be shared with network administrators:
	- **◆** In the search results panel, click  $\Box$ , then click Save as new filter.
- Specify an intuitive name and an optional description.
- From the drop-down list, select **Share with roles**, then select **Network Administrator**.
- Click **Save**.

### <span id="page-44-2"></span>**4.2.4 Find all Events that Include the Words "database" and "service," and exclude "test"**

- Click **Build Criteria** > **Criteria fields**, select **All data**.
- You want to find events that include words "database" and "service," and exclude "test." Therefore, in **Field details**, specify the following:
	- In the **All of these words** field, specify database service.
	- In the **Exclude these words** field, specify test.

**NOTE:** If you are familiar with the search query syntax, you can directly specify the query in the **Criteria** field as follows:

\_data:(database AND service) NOT \_data:test

The \_data field allows you to search for words that might appear in any event field. For more information, see ["The Default Search Field"](#page-166-0) in [Appendix A, "Search Query Syntax," on page 165.](#page-164-0)

Click **Search** to view the events that match the specified criteria.

# <span id="page-44-0"></span>**4.3 Viewing Events by Using Filters**

You can use filters to view events either by selecting the desired filter in the **Filters** panel or by using the Filter  $\bullet$  icon in the search results panel. For more information, see Chapter 3, "Searching [Events," on page 21](#page-20-0).

# <span id="page-44-1"></span>**4.4 Managing Filters**

You can edit and delete only the filters that you created. The default filters and the filters that other users have shared with you cannot be edited or deleted.

A single event viewed in the system might not necessarily draw your attention. But when you correlate a set of similar or comparable events in a given period, you might identify a potential problem. Sentinel helps you correlate events by using the rules you create and deploy in the Correlation Engine, so you can take appropriate action to mitigate any problems.

- [Section 5.1, "Overview," on page 47](#page-46-0)
- [Section 5.2, "Understanding the Correlation Interface," on page 51](#page-50-0)
- [Section 5.3, "Creating Correlation Rules," on page 55](#page-54-0)
- [Section 5.4, "Associating Actions to a Rule," on page 65](#page-64-0)
- [Section 5.5, "Testing a Correlation Rule," on page 66](#page-65-0)
- [Section 5.6, "Sample Correlation Rules," on page 67](#page-66-0)
- [Section 5.7, "Deploying Rules in the Correlation Engine," on page 68](#page-67-0)
- [Section 5.8, "Viewing Correlated Events," on page 69](#page-68-0)
- [Section 5.9, "Customizing Correlated Event," on page 69](#page-68-1)
- [Section 5.10, "Managing Correlation Rules," on page 70](#page-69-0)
- [Section 5.11, "Managing the Correlation Engine," on page 72](#page-71-0)

### <span id="page-46-0"></span>**5.1 Overview**

Correlation adds intelligence to security event management by automating analysis of the incoming event stream to find patterns of interest. Correlation allows you to define rules that identify critical threats and complex attack patterns so that you can prioritize events and initiate effective incident management and response.

- ◆ [Section 5.1.1, "How Correlation Works," on page 48](#page-47-0)
- [Section 5.1.2, "Correlation Rules," on page 48](#page-47-1)
- [Section 5.1.3, "Correlation Engine," on page 51](#page-50-1)

### <span id="page-47-0"></span>**5.1.1 How Correlation Works**

The following illustration shows how Correlation works:

*Figure 5-1 Correlation Workflow*

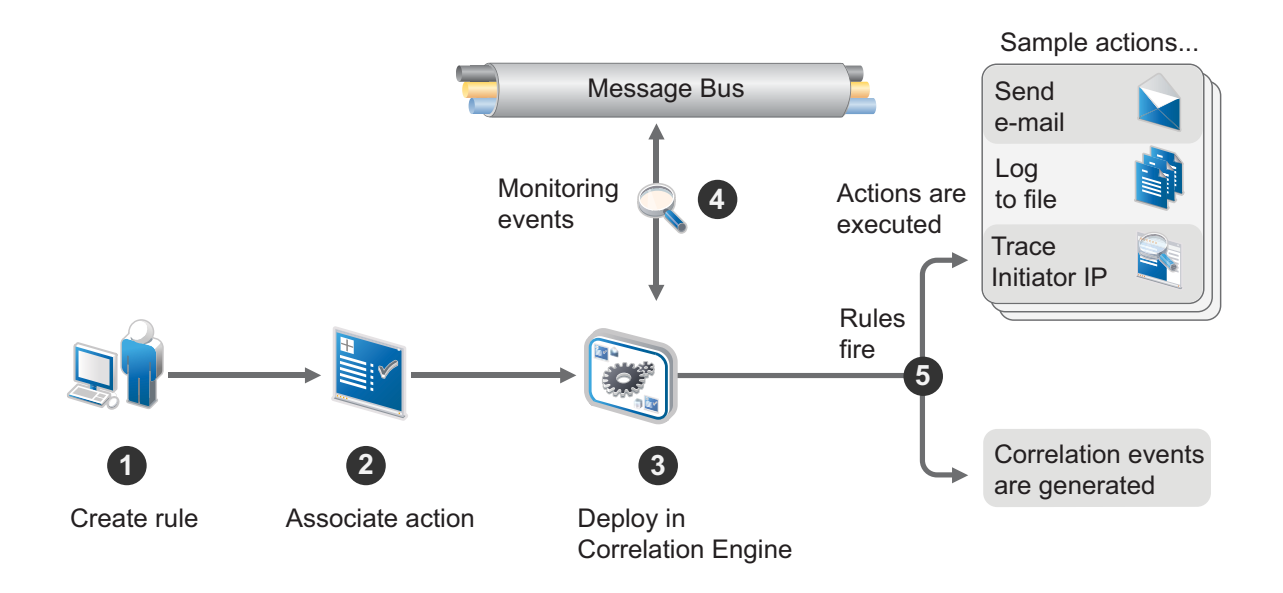

- 1. A user creates a Correlation rule.
- 2. The user associates one or more actions to the Correlation rule.
- 3. The user deploys the rule in the Correlation Engine.
- 4. The Correlation Engine processes events from the real-time event stream to determine whether they should trigger any of the active rules to fire the associated actions.
- 5. If events match the rule criteria, correlation events are generated and associated actions are executed.

Sentinel's correlation is near real-time and depends on the time stamp of the individual events. When an event arrives at the Correlation Engine, the engine reorders the events in a buffer based on the event time stamp (dt) field so that the events are evaluated in time order. This is done partly to evaluate sequence rules in which the rule only fires if events occur in a specific order.

The buffer is 30 seconds long, so if the event time stamp (dt) is more than 30 seconds older than the Collector Manager time stamp, the event is not evaluated. To minimize false time differences, you must use an NTP (Network Time Protocol) server to synchronize the time settings on the relevant machines. For more information, see ["Configuring Time](https://www.netiq.com/documentation/sentinel-83/pdfdoc/s831-install/s831-install.pdf#b142ulpw)" in the *[Sentinel Installation and](https://www.netiq.com/documentation/sentinel-83/pdfdoc/s831-install/s831-install.pdf#bookinfo)  [Configuration Guide](https://www.netiq.com/documentation/sentinel-83/pdfdoc/s831-install/s831-install.pdf#bookinfo)*.

### <span id="page-47-1"></span>**5.1.2 Correlation Rules**

Correlation rules define a pattern of events that should trigger a rule. You can create rules that range from simple to extremely complex. For example:

High severity event from a finance server

- High severity event from any server brought online in the past 10 days
- $\bullet$  Five failed logins in 2 minutes
- Five failed logins to the same server from the same user name in 2 minutes
- Intrusion detection event targeting a server, followed by an attempted login to root originating from the same server within 60 seconds
- A service stop event is not followed by the service start within 5 minutes

A rule can have one or more subrules:

- ["Simple Rule" on page 49](#page-48-0)
- ["Sequence Rule" on page 49](#page-48-1)
- ["Composite Rule" on page 49](#page-48-2)
- ["Sequence Timeout Rule" on page 50](#page-49-0)
- ["Free-form Rule" on page 50](#page-49-1)
- ["Combining Different Rule Types" on page 50](#page-49-2)

#### <span id="page-48-0"></span>**Simple Rule**

The simple rule has just one subrule. You can specify additional criteria if you want the rule to fire when all or any of the specified criteria are met. You can also specify the number of times the event should occur for the rule to fire. For example, to monitor a situation with five failed logins within a minute on a finance server.

For information on creating a simple rule, see ["Creating a Simple Rule" on page 58.](#page-57-0)

#### <span id="page-48-1"></span>**Sequence Rule**

The Sequence rule has two or more subrules that fire in a sequence. You can use a Sequence rule when you want the rule to fire if its subrules meet the specified criteria in the specified sequence within the defined time frame. For example, to monitor a situation where there has been a successful login after three failed logins by the same user within five minutes.

The Sequence rule can also fire even when a single event can satisfy multiple or all of the subrules within the time frame and the times at which they were satisfied are in ascending order. For information about creating a Sequence rule, see ["Creating a Sequence Rule" on page 59.](#page-58-0)

For more information on Sequence rule expression syntax, see ["Sequence Operation" on page 185](#page-184-0).

#### <span id="page-48-2"></span>**Composite Rule**

The Composite rule has two or more subrules that fire according to the criteria you define. There are two types of Composite rules:

- **Composite (AND):** Indicates that all subrules must fire.
- **Composite (OR):** Indicates that a specified number of subrules must fire.

For example, you can create a Composite (AND) rule to monitor a situation where there have been failed logins on a finance server and a database server within two minutes.

Similarly, for example, you can create a Composite (OR) rule, if you have three or more subrules and you want the rule to fire if a maximum of two subrules meet the specified criteria.

The Composite rule can also fire even when a single event can satisfy multiple or all of the subrules. For information on creating a Composite rule, see ["Creating a Composite Rule" on page 60.](#page-59-0)

For information about Composite rule expression syntax, see ["Gate Operation" on page 184.](#page-183-0)

#### <span id="page-49-0"></span>**Sequence Timeout Rule**

The Sequence Timeout rule fires when an event that matches the first subrule is not followed by an event that matches the second subrule in a specified time frame.

For example, you can create a Sequence Timeout rule to detect a scenario where the server stopped but did not start again within an interval of 5 minutes.

Similarly, you can also create a Sequence Timeout rule to detect a scenario where a firewall security update started but was not followed by successful installation of updates within the specified time interval.

For information about creating a Sequence Timeout rule, see ["Creating a Sequence Timeout Rule" on](#page-60-0)  [page 61](#page-60-0).

For information about Sequence rule expression syntax, see ["Sequence Timeout Operation" on](#page-184-1)  [page 185.](#page-184-1)

#### <span id="page-49-1"></span>**Free-form Rule**

If you are familiar with the rule expression syntax, you can create correlation rules by manually specifying the rule expression. You can use free-form rules to create complex rules by using additional operators such as Window, Intersection, and Union.

For information about the rule expression syntax, see [Appendix B, "Correlation Rule Expression](#page-176-0)  [Syntax," on page 177.](#page-176-0)

For information about creating a free-form rule, see ["Creating a Free-Form Rule" on page 62](#page-61-0).

#### <span id="page-49-2"></span>**Combining Different Rule Types**

You can create correlation rules with a combination of different rule types to detect complex scenarios.You can create rule combinations such as a Sequence rule with a Composite rule or a Sequence Timeout rule with a Sequence rule, and so on. You can create a combination of different rule types either by using the free-form view or by using a combination of structured view and the free-form view.

Consider a scenario where you want a correlation rule to fire when a system scan (Event A) detects a virus (Event B), but is not followed by a quarantine (Event C) in 30 seconds. The overall timeframe for this complete activity is 1 hour. For this scenario, you can create a combination of Sequence and Sequence Timeout rules.

For information about combining different rule types, see ["Creating a Combination Rule" on](#page-63-0)  [page 64](#page-63-0).

### <span id="page-50-1"></span>**5.1.3 Correlation Engine**

To monitor events according to the correlation rules, you must deploy the rules in the correlation engine. When an event occurs that satisfies the rule criteria, the correlation engine generates a correlation event describing the pattern.

**NOTE:** Events that are sent directly to the event store or dropped by event routing rules are not processed by the correlation engine.

The Sentinel correlation engine provides specific advantages over database-centric correlation engines.

- By relying on in-memory processing rather than database inserts and reads, the correlation engine performs during high steady-state volumes as well as during event spikes when under attack, which is the time when correlation performance is most critical.
- The correlation volume does not slow down other system components, so the user interface remains responsive, especially with high event volumes.
- $\bullet$  The correlation engine can add events to incidents after an incident has been created.
- You can deploy multiple correlation engines, each on its own server, without the need to replicate configurations or add databases. The correlation engine is built with a pluggable framework that allows the addition of new correlation engines. Independent scaling of components provides cost-effective scalability and performance.

**NOTE:** You cannot install more than one correlation engine on a single system. You can install additional correlation engines on remote systems, and then connect them to the Sentinel server.

For more information about installing the Correlation Engine, see "Installing Collector Managers and Correlation Engines" in *[Sentinel Installation and Configuration Guide](https://www.netiq.com/documentation/sentinel-83/pdfdoc/s831-install/s831-install.pdf#bookinfo)* > *[Installing Sentinel](https://www.netiq.com/documentation/sentinel-83/pdfdoc/s831-install/s831-install.pdf#b1ea0fsr)*.

### <span id="page-50-0"></span>**5.2 Understanding the Correlation Interface**

The Correlation interface includes the following:

- [Section 5.2.1, "Correlation Panel," on page 51](#page-50-2)
- [Section 5.2.2, "Correlation Rule Builder," on page 52](#page-51-0)

#### <span id="page-50-2"></span>**5.2.1 Correlation Panel**

The Correlation panel lists the rules and the Correlation Engines installed on your system.

The Correlation panel includes the following options:

- ["Rules" on page 52](#page-51-1)
- ["Engines" on page 52](#page-51-2)

#### <span id="page-51-1"></span>**Rules**

The Rules section lists all the available rules in the system. The icon next to the rule indicates the status of the rule:

- **Enabled** : The rule is deployed in the Correlation Engine and is enabled to process events.
- **Disabled O:** The rule is deployed in the Correlation Engine, but the rule is disabled and is not processing events.
- **No icon:** The rule is not deployed in the Correlation Engine.

To view the details of any rule, click the rule. When you select or click any rule, the following icons are displayed:

- **Search <b>Q**: Searches for the events that meet the rule criteria. The events are displayed in the search results panel.
- ◆ **Edit ⁄**: Allows you to edit the rule.
- **◆ Delete <del>n</del>**: Allows you to delete the rule.

#### <span id="page-51-2"></span>**Engines**

The Engines section lists the Correlation Engines installed in the system. The icon next to the Correlation Engine indicates the status of the Correlation Engine.

Click any engine to view the details, such as the rules deployed in this engine and information about the engine. For more information, see ["Using the Correlation Engine Dashboard" on page 72.](#page-71-1)

#### <span id="page-51-0"></span>**5.2.2 Correlation Rule Builder**

The Correlation Rule Builder helps you to create correlation rules and includes the following:

- ["Command Buttons" on page 52](#page-51-3)
- ["Rule Builder Elements" on page 53](#page-52-0)
- ["Subrule Window" on page 53](#page-52-1)
- ["Expression Builder" on page 54](#page-53-0)
- ["Actions Panel" on page 55](#page-54-1)

#### <span id="page-51-3"></span>**Command Buttons**

The following command buttons are available:

- **Subrule:** Adds a subrule window in the rule builder. You can add additional subrules to create a Sequence or Composite rule.
- **View Rule Expression/Hide Rule Expression:** Displays or hides the expression of the rule. This is a toggle button.
- **Save Rule:** Saves the rule in the Sentinel database.
- **Save As:** Allows you to save the rule with another name.
- **Test Rule:** Tests the rule against the events in your system. For more information, see ["Testing a](#page-65-0)  [Correlation Rule" on page 66.](#page-65-0)

#### <span id="page-52-0"></span>**Rule Builder Elements**

| <b>Element</b> | <b>Description</b>                                                                                                    | <b>Action</b>                                                                      |  |
|----------------|----------------------------------------------------------------------------------------------------|------------------------------------------------------------------------------------|--|
| edit           | Allows you to edit the rule name                                                                                                    | Click the edit link.                                                               |  |
| Rule type      | Lists the types of rules:                                                                                                    | Select an appropriate rule type for the rule<br>you want to create.                |  |
|                | $\bullet$ Sequence                                                                                                    |                                                                                    |  |
|                | • Composite (AND)                                                                                                    |                                                                                    |  |
|                | • Composite (OR)                                                                                                    |                                                                                    |  |
|                | This list is displayed only if there is more than<br>one subrule.                                                                                                    |                                                                                    |  |
| Count          | This field is enabled only for Composite (OR)<br>rules and if there are more than 2 subrules.                                                                                                    | Specify a number or use the up/down<br>arrow keys to select a number.              |  |
|                | It indicates the maximum number of subrules<br>that should meet the specified criteria for the<br>rule to fire. For example, if you have 5 subrules<br>and you specify the Count as 3, the rule fires if<br>one, two, or three subrules meet the specified<br>criteria. | NOTE: The value should always be less than<br>the number of subrules in the rule.  |  |
| Group by       | Lists the attributes you can use to group the<br>correlation events.                                                                                                    | Select one or more attributes. For example,<br>to group events by username, select |  |
|                | The Group by list is enabled if there are two or<br>more subrules.                                                                                                    | initusername.                                                                      |  |
| Time frame     | Indicates the time within which the specified<br>Specify the time in hours, minutes, or                                                                                                    |                                                                                    |  |
| Hr: Min: Sec   | criteria in the subrules should be satisfied for<br>the rule to fire.                                                                                                    | seconds.                                                                           |  |

*Table 5-1 Common Rule Builder Elements* 

#### <span id="page-52-1"></span>**Subrule Window**

The subrule window allows you to specify the expressions (criteria) for the rule and lists the various expressions that you have created for a subrule.

*Table 5-2 Subrule Window Elements*

| <b>Element</b> | <b>Description</b>                                                                                | <b>Action</b>                                                     |  |
|----------------|---------------------------------------------------------------------------------------------------|-------------------------------------------------------------------|--|
|                | Toggles between a structured rule and a free- Click the icon to toggle to the free-<br>form rule. | form or structured view.                                          |  |
| Group by       | Lists the attributes you can use to group the<br>correlation events.                              | Select one or more attributes. For<br>example, to group events by |  |
|                | The Group by list is enabled only if the Count<br>is greater than 1.                              | username, select initusername.                                    |  |

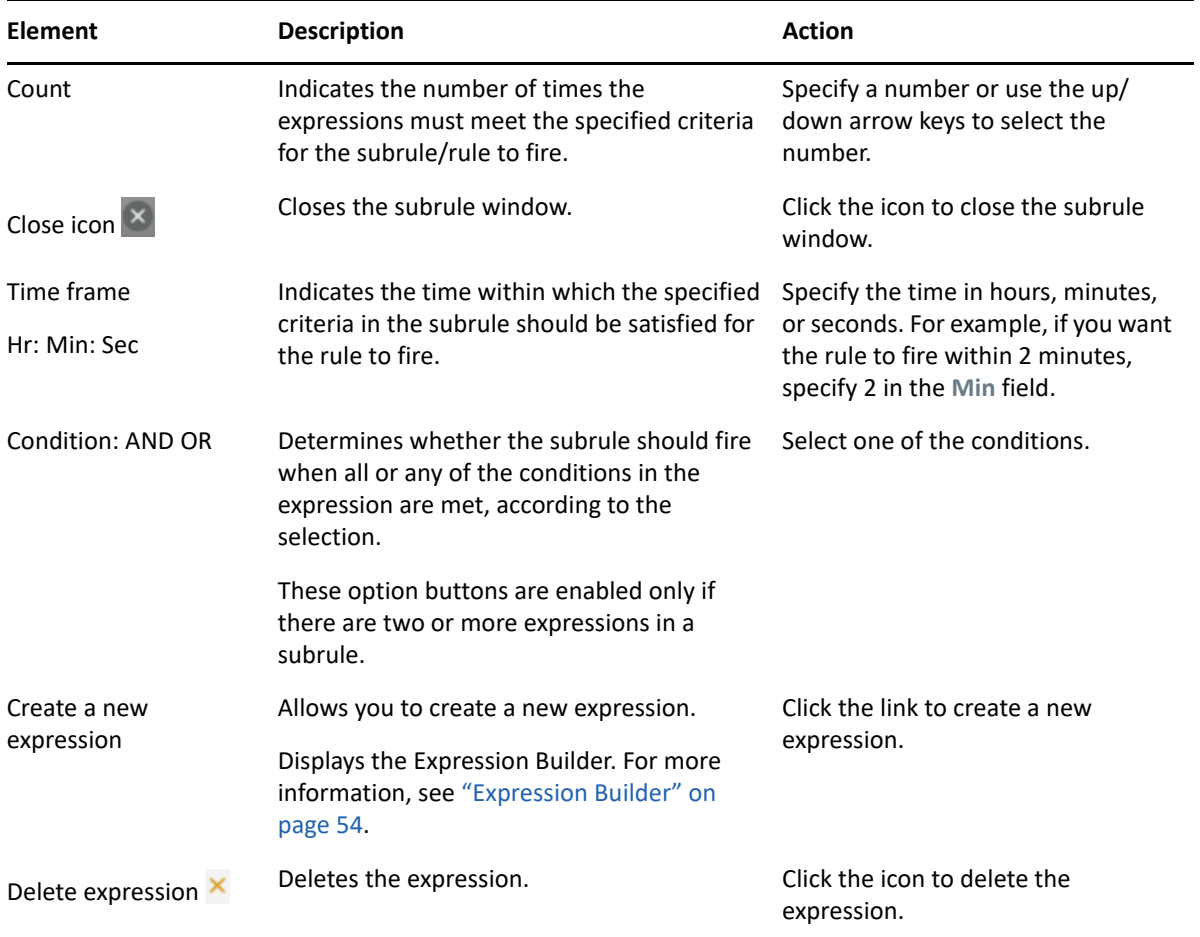

#### <span id="page-53-0"></span>**Expression Builder**

The Expression Builder allows you to select various parameters required to create an expression for the rule. The various parameters include Attributes, Operator, and Value. These parameters are interdependent, and changing one of them affects the validity of others.

**Attribute:** Displays a categorized list of possible event fields that can be used to create a Correlation rule. Each category can be expanded to display the set of fields in that category. If you know the name of the field you want, specify the name in the **Search** field. The event category list adjusts to present only matching fields.

For information on the various event fields, click **Tips** located at the top right corner.

**Operator:** Lists the various operators. The list varies depending on the selected attribute type. For example:

- For all attributes, the  $=$ ,  $\lt$ ,  $>$ ,  $\lt$ ,  $\lt$ ,  $\lt$ ,  $\gt$ , inlist, isnull, not inlist, and not isnull operators are available.
- For string attributes, the match regex operator is available.
- For IP attributes, the match subnet operator is available.
- For tag attributes, the contains operator is available.

For more information on using the operators, see "[Filter Operation"](#page-177-0) in [Appendix B, "Correlation Rule](#page-176-0)  [Expression Syntax," on page 177.](#page-176-0)

**Value:** This field varies, depending on the attribute and operator. For example:

- For the isnull and not isnull operators, no value can be chosen.
- For the inlist and not inlist operators, the available Dynamic Lists are displayed. You can also create a new empty Dynamic List, if necessary. Once the Dynamic List has been created, click **View** to add list items. For more information about Dynamic Lists, see ["Configuring Dynamic](#page-102-0)  [Lists" on page 103](#page-102-0).
- For the Severity attribute, the severity list is displayed.
- For date attributes, a date-time calendar is displayed.
- For xdas taxonomy attributes, the taxonomy builder is displayed.
- For numeric attributes, only numbers are accepted.
- For the Sensor type attribute, the list of sensor types is displayed.
- For the Tags (rv145) attribute, the list of available tags is displayed.
- For Collector fields, a list of Collectors is displayed.

You can also select one or more event attributes as the value by using the **Show Attributes** option.

#### <span id="page-54-1"></span>**Actions Panel**

The Actions panel lists the actions associated with the rule, allows you to associate actions to the rule, and allows you to define when the action should execute.

The Actions panel includes the following icons:

**Action execution criteria D**: Allows you to specify when the rule should initiate the action. When you click this icon, the Action Execution Criteria dialog box is displayed:

You can select one of the following options:

- **Perform actions every time the rule fires:** The action executes each time the rule criteria are met.
- **Perform actions at most every:** The action executes at most every specified time interval. By default, this option is selected and the time interval is set to 1 hour. This is to ensure that the rule does not fire continually and over utilize resources.
- **Add action <b>C**: Allows you to associate actions to the rule. When you click this icon, a list of actions is displayed. Select one or more actions that you want to associate to the rule.

For more information on associating actions to a rule, see ["Associating Actions to a Rule" on page 65](#page-64-0).

### <span id="page-54-0"></span>**5.3 Creating Correlation Rules**

The procedure to create various types of Correlation rules is the same for all rule types, except for a few steps that are specific to each rule type. Events are evaluated by rules in the specified order until a match is made, so you should order subrules accordingly. More narrowly defined subrules and more important subrules should be placed at the beginning of the list. When creating correlation rules, you can also define what you want to see in the correlated event.

**NOTE:** You must have the Manage correlation engine and rules permission to access the Correlation interface.

- [Section 5.3.1, "Understanding the Correlated Event," on page 56](#page-55-0)
- [Section 5.3.2, "Creating a Simple Rule," on page 58](#page-57-0)
- [Section 5.3.3, "Creating a Sequence Rule," on page 59](#page-58-0)
- [Section 5.3.4, "Creating a Composite Rule," on page 60](#page-59-0)
- [Section 5.3.5, "Creating a Sequence Timeout Rule," on page 61](#page-60-0)
- [Section 5.3.6, "Creating a Free-Form Rule," on page 62](#page-61-0)
- [Section 5.3.7, "Creating a Combination Rule," on page 64](#page-63-0)
- [Section 5.3.8, "Creating Correlation Rules From Search Results," on page 65](#page-64-1)

#### <span id="page-55-0"></span>**5.3.1 Understanding the Correlated Event**

By default, correlated events display the event name and message as the rule name and description respectively.

The correlated event field values depend on the number of events that triggered the correlated event and whether any of the event fields are grouped.

- In case of a single event triggering the correlated event, all the event field values are copied to the correlated event. If one or more event fields are grouped, only the grouped event fields are copied to the correlated event.
- In case of multiple events triggering a correlated event, the grouped event field values are copied to the correlated event. If none of the event fields are grouped, no values are copied to the correlated event.

The following table describes the default event fields in a correlated event. You can also customize the event field values to suit your requirements. For more information, see ["Customizing Correlated](#page-68-1)  [Event" on page 69](#page-68-1).

| <b>Correlation Event Field</b>  | ID    | <b>Sample Value</b>                          | <b>Description</b>                                                    |
|---------------------------------|-------|----------------------------------------------|-----------------------------------------------------------------------|
| EventName                       | evt   | LoginUser                                    | The name of the correlation<br>rule.                                  |
| EventTime                       | dt    | 2014-02-10T05:21:29.047Z                     | The time when the last trigger<br>event was fired.                    |
| Message                         | msg   | Rule triggered for every<br>successful login | The description in the<br>correlation rule.                           |
| <b>ObserverCategory</b>         | rv32  | <b>SIEM</b>                                  | For a correlated event, this<br>event field is always set to<br>SIEM. |
| <b>ObserverServiceComponent</b> | rv150 | SessionServices                              | This value is same as that of<br>the last trigger event.              |

<span id="page-55-1"></span>*Table 5-3 Default Correlated Event Fields*

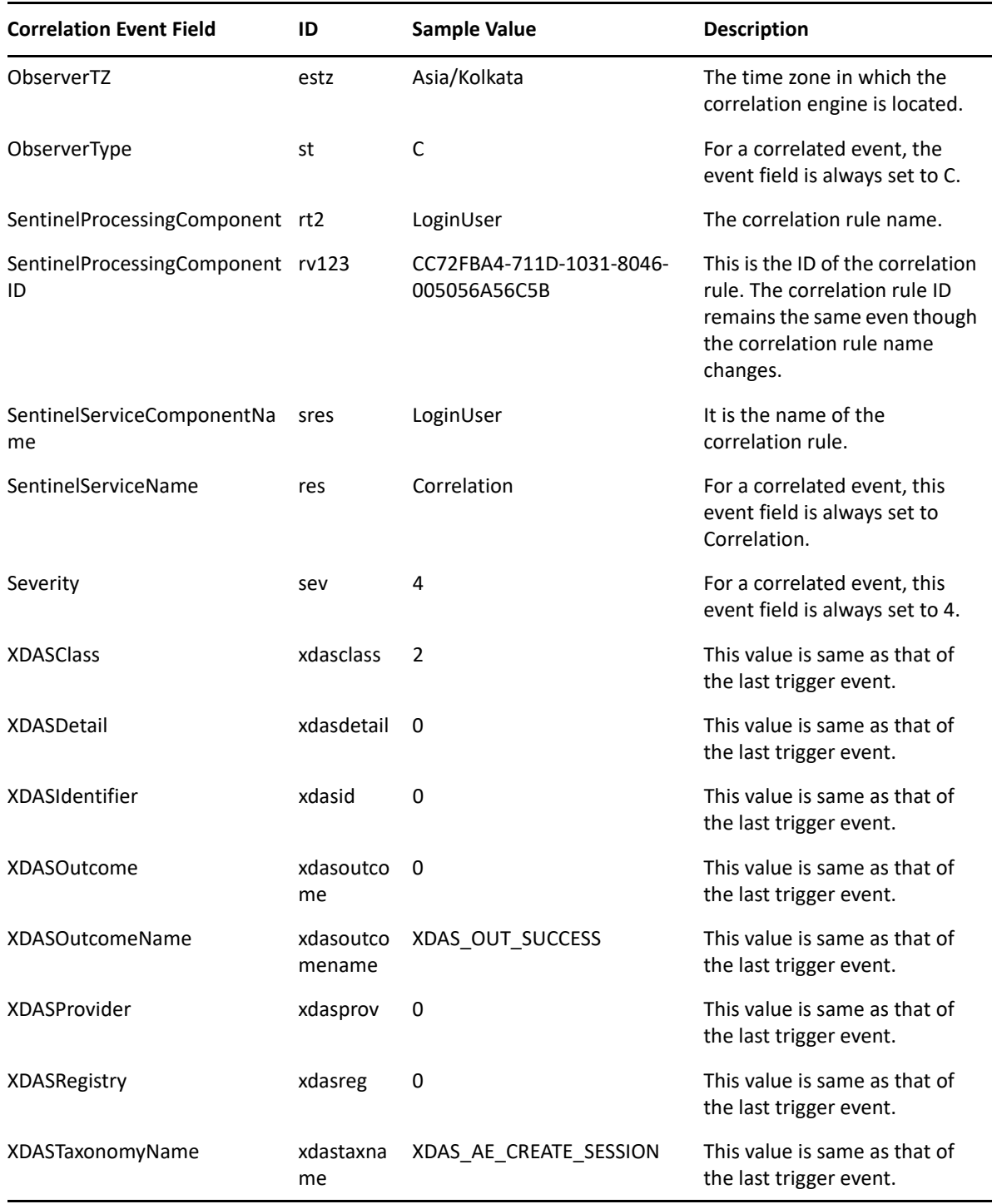

For more information on correlated event fields, click **Tips** in the Sentinel Main interface. For more information on the event taxonomy and event fields, see [Sentinel Taxonomy](http://www.novell.com/developer/plugin-sdk/sentinel_taxonomy.html).

**NOTE:** By default, Sentinel correlates the correlated events received from remote Sentinel servers. If you do not want the correlation rules to consider remote correlated events, set the following property in the /etc/opt/novell/sentinel/config/server.xml file to false and restart the Sentinel server:

#### <span id="page-57-0"></span>**5.3.2 Creating a Simple Rule**

A simple rule has just one subrule. You can specify additional criteria if you want the rule to fire when all or any of the specified criteria are met. You can also specify the number of times the event should occur for the rule to fire.

- **1** Log in to the Sentinel Main or SSDM Main interface.
- **2** In the navigation panel, click **Correlation** and click the **Create a correlation rule icon**.
- <span id="page-57-1"></span>**3** In the subrule window, click **Create a new expression**.

The Expression Builder is displayed. For more information, see ["Expression Builder" on page 54](#page-53-0).

<span id="page-57-2"></span>**4** Select the criteria for the subrule, then click **OK**.

The specified criteria are displayed in the subrule window.

- <span id="page-57-3"></span>**5** (Conditional) Specify additional expressions as necessary:
	- **5a** Repeat [Step 3](#page-57-1) and [Step 4](#page-57-2).
	- **5b** Select either of the following conditions:
		- **AND:** Use this condition if you want the subrule to fire when the conditions in all of the expressions are met.
		- **OR:** Use this condition if you want the subrule to fire when the condition in either of the expressions is met.
	- **5c** (Conditional) You can group events based on the distinct values of event fields or group events by same values of event fields. Select the **Group by** drop-down list, drag and drop the desired event fields in the **Group By Fields** or **Distinct Fields** list depending on how you want to group the events.
	- **5d** In the **Count** field, specify the number of times the expressions must meet the specified for the rule to fire. If the count is greater than 1, the **Hr**, **Min**, and **Sec** fields are enabled.
	- **5e** Specify the time frame within which the subrule should fire.
	- **5f** (Conditional) If the count is greater than one and if there are any grouped event fields, by default only the grouped event field values are copied to the correlated event. If you want to copy all the event field values from the last event that triggered the correlated event, deselect **Copy only group by fields from the trigger events**.
- **6** (Optional) To associate one or more actions to the rule, click in the Actions panel.

For more information on associating actions, see ["Associating Actions to a Rule" on page 65](#page-64-0).

**7** (Optional) To test whether the rule works as expected, click **Test Rule**.

For more information on testing the rule, see ["Testing a Correlation Rule" on page 66.](#page-65-0)

- **8** Click **Save As**.
- **9** Specify a name for the rule and an optional description, then click **OK**.
- **10** Deploy the rule in the Correlation Engine so that events can be processed according to the rule. For more information, see ["Deploying Rules in the Correlation Engine" on page 68](#page-67-0).

### <span id="page-58-0"></span>**5.3.3 Creating a Sequence Rule**

A Sequence rule has two or more subrules that fire in sequence. You can use a Sequence rule when you want the rule to fire if its subrules meet the specified criteria in the specified sequence within the defined time frame. Therefore, you need to order the subrules in the required sequence.

- **1** Log in to the Sentinel Main or SSDM Main interface.
- **2** In the navigation panel, click **Correlation** and click the **Create a correlation rule icon**.
- **3** In the Subrule window, click **Create a new expression**.

The Expression Builder is displayed. For more information, see ["Expression Builder" on page 54](#page-53-0).

**4** Select the criteria for the subrule, then click **OK**.

The specified criteria are displayed in the subrule window.

- **5** (Conditional) Specify additional expressions as necessary:
	- **5a** Select either of the following conditions:
		- **AND:** Use this condition if you want the subrule to fire when the conditions in all of the expressions are met.
		- **OR:** Use this condition if you want the subrule to fire when the condition in either of the expressions is met.
	- **5b** (Conditional) You can group events based on the distinct values of event fields or group events by same values of event fields. Select the **Group by** drop-down list, drag and drop the desired event fields in the **Group By Fields** or **Distinct Fields** list depending on how you want to group the events.
	- **5c** In the **Count** field, specify the number of times the expressions must meet the specified criteria for the rule to fire. If the Count is greater than 1, the **Hr**, **Min**, and **Sec** fields are enabled.
	- **5d** Specify the time frame within which the subrule should fire.
	- **5e** (Conditional) If the count is greater than one and if there are any grouped event fields, by default only the grouped event field values are copied to the correlated event. If you want to copy all the event field values from the last event that triggered the correlated event, deselect **Copy only group by fields from the trigger events**.
- **6** To add additional subrules, click **Add Subrule**, then repeat [Step 3](#page-57-1) through [Step 5](#page-57-3) to specify the subrule criteria.
- **7** In the rule type drop-down list, select **Sequence rule**.
- **8** Specify the time frame within which the rule should fire.
- **9** (Optional) To associate one or more actions to the rule, click in the Actions panel. For more information on associating actions, see ["Associating Actions to a Rule" on page 65](#page-64-0).
- **10** (Optional) To test whether the rule is works as expected, click **Test Rule**.

For more information on testing the rule, see ["Testing a Correlation Rule" on page 66.](#page-65-0)

- **11** Click **Save As**.
- **12** Specify a name for the rule and an optional description, then click **Save**.
- **13** Deploy the rule in the Correlation Engine so that events can be processed according to the rule. For more information, see ["Deploying Rules in the Correlation Engine" on page 68](#page-67-0).

### <span id="page-59-0"></span>**5.3.4 Creating a Composite Rule**

A Composite rule has two or more subrules that fire according to the criteria you define.

- <span id="page-59-1"></span>**1** Log in to the Sentinel Main or SSDM Main interface.
- **2** In the navigation panel, click **Correlation** and click the **Create a correlation rule icon**.
- **3** In the Subrule window, click **Create a new expression**.

The Expression Builder displayed. For more information, see ["Expression Builder" on page 54.](#page-53-0)

**4** Select the criteria for the rule, then click **OK**.

The specified criteria are displayed in the subrule window.

- **5** (Conditional) Specify additional expressions as necessary:
	- **5a** Select either of the following conditions:
		- **AND:** Use this condition if you want the subrule to fire when the conditions in all of the expressions are met.
		- **OR:** Use this condition if you want the subrule to fire when the condition in either of the expressions is met.
	- **5b** (Conditional) You can group events based on the distinct values of event fields or group events by same values of event fields. Select the **Group by** drop-down list, drag and drop the desired event fields in the **Group By Fields** or **Distinct Fields** list depending on how you want to group the events.
	- **5c** In the **Count** field, specify the number of times the expressions must meet the specified criteria for the rule to fire. If the Count is greater than 1, the **Hr**, **Min**, and **Sec** fields are enabled.
	- **5d** Specify the time frame within which the subrule should fire.
	- **5e** (Conditional) If the count is greater than one and if there are any grouped event fields, by default only the grouped event field values are copied to the correlated event. If you want to copy all the event field values from the last event that triggered the correlated event, deselect **Copy only group by fields from the trigger events**.
- **6** Complete [Step 1](#page-59-1) through [Step 5](#page-57-3) in ["Creating a Simple Rule" on page 58](#page-57-0).
- **7** To add additional subrules, click **Add Subrule**, then repeat [Step 3](#page-57-1) through [Step 5](#page-57-3) to specify the subrule criteria.
- **8** In the rule type drop-down list, select **Composite rule**.
- **9** Select one of the following:
	- **Composite Rule (AND):** The rule fires if all the subrules meet the specified criteria within the defined time frame.
	- **Composite Rule (OR):** The rule fires if any of the subrules meets the specified criteria within the defined time frame.
- **10** (Conditional) If you selected Composite Rule (OR), use the **Count** field to specify the number of subrules that should meet the specified criteria.

The value in the **Count** field must be less than the number of subrules. For example, if there are 5 subrules and you specify the count as 3, the rule fires if 3 or more subrules meet the specified criteria.

**11** Specify the time frame within which the rule should fire.

- **12** (Optional) To associate one or more actions to the rule, click in the Actions panel. For more information on associating actions, see ["Associating Actions to a Rule" on page 65](#page-64-0).
- **13** (Optional) To test whether the rule is works as expected, click **Test Rule**. For more information on testing the rule, see ["Testing a Correlation Rule" on page 66.](#page-65-0)
- **14** Click **Save As**.
- **15** Specify an intuitive name for the rule and an optional description, then click **Save**.
- **16** Deploy the rule in the Correlation Engine so that events can be processed according to the rule. For more information, see ["Deploying Rules in the Correlation Engine" on page 68](#page-67-0).

#### <span id="page-60-0"></span>**5.3.5 Creating a Sequence Timeout Rule**

A Sequence Timeout rule fires when events that match the first subrule are not followed by events that match the second subrule in a specified time frame. For example, you can create a Sequence Timeout rule to detect a scenario where the server stopped but did not start again within an interval of 5 minutes. Similarly, you can also create a Sequence Timeout rule to detect a scenario where a firewall security update started but was not followed by successful installation of updates within the specified time interval. A Sequence Timeout rule has two subrules. You must order the subrules in the required sequence.

#### **To create a Sequence Timeout rule, perform the following the steps:**

- **1** Log in to the Sentinel Main or SSDM Main interface.
- **2** In the navigation panel, click **Correlation** and click the **Create a correlation rule** icon.
- **3** In the subrule window, click **Create a new expression**.

For more information about using the Expression Builder, see ["Expression Builder" on page 54.](#page-53-0)

- **4** Select the criteria for the subrule, then click **OK**.
- **5** (Conditional) Specify additional criteria as necessary for the subrule:
	- **5a** Select either of the following conditions:
		- **AND:** Use this condition if you want the subrule to fire when the conditions in all of the expressions are met.
		- **OR:** Use this condition if you want the subrule to fire when the condition in either of the expressions is met.
	- **5b** (Conditional) You can group events based on the distinct values of event fields or group events by the same values of event fields. Select the **Group by** drop-down list, and drag and drop the desired event fields in the **Group By Fields** or **Distinct Fields** list depending on how you want to group the events.
	- **5c** In the **Count** field, specify the number of times the expressions must meet the specified criteria for the rule to fire. If Count is greater than 1, the **Hr**, **Min**, and **Sec** fields are enabled.
	- **5d** Specify the time frame within which the subrule should fire.
	- **5e** (Conditional) If the count is greater than one and if there are any grouped event fields, by default, only the grouped event field values are copied to the correlated event. If you want to copy all the event field values from the last event that triggered the correlated event, deselect **Copy only group by fields from the trigger events**.
- **6** To add the second subrule, click **Add Subrule,** then repeat Step 2 through Step 4 to specify the criteria for the second subrule.
- **7** In the Rule Type drop-down list, select **Sequence Timeout**.
- **8** Specify the time frame after which the rule should fire if the second subrule conditions are not met.
- **9** (Optional) To associate one or more actions to the rule, click in the Actions panel.

For more information about associating actions, see ["Associating Actions to a Rule" on page 65](#page-64-0).

- **10** (Optional) To test whether the rule works as expected, click **Test Rule**. For more information about testing the rule, see ["Testing a Correlation Rule" on page 66.](#page-65-0)
- **11** Click **Save As**.
- **12** Specify a name for the rule and an optional description, then click **Save**.
- **13** Deploy the rule in the Correlation Engine so that events can be processed according to the rule. For more information, see ["Deploying Rules in the Correlation Engine" on page 68](#page-67-0).

#### <span id="page-61-0"></span>**5.3.6 Creating a Free-Form Rule**

If you are familiar with the rule expression syntax, you can create correlation rules by manually specifying the rule expression. You can use free-form rules to create complex rules by using additional operators such as Window, Intersection, and Union.

- **1** Log in to the Sentinel Main or SSDM Main interface.
- **2** In the navigation panel, click **Correlation** and then click **Create a correlation rule** icon.
- **3** (Conditional) Perform Step 2a to create a free-form rule using a single subrule otherwise, follow Step 2b if you want to create a free-form rule using multiple subrules:
	- **3a Using single subrule**:
		- **3a1** Click **Create**.
		- **3a2** In the subrule window, click to switch to the free-form view.
		- **3a3** Specify the criteria for the rule.
		- **3a4** (Optional) Click **outlet** to view the rule in a structured format.

Free-form expressions that include the Window operator or a combination of AND, OR, Sequence and Sequence Timeout operators are not supported in the structured view.

#### **3b Using multiple subrules**:

- **3b1** Click **Create**.
- **3b2** In the Subrule window, click **Create a new expression**.

The Expression Builder is displayed. For more information, see ["Expression Builder" on](#page-53-0)  [page 54](#page-53-0).

**3b3** Select the criteria for the rule expression.

- **3b4** (Conditional) Specify additional expressions as necessary:
	- **3b4a** Select either of the following conditions:
		- **AND:** Use this condition if you want the subrule to fire when the conditions in all of the expressions are met.
		- **OR:** Use this condition if you want the subrule to fire when the condition in either of the expressions is met.
	- **3b4b** (Conditional) You can group events based on the distinct values of event fields or group events by same values of event fields. Select the **Group by** drop-down list, drag and drop the desired event fields in the **Group By Fields** or **Distinct Fields** list depending on how you want to group the events.
	- **3b4c** In the **Count** field, specify the number of times the expressions must meet the specified criteria for the rule to fire. If the Count is greater than 1, the **Hr**, **Min**, and **Sec** fields are enabled.
	- **3b4d** Specify the time frame within which the subrule should fire.
	- **3b4e** (Conditional) If the count is greater than one and if there are any grouped event fields, by default only the grouped event field values are copied to the correlated event. If you want to copy all the event field values from the last event that triggered the correlated event, deselect **Copy only group by fields from the trigger events**.
- **3b5** Follow Step 2b1 through Step 2b4 to create multiple subrules in the structured format.
- **3b6** Click **Edit in Free-form view** to view the combined free-form expression syntax of all the subrules in the structured format.
- **3b7** Edit the free-form expression syntax further to suit your requirements.

**NOTE:** As you type the rule expression, the Free-form editor validates the rule expression syntax and indicates errors if the syntax is wrong.

For more information on the rule expression syntax, see [Appendix B, "Correlation Rule](#page-176-0)  [Expression Syntax," on page 177.](#page-176-0)

**4** (Optional) To associate one or more actions to the rule, click in the Actions panel.

For more information on associating actions, see ["Associating Actions to a Rule" on page 65](#page-64-0).

**5** (Optional) To test whether the rule works as expected, click **Test Rule**.

For more information on testing the rule, see ["Testing a Correlation Rule" on page 66.](#page-65-0)

- **6** Click **Save As**.
- **7** Specify an intuitive name for the rule and an optional description, then click **Save**.
- **8** Deploy the rule in the Correlation Engine so that events can be processed according to the rule. For more information, see ["Deploying Rules in the Correlation Engine" on page 68](#page-67-0).

### <span id="page-63-0"></span>**5.3.7 Creating a Combination Rule**

You can create correlation rules with a combination of different rule types to detect complex scenarios. For example, a Sequence rule with a Composite rule or a Sequence Timeout rule with a Sequence rule, and so on. You can create a combination of different rule types either by using the free-form view or by using a combination of the structured view and the free-form view.

Consider a scenario where you want a correlation rule to fire when a system scan (Event A) detects a virus (Event B), but is not followed by a quarantine (Event C) in 30 seconds. The overall timeframe for the sequence of events is 1 hour. For this scenario, you can create a combination of Sequence and Sequence Timeout rules as follows:

Event A followed by (Event B not followed by Event C), which can also be represented as Event A -> (Event B ->x Event C),

#### **To create a combination of different rule types for the above scenario:**

- **1** Create a Sequence Timeout rule for (Event B ->x Event C) in the structured view and specify the time frame as 30 seconds.
- **2** Click **Edit in Free-form View** to combine the two subrules (Event B ->x Event C) into a single subrule in the free-form view.
- **3** (Conditional) Perform Step 3a if you are familiar with the rule expression syntax. Otherwise, perform Step 3b.
	- **3a Using free-form expression**:
		- **3a1** Edit the free-form rule expression further to add the Sequence operator such that the final expression is sequence(Event A, sequence\_timeout(Event B, Event C, 30), 3600).
		- **3a2** Skip to Step 4.
	- **3b Using a combination of free-form and structured view**:
		- **3b1** Click **Add Subrule** to add a new subrule for Event A.
		- **3b2** Add the rule criteria for Event A.
		- **3b3** Drag the subrule for Event A by the rule header and place it before the free-form subrule to reorder the subrules.
		- **3b4** Select **Sequence** from the **Rule Type** drop-down to create the rule as follows.

Event A -> (Event B ->x Event C)

- **3b5** Specify the overall time frame as 1 hour.
- **4** (Optional) To associate one or more actions to the rule, click in the Actions panel.

For more information about associating actions, see ["Associating Actions to a Rule" on page 65](#page-64-0).

**5** (Optional) To test whether the rule works as expected, click **Test Rule**.

For more information about testing the rule, see ["Testing a Correlation Rule" on page 66.](#page-65-0)

- **6** Click **Save As**.
- **7** Specify a name for the rule and an optional description, then click **Save**.
- **8** Deploy the rule in the Correlation Engine so that events can be processed according to the rule. For more information, see ["Deploying Rules in the Correlation Engine" on page 68](#page-67-0).

### <span id="page-64-1"></span>**5.3.8 Creating Correlation Rules From Search Results**

- **1** In the search results panel, select the events from which you want to create a Correlation rule.
- **2** In the **Events Operations** drop-down list, select one of the following:
	- **Add to correlation rule:** Adds the selected events to an existing rule.
	- **Create correlation rule:** Creates a new rule with the selected events.
- **3** (Conditional) If you selected **create correlation rule**, the Correlation Rule Builder is displayed. The events that you selected to build the rule are displayed below the rule builder. Skip to [Step 5.](#page-64-2)
- **4** (Conditional) If you selected **add to correlation rule**, the Add events to an existing rule window is displayed that lists the rules in the system.

Select a rule, then click **OK**.

The Correlation Rule Builder is displayed. The events that you selected to build the rule are displayed below the rule builder.

- <span id="page-64-2"></span>**5** From the event list, drag the attributes that you want to add to the rule to the Subrule window.
- **6** (Optional) To associate one or more actions to the rule, in the Actions panel, click For more information on associating actions, see ["Associating Actions to a Rule" on page 65](#page-64-0).
- **7** (Optional) To test whether the rule is works as expected, click **Test Rule**. For more information on testing the rule, see ["Testing a Correlation Rule" on page 66.](#page-65-0)
- **8** Click **Save As**.
- **9** Specify an intuitive name for the rule and an optional description, then click **Save**.
- **10** Deploy the rule in the Correlation Engine so that events can be processed according to the rule. For more information, see ["Deploying Rules in the Correlation Engine" on page 68](#page-67-0).

### <span id="page-64-0"></span>**5.4 Associating Actions to a Rule**

You can configure one or more actions to a rule. The associated actions are executed when the rule fires.

- **1** Log in to the Sentinel Main or SSDM Main interface.
- **2** In the navigation panel, click **Correlation**.
- **3** In the Correlation panel, click any rule to which you want to associate actions, then click  $\lambda$ . The Correlation Rule Builder is displayed.
- **4** In the Actions panel, click **the associate one or more actions to the rule.** The list of actions is displayed.
- **5** Select the actions that you want to associate with the rule, then click **OK**.
- **6** Click **to define when the action should execute.**
- **7** Select one of the following:
	- **Perform actions every time the rule fires:** Sentinel creates a correlated event and executes the associated action each time the rule fires.
- **Perform actions at most every:** Sentinel creates a correlated event and executes the action at most every specified time interval. By default, this option is selected and the time interval is set to 1 hour. This is to ensure that rule does not fire continually and over utilize resources. You can also define the maximum number of trigger events to be associated with the correlated event. For more information, see "Configuring the Number of Trigger [Events to be Associated with a Correlated Event"](https://www.netiq.com/documentation/sentinel-83/pdfdoc/s831-admin/s831-admin.pdf#b1e60w21) in the *[Sentinel Administration Guide](https://www.netiq.com/documentation/sentinel-83/pdfdoc/s831-admin/s831-admin.pdf#bookinfo)*.
- **8** Click **OK**.
- **9** Click **Save Rule**.

**NOTE:** If you modified a deployed rule, you must redeploy the rule in the Correlation Engine for the changes to take effect. For information on deploying a rule, see ["Deploying Rules in the Correlation](#page-67-0)  [Engine" on page 68](#page-67-0).

### <span id="page-65-0"></span>**5.5 Testing a Correlation Rule**

You can determine whether the rule is working as expected by testing a rule on the events that are already in the system before deploying it to monitor real-time events.

- **1** Log in to the Sentinel Main or SSDM Main interface.
- **2** In the navigation panel, click **Correlation**.
- **3** In the Correlation panel, click any rule that you want to test, then click  $\geq$ .
- **4** Click **Test Rule**.
- **5** Specify the time frame during which you want to test the rule.
- **6** (Optional) Click to filter events that the rule should process.
- **7** Click **Test Rule**.

The test takes some time, depending on the specified criteria. After the test is complete, the test results are displayed.

The test results display the rule details:

- **Status:** Indicates whether the test is running, stopped, or completed. The test stops when the rule has fired at least 20 times during the test process. This ensures that the rule is working as expected and saves time when there are many events.
- **Started at:** The date/time when the rule started to fire.
- **Finished at:** The date/time when the test stopped.

The indicators (dots) indicate when the rule fired. The white dot indicates a single correlation event. The black dot indicates multiple correlation events generated within a short period of time. Click the indicator to see the event details.

**8** Click the **Close** icon to close the test results.

# <span id="page-66-0"></span>**5.6 Sample Correlation Rules**

This section provides a few examples on how you can create correlation rules. For more examples, see [Appendix B, "Correlation Rule Expression Syntax," on page 177.](#page-176-0)

- [Section 5.6.1, "Detecting Critical Events from an Intrusion Detection System," on page 67](#page-66-1)
- [Section 5.6.2, "Detecting a Spreading Attack," on page 68](#page-67-1)
- [Section 5.6.3, "Detecting an Attack that Came from Outside the Firewall," on page 68](#page-67-2)

#### <span id="page-66-1"></span>**5.6.1 Detecting Critical Events from an Intrusion Detection System**

This example identifies critical events from an intrusion detection system and sends an e-mail to the Administrator.

- Launch the Correlation Rule Builder. In the **Correlation** panel, click **Create**.
- In the Subrule window, click **Create a new expression**.
- Specify that the events must be from an intrusion detection system (IDS):
	- In the Expression Builder > **Event Fields**, select **ObserverCategory**.
	- Ensure that the "**=**" operator is selected.
	- In the Value field, specify IDS, then click **OK**.
- Identify critical events:
	- Add another expression. In the Subrule window, click **Create a new expression**.
	- In the Expression Builder > **Event Fields**, select **Severity**.
	- Select **>=** as the operator.
	- In the **Value** field, select **4**, then click **OK**.
- If events are found, send an e-mail to the administrator:
	- $\cdot$  In the Actions panel, click  $\bullet$  to associate the action with the rule.
	- Select **Send E-mail**.
	- $\bullet$  Click  $\bullet$  to update the action execution criteria.
	- Select **Perform actions everytime the rule fires**, then click **OK**.
- Click **Save Rule**.
- Deploy the rule in the Correlation Engine.

For more information, see ["Deploying Rules in the Correlation Engine" on page 68](#page-67-0).

Search events that match the rule criteria.

For more information, see ["Viewing Correlated Events" on page 69](#page-68-0).

### <span id="page-67-1"></span>**5.6.2 Detecting a Spreading Attack**

This example creates a Correlation rule that indicates whether the source of an attack was previously the destination of an attack (within 15 minutes.) Because this involves comparing a current event set with a past event set, it uses the window operation.

- $\cdot$  In the Subrule window, click  $\frac{1}{2}$  to switch to the free-form editor.
- Specify the expression as follows:

```
filter(e.TaxonomyLevel1="Attack") flow window(w.dip=e.sip, 
filter(e.rv51="Attack"), 15m)
```
- Click **Save Rule**.
- Deploy the rule in the Correlation Engine.

For more information, see ["Deploying Rules in the Correlation Engine" on page 68](#page-67-0).

Search events that match the rule criteria.

For more information, see ["Viewing Correlated Events" on page 69](#page-68-0).

#### <span id="page-67-2"></span>**5.6.3 Detecting an Attack that Came from Outside the Firewall**

This example creates a Correlation rule that checks whether an intrusion detection system attack event seen inside your network came through your firewall in the last 10 seconds.

- $\cdot$  In the Subrule window, click  $\frac{1}{2}$  to switch to the free-form editor.
- $\bullet$  Specify the expression as follows:

```
filter(e.TaxonomyLevel1="Attack") flow window(w.dip=e.sip, 
filter(e.rv32="FW"), 10)
```
- Click **Save Rule**.
- Deploy the rule in the Correlation Engine.

For more information, see ["Deploying Rules in the Correlation Engine" on page 68](#page-67-0).

Search events that match the rule criteria.

For more information, see ["Viewing Correlated Events" on page 69](#page-68-0).

### <span id="page-67-0"></span>**5.7 Deploying Rules in the Correlation Engine**

You can deploy the Correlation rules either from the rule dashboard or from the Correlation Engine dashboard.

To deploy rules from the Correlation Engine dashboard:

- **1** Log in to the Sentinel Main or SSDM Main interface.
- **2** In the navigation panel, click **Correlation**.
- **3** In the Correlation panel, select the rule that you want to deploy and click the **Open Overview** icon.
- **4** In the Deploy/Undeploy section, select the engine to which you want to deploy the rule, then click **Deploy**.

To deploy rules from the Correlation Rule dashboard:

- **1** Log in to the
- **2** In the Correlation panel, click the engine to which you want to deploy rules.

The Correlation Engine dashboard is displayed.

**3** In the Available rules section, select the rule or rules that you want to deploy, then click **Deploy**.

### <span id="page-68-0"></span>**5.8 Viewing Correlated Events**

Correlated events contain detailed information about the trigger events. To view correlated events, perform the following:

- **1** Log in to the Sentinel Main or SSDM Main interface.
- **2** In the navigation panel, click **Correlation**.
- **3** In the Correlation panel, select any rule, then click **Q**.

The events that match the rule criteria are displayed in the search results panel. The correlated events are displayed with the  $\bullet$  icon.

**4** (Optional) Click **Q** to see the correlated event fields and their values. For more information, see [Table 5-3 on page 56.](#page-55-1)

You can use the event field IDs to create search queries to find specific correlated events. For example, if you want to search for the correlated events that were generated because of the correlation rule LoginUser, specify the following query in the **Search** field:

st:C AND rt2:LoginUser

For more information about searching for events, see ["Searching Events Indexed in Traditional](#page-21-1)  [Storage" on page 22](#page-21-1).

**5** (Optional) Click **View triggers** to view the events that generated the correlated event.

### <span id="page-68-1"></span>**5.9 Customizing Correlated Event**

Correlated events include specific event fields with some default values. For more information, see [Table 5-3 on page 56](#page-55-1) in ["Understanding the Correlated Event" on page 56](#page-55-0).

You can customize the default correlated event field values. For example, when a specific event pattern is detected and you want the rule to create correlated events with a high severity value, you can customize the Severity field of the correlated event. Similarly, if you want to allow a specific tenant to view correlated events specific to their tenant, you can set either the TenantID field or the TenantName field to the tenant associated with the rule.

You can customize the correlated event when creating the correlation rule. You can use the **Customize correlated event** option that allows you to customize almost all the correlated event fields except for the Sentinel internal fields. Any customization in the correlated event field values is applicable only to the specific correlation rule.

To customize correlated event field values:

- **1** In the **Correlation** panel, select the correlation rule, then click the Edit icon.
- **2** In the correlation rule builder, click **Customize correlated event**.
- **3** Drag the event fields you want to edit from the **Available event fields** section to the **Selected event fields** section.
- **4** Click the **Edit** icon to specify the value for the event field.

By default, the value is same as the event field value of the last event that triggered the correlated event. You can also reference other event field values in the **Value** field by enclosing the event field in \$.

For example, for a login failure event, in the Message field you may want to refer to the InitiatorUserName, you can specify the Value as Login failure by \$sun\$.

- **5** Click **OK**.
- **6** After customizing the correlated event fields, click **Set** to save the correlated event.
- **7** Click **Save Rule**.

The customized correlated event values are applied only for correlated events generated after the customization.

# <span id="page-69-0"></span>**5.10 Managing Correlation Rules**

- [Section 5.10.1, "Viewing the Rule Dashboard," on page 70](#page-69-1)
- [Section 5.10.2, "Editing a Rule," on page 72](#page-71-2)
- [Section 5.10.3, "Deleting a Rule," on page 72](#page-71-3)

### <span id="page-69-1"></span>**5.10.1 Viewing the Rule Dashboard**

The Rule dashboard displays overall information of the rule. The Rule dashboard helps you to deploy or undeploy a rule on a Correlation Engine, and also helps you manage the rule status. After a rule is deployed, you can monitor the health of the rule, activities such as the events processed, and the memory usage by the rule.

To view the Rule dashboard, select the desired rule in the Correlation panel.

After a rule is deployed, the dashboard displays the following information:

- **Rule health statistics:** Indicates the overall performance of the rule and enables you to monitor the activities of the rule.
	- **Activity statistics:** Indicates the activities of the rule since it was deployed in the Correlation Engine:
		- **Fire count:** The number of times the rule fired. You can use this information to discover a rule that fires more than expected and that might need to be tuned, or to discover a rule that does not fire as often as you would expect. In either case, this tab guides you to the rules that are the most and least active. The search icon allows you to view the events generated since the rule was deployed or enabled.
		- **Fire rate:** The number of times the rule has been fired relative to the events processed by the rule. This statistic is similar to fire count in that it gives an indication of how active a rule is. However, instead of giving a raw count, the fire rate gives a percentage that is relative to the number of events a rule has processed.
		- **EPS utilization:** The processing time this rule consumes relative to the capacity of the engine. This statistic provides an estimate of the amount of engine capacity a given rule is currently consuming. Rules that are more complex, have time-consuming actions, or fire frequently consume more capacity. You can use this statistic to determine whether the rule needs to be tuned or perhaps moved to another Correlation Engine for scalability reasons.
		- **Events processed:** The number of events processed by the rule since the rule was deployed.
		- **Total processing time:** Total time spent by the Correlation Engine processing the rule since it was deployed or enabled.
	- **Memory statistics:** Indicates the memory consumed by the rule:
		- **Estimated memory utilization:** Gives a snapshot of roughly how much memory a rule is consuming. Rules consume memory when they have discriminators specified for fields with multiple values (through the **Group by** list), and when rules hold events in memory for operations like the advanced "window" operation. Rules that consume a lot of memory are a potential liability to a healthy system and should be carefully reviewed to ensure they are properly written or possibly moved to another Correlation Engine for scalability reasons.
		- **Events in memory:** Number of events held in memory by the rule.
		- **Cardinality:** Number of strings and related structures held in memory by the rule.
- **Deploy/Undeploy:** Lists the available Correlation Engines.You can select an engine, then click **Deploy** or **Undeploy** to add or remove the rule in the Correlation Engine.
- **Associated actions:** Lists the actions associated with the rule.
- **Status:** Indicates the current status of the rule. You can also use this option to enable or disable the rule.

#### <span id="page-71-2"></span>**5.10.2 Editing a Rule**

**NOTE:** If you modify a deployed rule, you must redeploy the rule in the Correlation Engine for the changes to take effect. For information on deploying a rule, see ["Deploying Rules in the Correlation](#page-67-0)  [Engine" on page 68](#page-67-0).

#### <span id="page-71-3"></span>**5.10.3 Deleting a Rule**

You can delete rules that are not deployed in the Correlation Engine. To delete a deployed rule, you must first undeploy the rule from the Correlation Engine.

### <span id="page-71-0"></span>**5.11 Managing the Correlation Engine**

- [Section 5.11.1, "Using the Correlation Engine Dashboard," on page 72](#page-71-1)
- [Section 5.11.2, "Stopping or Starting a Correlation Engine," on page 75](#page-74-1)

#### <span id="page-71-1"></span>**5.11.1 Using the Correlation Engine Dashboard**

The Correlation Engine dashboard provides an overall picture of the health of the engine and the various rules deployed to it. The dashboard provides information on the activity of an engine and provides insights about which rules are behaving as expected and which rules might need additional tuning.

To view the Correlation Engine dashboard, select the desired Correlation Engine in the Correlation panel.

The dashboard displays a simple view of all the rules deployed to that engine and a list of rules available to deploy. You can also see some general information about the engine, such as its current state and how long the engine has been in that state. There is also a summary that shows how many events the engine has processed, and an indication of current utilization of the engine (EPS utilization). In general, you can think of this number as something analogous to CPU utilization, but this metric indicates how much of the capacity of the engine is currently utilized. As the number of rules and the complexity of rules increase along with the current EPS (events per second) rate of the system, you can expect this number to grow larger. The **Deployed rules comparison** tab provides a more granular view of engine activity. The various tabs represent various statistics, and you can select a given tab to sort the rules (ascending or descending) by these statistics to get a clear picture of how various rules are behaving and consuming resources.

The Correlation Engine dashboard also allows you to manage the engine and the rules in your system:

- ["Managing the Correlation Engine" on page 73](#page-72-0)
- ["Managing Deployed Rules" on page 73](#page-72-1)
- ["Comparing Deployed Rules" on page 73](#page-72-2)
- ["Viewing Engine Details" on page 74](#page-73-0)
- ["Distributing Events Across Correlation Engines" on page 74](#page-73-1)
- ["Viewing Available Rules" on page 75](#page-74-0)
#### **Managing the Correlation Engine**

The following options are available to manage the Correlation Engine:

- **Stop:** Stops an active Correlation Engine. When the engine stopped, it does not monitor the events against the deployed rules.
- **Undeploy all:** Undeploys all the deployed rules from the engine.
- **Rename:** Allows you to rename the engine.

#### **Managing Deployed Rules**

This section lists the number of rules and the rules deployed in the engine.

The following options are displayed when you mouse over a rule:

- **View:** Opens the Rule dashboard to provides overall information on the rule. For more information, see ["Viewing the Rule Dashboard" on page 70.](#page-69-0)
- **Disable:** Allows you to disable the rule. When a rule is disabled, it does not process the events.
- **Undeploy:** Undeploys the rule from the Correlation Engine.

#### **Comparing Deployed Rules**

This section helps you compare the rules based on parameters such as fire count, EPS capacity, and memory utilization. You can sort the rules as desired by using the up-arrow and down-arrow icons.

- **Fire count:** The number of times the rule has fired since it was deployed or enabled. You can use this information to discover a rule that fires more than expected and that might need to be tuned, or to discover a rule that does not fire as often as you would expect. In either case, this tab guides you to the rules that are the most and least active.
- **Last fired:** The last time the rule fired since it was deployed. This statistic is useful for determining the rules that are currently active and inactive in the system. A rule might have fired frequently, but it has not fired recently. Or, a rule might fire infrequently, but it fired recently. This tab gives you a real-time picture of what is active in the engine at any given time.
- **Fire rate:** The number of times the rules have fired relative to the events processed by the engine. This statistic is similar to fire count in that it gives an indication of how active a rule is. However, instead of giving a raw count, the fire rate gives a percentage that is relative to the number of events a rule has processed. This normalizes the metric, and rules that were recently deployed can be compared with rules that were deployed at an earlier time.
- **EPS utilization:** The events processing time the rule consumes relative to the capacity of the engine. This statistic provides an estimate of the amount of engine capacity a given correlation rule is currently consuming. Rules that are more complex, have time-consuming actions, or fire frequently consume more capacity. You can use this statistic to identify rules that need to be tuned or perhaps moved to another correlation engine for scalability reasons.
- **Memory utilization:** The estimated memory utilization of the rule. In addition to EPS utilization, which provides a good picture of how much time a rule consumes relative to the total available processing time of the engine, the memory utilization gives a snapshot of roughly how much memory a rule is consuming. Rules consume memory when they have discriminators specified for fields with multiple values (through the **Group by** list), and when rules hold events in

memory for operations like the advanced "window" operation. Rules that consume a lot of memory are a potential liability to a healthy system and should be carefully reviewed to ensure they are properly written or possibly moved to another engine for scalability reasons.

#### **Viewing Engine Details**

This section lists the Correlation Engine details and so you can monitor the performance of the Correlation Engine.

- **Engine ID:** The Correlation Engine ID.
- **Engine Name:** The name of the Correlation Engine.
- **Host IP:** The IP address of the host machine where the Correlation Engine is installed.
- **Hostname:** The hostname of the machine where the Correlation Engine is installed
- **State:** Whether the status of the Correlation Engine is running or stopped.
- **Events Processed:** The number of events processed by the deployed rules since they were deployed.
- **Last changed state:** The time the Correlation Engine status was last changed.
- **EPS utilization:** The processing time the Correlation Engine consumes relative to the capacity of the engine.

#### **Distributing Events Across Correlation Engines**

In a scalable storage setup where the EPS rate is usually high, Correlation Engines could be loaded with a large number of events to process. By default, all events are sent to all Correlation Engines. To avoid event overload, you can check the EPS utilization on the Correlation Engine and then distribute the event load evenly across multiple Correlation Engines as necessary. Distributing events across Correlation Engines not only helps you in balancing the event load, it also helps you segregate events tenant-wise to specific Correlation Engines. For example, in a multi-tenant environment, you can set up designated Correlation Engines for each tenant so that the Correlation Engine processes events specific to each tenant. The option to distribute events across Correlation Engines is available only in Sentinel with scalable storage.

By default, Correlation Engines process all events with severity 0 to 5. You can modify the event criteria as required in the **Events Routed to This Engine** section. By default, the Correlation Engine processes events from the security.events.normalized Kafka topic. When you modify the default event criteria, Sentinel creates a new dedicated Kafka topic for the Correlation Engine in the security.events.normalized.analytics.<*correlation\_engine\_ID*> format so that the Correlation Engine can process only the specific events from this dedicated topic. Sentinel creates a new topic dedicated to each Correlation Engine only the first time you modify the default event criteria. For any subsequent updates to the event criteria, Sentinel updates the dedicated Kafka topic accordingly.

After you modify the event criteria, you must restart data processing in CDH for the changes to take effect. For more information, see ["Processing Data"](https://www.netiq.com/documentation/sentinel-83/pdfdoc/s831-admin/s831-admin.pdf#t42qim6sukma) in the *[Sentinel Administration Guide](https://www.netiq.com/documentation/sentinel-83/pdfdoc/s831-admin/s831-admin.pdf#bookinfo)*.

When you uninstall and delete the Correlation Engine, you must restart data processing and then delete the associated Kafka topics.

#### **Viewing Available Rules**

This section lists the available rules in the system that are not deployed in the Correlation Engine. It also allows you to select rules and deploy them in the Correlation Engine.

# **5.11.2 Stopping or Starting a Correlation Engine**

The Correlation Engine is in the Start mode by default and keeps processing events for the rules deployed in the engine. You can determine when the Correlation Engine should process the events and start or stop the Correlation Engine accordingly.

<sup>6</sup>**Visualizing and Analyzing Alerts**

Alerts notify you of what is most important for you to look at. Alerts can relate to threats to IT resources or performance thresholds such as system memory full or IT resources not responding. Correlation rules define the patterns that you are alerted to. Sentinel automatically associates the relevant events and identities with the alert to help you determine the root cause of a potential threat.

Visualizing alerts helps you identify and analyze potential threats against your IT resources. Sentinel provides graphical and tabular representations of alerts.

This chapter provides information about the following:

- [Section 6.1, "Viewing and Triaging Alerts," on page 77](#page-76-0)
- [Section 6.2, "Creating an Alert View," on page 80](#page-79-0)
- [Section 6.3, "Working with Alert Views," on page 80](#page-79-1)
- [Section 6.4, "Escalating Alerts to an Incident," on page 81](#page-80-0)
- [Section 6.5, "Analyzing Alert Dashboards," on page 83](#page-82-0)
- [Section 6.6, "Troubleshooting," on page 85](#page-84-0)

# <span id="page-76-0"></span>**6.1 Viewing and Triaging Alerts**

Sentinel provides several ways to view alerts. The alerts you can view depend on the alert permissions applicable to your role and the tenancy of your role. For more information about permission to manage alerts, see ["Configuring Roles and Users](https://www.netiq.com/documentation/sentinel-83/pdfdoc/s831-admin/s831-admin.pdf#bjxveru)" in the *[Sentinel Administration](https://www.netiq.com/documentation/sentinel-83/pdfdoc/s831-admin/s831-admin.pdf#bookinfo)  [Guide](https://www.netiq.com/documentation/sentinel-83/pdfdoc/s831-admin/s831-admin.pdf#bookinfo)*.

Sentinel provides the following ways for you to view alerts in real time and triage them:

 **Threat Response Dashboard:** The Threat Response dashboard provides an overview of your current workload by breaking down alerts in groups, such as status, assignment, and priority. With the alerts grouped in this way, you can focus on and triage the high priority alerts assigned to you before triaging other alerts.

To view alert details, click on any of the numbers or graphs.

You can also:

6

- Launch multiple pages in the browser
- Share content with colleagues using a URL
- Bookmark pages for quick access

**NOTE:** For users in the Operator role, the Threat Response dashboard is the main user interface for viewing and triaging alerts. Any user with permission to manage alerts can also use it. Users who wish to use alert views in the Sentinel Main interface, or do not have permission to view or manage alerts on the Threat Response dashboard, can click Sentinel Main in the left side navigation.

 **Alert Views:** In the Sentinel Main interface, alert views provide a graphical and tabular representation of alerts that match the specified alert criteria. Charts provide a summary of alerts and the table provides high-level information about individual alerts. Sentinel provides some alert views, but you can also create your own alert views and customize the alert criteria as necessary. For more information, see ["Creating an Alert View" on page 80](#page-79-0).

To access alert views, click **Real-time Views** > **Alert Views**.

The alert table displays only distinct alerts. Duplicate alerts are rolled up to a single distinct alert. For more information about rolling up of duplicate alerts, see ["Configuring Alert Creation"](https://www.netiq.com/documentation/sentinel-83/pdfdoc/s831-admin/s831-admin.pdf#b1bezh4q) in the *[Sentinel Administration Guide](https://www.netiq.com/documentation/sentinel-83/pdfdoc/s831-admin/s831-admin.pdf#bookinfo)*. Alerts from Sentinel servers in a distributed location are distinguished by the Remote icon  $(\text{L})$  next to the name of the alert. You can view the IP address of the remote Sentinel server by moving the mouse over the name of the alert.

As you monitor alerts, you can perform the following activities:

- Mouse over the charts to determine the number of alerts based on alert states, priority, and severity.
- Sort alerts based on one or more columns in the table. Press Shift+click to select multiple columns to sort. By default, the alert view table displays alerts based on the time when the alerts were triggered. Therefore, the latest alerts are listed on the top in the table.
- Assign alerts to a user or a role, including yourself or your role.
- Modify the alert state to indicate the progress on the alert investigation.
- Add comments to the alert to indicate the changes you made to the alert, which helps you to keep an up-to-date record of the alert investigation. For example, you can add comments when you change the state of a specific alert or when you have gathered more information about the alert. Providing specific comments allows you to accumulate knowledge about a particular instance of the alert and track how a particular condition was addressed. Comments are important in tracking the alert, particularly if the process of resolving the alert spans several users or roles.
- View the events that triggered the alert and drill-down for more information. You can drill down to view the user identities that triggered the event by clicking the **View details** icon in the alert view table.

The Alert Details page displays detailed information about an alert including the following:

 **Source / Background Information:** Displays the correlation rule that generated the alert. You can also annotate the correlation rule by adding information to the knowledge base so that future alerts generated by this correlation rule include the associated historical information.

**NOTE:** In Sentinel Main, the field is **Source**. In the Threat Response dashboard, the field is **Background Information**.

 **Knowledge Base:** Knowledge base is a repository that contains information about the conditions that resulted in the alert. It can also include information about resolution of a particular alert, which can help others resolve similar alerts in the future. Over time, you can collect a valuable knowledge base about the alert specific to a tenant or an enterprise.

For example, an employee has recently joined the organization and has the access permissions to a secured server. However, this employee might not have been added yet to the authorized users list. Therefore, an alert is generated every time the employee tries to access the server. In such a case, you can add a note in the alert knowledge base to indicate that the "employee is approved to access the server, but is not yet listed in the authorized users list. This alert can be ignored and set to low priority."

**NOTE:** To view or edit the knowledge base, you must be an administrator or have the **View Knowledge Base** or **Edit Knowledge Base** permissions.

- **Alert Fields:** Displays the alert fields that provide the following information:
	- who and what caused the alert
	- $\bullet$  the assets affected
	- the taxonomic categories of the action that caused the alert, the outcome, and so on. For more information on taxonomy, see [Sentinel Taxonomy](For more information on taxonomy, see Sentinel Taxonomy.).

For more information about alert fields, click **Tips** on the top-right corner of the Sentinel Main interface.

 **Trigger Events:** Displays the events that triggered the alert. You can investigate the conditions that triggered the alert by examining the trigger events. By default, the Alert Details page displays 10000 trigger events per alert. You can also define this number as necessary. For more information, see ["Configuring the Number of Trigger Events to be](https://www.netiq.com/documentation/sentinel-83/pdfdoc/s831-admin/s831-admin.pdf#b1ednf16)  [Displayed in the Alert View](https://www.netiq.com/documentation/sentinel-83/pdfdoc/s831-admin/s831-admin.pdf#b1ednf16)" in the *[Sentinel Administration Guide](https://www.netiq.com/documentation/sentinel-83/pdfdoc/s831-admin/s831-admin.pdf#bookinfo)*.

**NOTE:** Although the alert may include trigger events older than the configured data retention period, only events within the data retention period are displayed.

- **Show history:** Displays the changes made to the alert, which helps you track any actions taken on the alert.
- **Identities:** (Sentinel Main only) Displays the list of users involved in the alert. This information helps you to investigate about the users involved in the alert and monitor their activities.
- The **Incident probability** displays the probability of an alert being escalated to an incident. This value is based on alerts that were escalated 3 hours ago and within the retention period. This value is refreshed every 3 hours, which is configurable. To configure the refresh interval, see ["Customizing Incident Probability Refresh Interval"](https://www.netiq.com/documentation/sentinel-83/pdfdoc/s831-admin/s831-admin.pdf#t45gk33j6o6d) in the *[Sentinel](https://www.netiq.com/documentation/sentinel-83/pdfdoc/s831-admin/s831-admin.pdf#bookinfo)  [Administration Guide](https://www.netiq.com/documentation/sentinel-83/pdfdoc/s831-admin/s831-admin.pdf#bookinfo)*.

Since the **Incident probability** value is generated every 3 hours by default, this value does not reflect any alerts that were escalated within the last 3 hours. For example, this value does not consider the alerts escalated 1 hour ago. If you want to view the updated incident probability immediately rather than waiting for 3 hours, you can run the incident recommendation REST API. For more information, see the REST API documentation. To view the REST API documentation in Sentinel, click **Sentinel Main** > **Help** > **APIs**.

# <span id="page-79-0"></span>**6.2 Creating an Alert View**

To view and analyze alerts in the Sentinel Main interface, you must first create the alert view. To create the alert view, you must either be an administrator or have the **Create and use Alert Views** permission. For more information, see "[Configuring Roles and Users](https://www.netiq.com/documentation/sentinel-83/pdfdoc/s831-admin/s831-admin.pdf#bjxveru)" in the *[Sentinel Administration](https://www.netiq.com/documentation/sentinel-83/pdfdoc/s831-admin/s831-admin.pdf#bookinfo)  [Guide](https://www.netiq.com/documentation/sentinel-83/pdfdoc/s831-admin/s831-admin.pdf#bookinfo)*.

#### **To create an alert view:**

- **1** Do one of the following:
	- Click **Real Time Views** > **Create** button for **Alert Views**.
	- From **Sentinel Main**, click **Real-time Views** > **Alert Views** > the **Create** icon.
- **2** Specify the following information:
	- **Name:** Specify a name for the alert view.
	- **Sharing:** Select either of the following options:
		- **Public:** Allow everyone to view the alert view. In the public mode, you are the owner of the alert view and other users cannot edit it.
		- **Private:** Only you will be able to view the alert view.
	- **Data sources:** Add other data sources from which you want to view alerts. For information about data sources, see ["Configuring Data Federation"](https://www.netiq.com/documentation/sentinel-83/pdfdoc/s831-admin/s831-admin.pdf#b165pgi2) in the *[Sentinel Administration](https://www.netiq.com/documentation/sentinel-83/pdfdoc/s831-admin/s831-admin.pdf#bookinfo)  [Guide](https://www.netiq.com/documentation/sentinel-83/pdfdoc/s831-admin/s831-admin.pdf#bookinfo)*.
	- **Criteria:** Specify the criteria to filter the alerts.
	- **Tenant:** If you are in a multi-tenant environment, select the department or the tenant name for which you want to view alerts.

**NOTE:** This option is displayed only if you are an administrator in a multi-tenant environment. For information about multitenancy, see "[Configuring Sentinel for](https://www.netiq.com/documentation/sentinel-83/pdfdoc/s831-admin/s831-admin.pdf#b1d1vukg)  [Multitenancy](https://www.netiq.com/documentation/sentinel-83/pdfdoc/s831-admin/s831-admin.pdf#b1d1vukg)" in the *[Sentinel Administration Guide](https://www.netiq.com/documentation/sentinel-83/pdfdoc/s831-admin/s831-admin.pdf#bookinfo)*.

- **Time range:** Specify the time range for which you want to view alerts.
- **Use alert period:** Select Created or Modified to view the alerts that were created or modified in the specified time range.
- **3** Click **Save** to save the alert view.

The alert view is created with default alert fields.

# <span id="page-79-1"></span>**6.3 Working with Alert Views**

After creating an alert view you can customize the alert views or share these alerts with others. To work with alert views, you must access the alert views from your home page > **Real time Views**. You cannot perform the tasks listed in this section if you access **Real time views** from **Sentinel Main**.

You can perform the following tasks while analyzing alert views:

- Customize the alerts displayed in the alert view as follows:
	- Filter alerts either by using an alert field or a combination of various alert fields.
- Modify columns as per your requirement instead of the default columns. To modify columns as per your requirements:
	- 1. Open an alert view.
	- 2. Click **Edit Columns**.
	- 3. Drag and drop the alert fields you want to display.
	- 4. Click **Save**.

After you modify the columns, other users will see the modified columns instead of the default columns in the alert view.

- $\bullet$  Share alerts with other users as follows:
	- Select alerts and export it to a CSV file that you can share with other users. If you click **Export** without selecting any alert, all the alerts are exported to the CSV file.
	- Select the alerts you want to share, click **Copy Alert link**, and then share the alert link.

# <span id="page-80-0"></span>**6.4 Escalating Alerts to an Incident**

After performing adequate investigation on an alert, you may determine there is a serious problem and the alert needs further investigation by the security analyst. You can escalate such alerts by creating an incident without losing all the work you already did as part of the alert investigation.

You must have any of the following permissions to escalate alerts to an incident:

- Create incidents, add events, and escalate alerts to incidents
- Create, modify, and execute actions on assigned incidents
- Manage all aspects of incidents: create, modify, and delete

In multi-tenancy environments, only users in the **default** tenant can escalate alerts to incidents.

You can escalate alerts either to an existing incident or create a new incident. When you select the option to escalate alerts to an existing incident, Sentinel lists the existing incidents.

By default, Sentinel displays 500 incidents in the list. To configure the number of incidents you want to view by default, see ["Configuring the Number of Incidents to be Listed in the Incidents List](https://www.netiq.com/documentation/sentinel-83/pdfdoc/s831-admin/s831-admin.pdf#b1gvop90)" in the *[Sentinel Administration Guide](https://www.netiq.com/documentation/sentinel-83/pdfdoc/s831-admin/s831-admin.pdf#bookinfo)*.

Sentinel sorts the list of incidents based on the relevance of the incident to the selected alerts. The relevance score of the incident helps you to easily identify the appropriate incident rather than having to scroll through the entire list of incidents. The relevance score ranges from 0 to 100. The higher the score the higher the relevancy of the incident to the selected alerts. Incidents with the following properties have a higher relevance score:

- Incident name matches with any of the selected alerts' names.
- Incident already contains alerts whose names match with the names of any of the selected alerts.
- Incident name matches with any of the selected alerts' names and the incident also contains alerts whose names match with the names of any of the selected alerts.

Sentinel considers only the first 50 selected alerts to calculate the relevance score.

When you escalate alerts to an incident, Sentinel attaches the events that triggered the alert, asset details, and alert comments to the incident. By default, Sentinel attaches 25 trigger events per alert to the incident. To configure the number of trigger events to be attached to the incident, see "[Configuring the Number of Alert Trigger Events to be Attached with the Incident](https://www.netiq.com/documentation/sentinel-83/pdfdoc/s831-admin/s831-admin.pdf#b1gvp2z4)" in the *[Sentinel](https://www.netiq.com/documentation/sentinel-83/pdfdoc/s831-admin/s831-admin.pdf#bookinfo)  [Administration Guide](https://www.netiq.com/documentation/sentinel-83/pdfdoc/s831-admin/s831-admin.pdf#bookinfo)*.

After you escalate an alert, Sentinel changes the alert state to Closed. If you want to escalate the same alerts to a different incident, you can re-open the alerts and escalate them to a different incident. However, you cannot re-escalate the same alerts to the same incident again. If there are additional trigger events to the same alerts that were already escalated and you want to add those events to the same incident, you can open the alert trigger events in the search pane and then add the additional trigger events to the already created incident. For more information, see ["Adding](#page-33-0)  [Events to an Incident" on page 34.](#page-33-0)

#### **To escalate an alert to an incident:**

- **1** To view the alert, do one of the following:
	- $\bullet$  If you are on your home page, do one of the following:
		- From the **Threat Response** dashboard, click a number or graph to display a table of alerts.
		- Click **Real Time Views** > **Alert Views** and open the desired alert view.
	- From the **Sentinel Main** interface, complete the following:
		- 1. Click **Real-time Views** > **Alert Views**.
		- 2. Select the desired alert view and click the **Open the alert view** icon.
- **2** Select the alerts you want to escalate, and click **Escalate**.

**NOTE:** You cannot escalate alerts that are in the Closed state.

- **3** Specify the reason for escalation.
- **4** (Conditional) To verify whether there's an existing incident for the selected alerts, click **Select an existing incident**, select the relevant incident, and click **Escalate**.
- **5** (Conditional) If there is no matching incident for the selected alerts or you want to create a new incident, click **create a new incident**.

Sentinel populates the default values for the incident based on the selected alert. If you selected more than one alert, Sentinel populates the incident values based on the first alert you selected.

Specify the required information, and click **Escalate**. For more information about the incident parameters, see ["Creating Incidents" on page 127.](#page-126-0)

**NOTE:** If you try to escalate the same alerts to the same incident again, an error is displayed and the **Escalate** button is disabled. Click **Cancel** to cancel the escalation and escalate the alerts to a different incident.

For more information about viewing and managing incidents in the Sentinel Control Center, see ["Managing Incidents" on page 128.](#page-127-0)

# <span id="page-82-0"></span>**6.5 Analyzing Alert Dashboards**

Alert dashboards allow you to analyze and study common patterns in alerts, such as:

- Types of alerts
- Average time owners take to close alerts
- The correlation rule generating the maximum number of alerts
- Geographical origin and destination of high-severity alerts
- Oldest open alerts
- Alerts that took the longest time to close

To view the alert dashboard:

- **1** Log in to Sentinel and click the **Alerts Dashboard**.
- **2** As you visualize and monitor alerts, you can perform the following activities in the alert dashboard:
	- Mouse over specific areas in the charts to view more information.
	- Select desired areas in the chart to filter the alert data. As you select a specific area in the chart, Sentinel filters the alerts in rest of the charts and tables in the dashboard. Click **Filtering** to remove the applied filters and go back to the unfiltered view.
- **3** (Optional) You can customize the default view and save the dashboard. For information about customizing the dashboard, see ["Customizing the Alert Dashboard" on page 84](#page-83-0).

You can create custom charts and tables for analysis. You can filter and refine the data further as you select certain areas in the charts and use the query and filter options.

For example, you are a Security Operations Center manager in a multi-tenant environment, and you want to analyze and investigate alerts in detail and also understand how your team is handling the alerts. You can perform the following analysis in the alert dashboard:

- **Investigate Alerts:** You can view the alerts generated over time, number of open alerts versus closed alerts, top correlation rules generating the most number of alerts, oldest open alerts, any spikes in alerts at a specific time range, and so on.
- **Monitor team performance:** 
	- The type of alerts the team has been working on
	- How the alert load is distributed among top owners
	- Time taken to close alerts of specific priorities
	- Find the team member owning the most number of alerts
	- Team members that took longest to investigate alerts
- **Monitor performance against tenant service-level agreement (SLA):** You can view alerts from various tenants, analyze the most number of alerts from a specific tenant, time taken to investigate or close alerts for a specific tenant compared to other tenants, and so on.

The Alert dashboard provides a customizable and an easy-to-configure interface that helps you to view and investigate alerts in detail.

To create or view alerts in the dashboard, you must either be an administrator or have the permission to manage alerts. Depending on the alert permissions and the tenant you belong to, Sentinel displays the relevant alerts in the dashboard.

## **6.5.1 Analyzing Alerts**

The Alert dashboard provides some pre-configured visualizations that provide information about alerts such as the following:

 **Overview:** Displays a time series chart that shows alerts generated in Sentinel over time. You can inspect the time series charts for any spikes, which can indicate increase in attacks in your organization. You can drag and select the time period when the spike occurred to zoom into the alerts. As you select the specific time range, Sentinel filters the dashboard for alerts in the selected time range. Also, you can find out the geographical locations from where the alerts originated.

To view geographical locations from where the alerts originated, ensure that the IpToCountry.csv file is populated by using the IP2Location Feed plug-in. For more information, see the IP2Location Feed documentation on the [Sentinel Plug-ins Website](https://www.netiq.com/support/sentinel/plugins/) (https:/ /www.netiq.com/support/sentinel/plugins/).

- **Alert Load:** Provides information about the alerts at a granular level such as the following:
	- Topmost alerts in your enterprise
	- Alert distribution among top alert owners
	- Total number of alerts in individual alert states
	- Number of alerts received from each tenant
	- Total number of alerts based on priority
- **Performance rows:** Provides statistical information about how efficiently alerts are investigated and closed based on priority, correlation rule, alert owners, and tenants.
- **Details:** Provides detailed alerts information such as the oldest open alerts, number of times the duplicate alerts were rolled up, and all alert fields.

The alert dashboard displays all alerts in your local Sentinel server. To view alerts from other Sentinel servers, you need to view the alerts in the Alert Views. For more information, see ["Creating an Alert](#page-79-0)  [View" on page 80](#page-79-0). The alert dashboard displays only distinct alerts. Duplicate alerts are rolled up to a single distinct alert. For more information about the rolling up of duplicate alerts, see ["Configuring](https://www.netiq.com/documentation/sentinel-83/pdfdoc/s831-admin/s831-admin.pdf#b1bezh4q)  [Alert Creation](https://www.netiq.com/documentation/sentinel-83/pdfdoc/s831-admin/s831-admin.pdf#b1bezh4q)" in the *[Sentinel Administration Guide](https://www.netiq.com/documentation/sentinel-83/pdfdoc/s831-admin/s831-admin.pdf#bookinfo)*.

## <span id="page-83-0"></span>**6.5.2 Customizing the Alert Dashboard**

Sentinel leverages Kibana, a browser-based analytics and search dashboard, that helps you to visualize and analyze data. The dashboard is a collection of visualizations. You can modify or create new visualizations and dashboards with the data you want to visualize. For information about creating visualizations and dashboards, see Visualize and Dashboard section in Kibana documentation.

# **6.5.3 Searching Alerts**

You can search for alerts in your Sentinel system by using the Discover option in Kibana. To search for alerts, select **alerts.alerts** as the Index Pattern. For more information, see Discover section in Kibana documentation.

# <span id="page-84-0"></span>**6.6 Troubleshooting**

This section lists issues, which may occur when viewing alerts, along with the solution to resolve the issues.

## **6.6.1 Unable to View Alerts in the Dashboard and Alert Views**

The alert dashboard and the charts in the alert view do not refresh or display new alerts. However, the table in the alert view displays the newly generated alerts. This issue could happen because of a corrupt alert index. For more information, see "[Unable to View Alerts in the Dashboard and Alert](https://www.netiq.com/documentation/sentinel-83/pdfdoc/s831-admin/s831-admin.pdf#b1dx0zok)  [Views](https://www.netiq.com/documentation/sentinel-83/pdfdoc/s831-admin/s831-admin.pdf#b1dx0zok)" in the *[Sentinel Administration Guide](https://www.netiq.com/documentation/sentinel-83/pdfdoc/s831-admin/s831-admin.pdf#bookinfo)*.

# <sup>7</sup>**Analyzing Trends in Data**

The following sections describe how the Sentinel Security Intelligence feature analyzes trends in data and how to use the Security Intelligence feature.

- [Section 7.1, "Overview," on page 87](#page-86-0)
- [Section 7.2, "Creating a Dashboard," on page 90](#page-89-0)
- [Section 7.3, "Understanding the Dashboard Interface," on page 91](#page-90-0)
- [Section 7.4, "Creating Baselines," on page 93](#page-92-0)
- [Section 7.5, "Configuring Anomaly Detection," on page 93](#page-92-1)
- [Section 7.6, "Viewing Anomaly Events," on page 96](#page-95-0)
- [Section 7.7, "Managing Dashboards," on page 98](#page-97-0)
- [Section 7.8, "Troubleshooting," on page 99](#page-98-0)

# <span id="page-86-0"></span>**7.1 Overview**

The Correlation capability in Sentinel provides security analysis with the ability to look for "known knowns" occurring within the enterprise in real time. Sentinel provides another way to analyze data by looking for the "known unknowns" in the events generated within the enterprise.

This second type of analysis is called Security Intelligence in Sentinel. It allows you to perform anomaly-based analysis so you can find deviations from the normal trends of your enterprise.

A key aspect in looking for deviations depends upon the nature of input data. Input data is typically a collection of various instances, records, or points. Each data instance itself consists of attributes that define the type of input. Examples of different types of input data within the SIEM domain are:

- Spatial (location of various entities)
- Graphical (relation between the various entities)
- Sequences (time series)

The Security Intelligence feature in Sentinel focuses on statistical analysis of time series data to enable analysts to identify and analyze anomalies either by an automated statistical engine or by visual representation of the statistical data for manual interpretation. The following concepts collectively define the Security Intelligence feature in Sentinel:

- ◆ [Section 7.1.1, "Terminology," on page 87](#page-86-1)
- [Section 7.1.2, "How Security Intelligence Works," on page 89](#page-88-0)
- [Section 7.1.3, "Permissions for Security Intelligence," on page 90](#page-89-1)

## <span id="page-86-1"></span>**7.1.1 Terminology**

The following terminology is used with Security Intelligence:

**Security Intelligence:** The feature that allows you to create dashboards with baselines that define what is normal in your network. An analysis of the real-time data lets you see if there are any anomalies, and an e-mail is sent to notify someone that anomalies are occurring.

**Dashboard:** Displays data matching a particular filter, categorizes data using a particular classifier, and looks for particular anomalies as specified in the dashboard's set of anomaly rule definitions. This is not just a front-end web interface, but also a back-end engine because it is always looking for anomalies, even if the web interface is not open.

**Classifier:** Determines the categories displayed in the dashboard.

Filter: Determines the scope of events displayed in the dashboard.

PostgreSQL: A database that stores the Security Intelligence data.

**Category:** A class or division of events with shared characteristics as defined by the classifier.

**Anomaly:** Something that deviates from what is standard, normal, or expected when compared to the user's selected baseline.

**Anomaly Definition:** A set of principles, configurable by a user, that describes the threshold and circumstances as defined in the anomaly rules.

**Chart:** The graph in the dashboard that depicts the statistical data and baseline.

**Time Slider:** The web interface component that allows a user to quickly visualize and navigate the time range of data.

**Breakdown:** The web interface component that displays the top ten values of a select number of event fields to show a user details on the most prevalent event values in the data they are viewing.

# <span id="page-88-0"></span>**7.1.2 How Security Intelligence Works**

The following diagram depicts how the Security Intelligence feature works.

*Figure 7-1 How Security Intelligence Works*

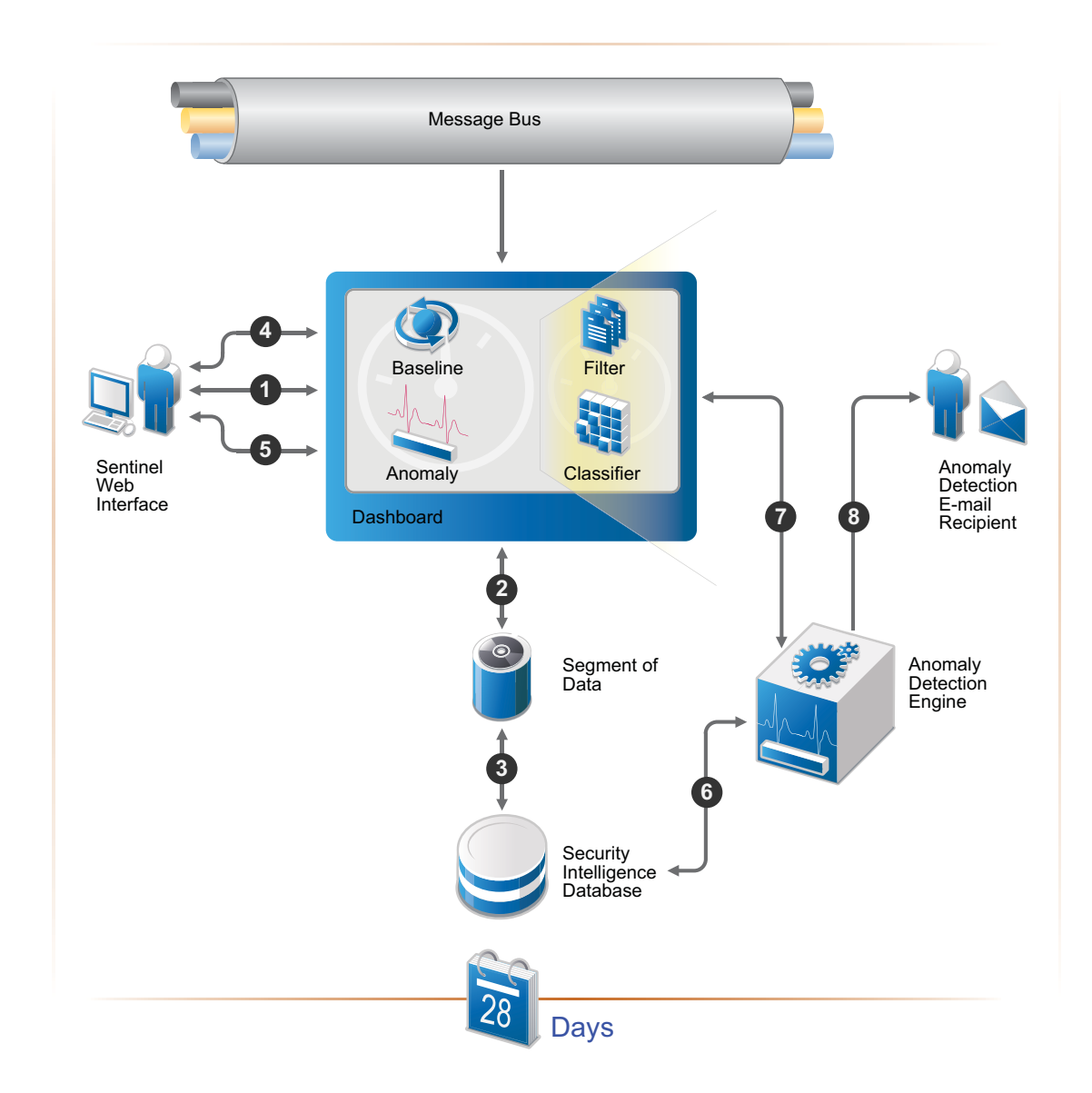

- 1. A user creates a dashboard in the Sentinel Main interface.
- 2. The dashboard consists of a filter and classifier that create a segment of data from the normalized events in the message bus.
- 3. The segment of data is stored in the PostgreSQL database for up to 28 days.
- 4. The user then defines a baseline of normal activity for the environment.
- 5. The user creates anomaly definitions to look for real-time events that are occurring outside of the defined baseline.
- 6. The anomaly engine analyzes the events in the PostgreSQL database.
- 7. This information is displayed in the dashboard.
- 8. If an anomaly is detected, an anomaly event is generated (e-mail can be sent with the information about the anomaly).

## <span id="page-89-1"></span>**7.1.3 Permissions for Security Intelligence**

The Security Intelligence option is displayed in the web interface if the user has one of the following permissions:

- Manage and View Security Intelligence Dashboards
- View Security Intelligence Dashboards

A user is assigned these permissions while creating a role. For more information, see ["Configuring](https://www.netiq.com/documentation/sentinel-83/pdfdoc/s831-admin/s831-admin.pdf#bjxveru)  [Roles and Users](https://www.netiq.com/documentation/sentinel-83/pdfdoc/s831-admin/s831-admin.pdf#bjxveru)"in the *[Sentinel Administration Guide](https://www.netiq.com/documentation/sentinel-83/pdfdoc/s831-admin/s831-admin.pdf#bookinfo)*.

Using the Security Intelligence option, you can view, create, and manage dashboards.

# <span id="page-89-0"></span>**7.2 Creating a Dashboard**

**1** From **Sentinel Main**, on the left side of the page, click **Security Intelligence > Dashboards** > **Create**.

The Create Dashboard page opens in a new tab.

**2** Use the following information to create the dashboard:

**Name:** Specify a unique name for the dashboard.

**Classifier:** Select the classifier that determines the categories displayed in the dashboard. The options are:

- **Taxonomy Outcome**
- **Device Activity**
- **Tag Activity**
- **Http**
- **Exploit**

**Filter:** Specify a filter to determine the scope of events displayed in the dashboard, or select a predefined filter. By default it displays the **(sev:[0 TO 5])** filter.

To search for an event field, specify the short name of the field, a colon, and the value. For example, notnull: xdastaxname displays all events. For more information, see [Chapter 4,](#page-38-0)  ["Configuring Filters," on page 39.](#page-38-0)

**Data retention period:** Select how long the data for the dashboards should be retained.

By default the Security Intelligence PostgreSQL database retains the data for 4 weeks.

**Load historical data:** Select this option to view historical data, which provides more context when analyzing the data.

**3** Click **Create dashboard**.

The newly created empty dashboard is displayed because it has not had time to collect any data.

After few minutes, you can see the event data in the dashboard.

# <span id="page-90-1"></span>**7.2.1 Creating a Dashboard by Using a Filter**

You can use a filter search query as a dashboard filter and create a dashboard. For more information on creating a dashboard by using a filter, see ["Saving a Search Query as a Security Intelligence](#page-31-0)  [Dashboard" on page 32.](#page-31-0)

# <span id="page-90-0"></span>**7.3 Understanding the Dashboard Interface**

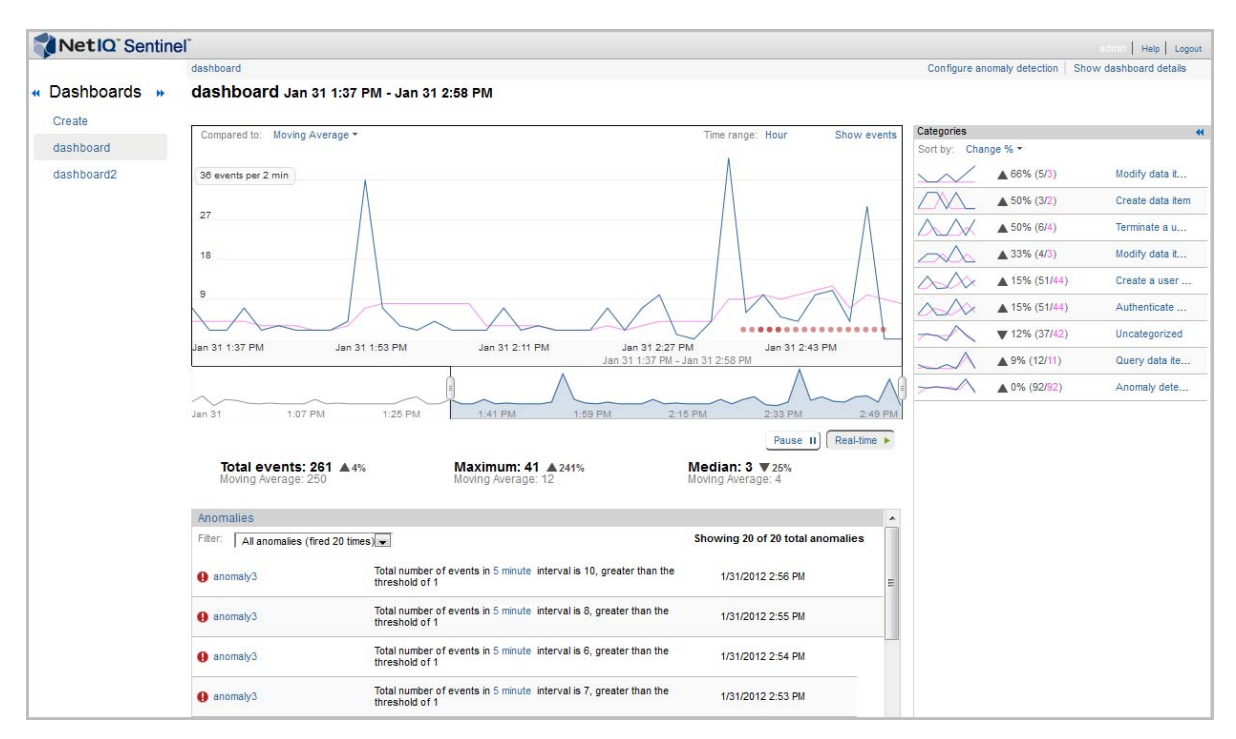

The dashboard displays the analysis of the data.

**Chart:** The graph displays the events, the anomalies, and the baseline.

**Compared to:** Displays the types of baselines for comparison with the flowing data. Baseline is the referenced line that is displayed in blue color, whereas the actual events that are flowing in to the system is displayed in brown. You can compare the flowing data to the following:

- **Moving Average:** Data that is flowing in to the system is compared to the average of the data.
- **Previous Day:** If you have one day data stored in Security Intelligence database (PostgreSQL), then you can compare the flowing data with the previous day data.
- **Previous Week:** If you have one week of data stored in Security Intelligence database (PostgreSQL), then you can compare the flowing data with the previous week data.
- **Create Baseline:** Allows you to create a custom baseline You must have at least a week's worth of data before you can create a baseline. For more information on creating a custom baseline, see ["Creating Baselines" on page 93](#page-92-0).

**Time range:** Displays the time range between which we can see the data. When you create a dashboard, the Time range shows **Hour**. It then displays **Day** and **Week** as you have one day or one week data stored in Security Intelligence database (PostgreSQL). The Hour option does not appear, if the Security Intelligence database (PostgreSQL) has 28 days of data.

**Show Events:** Displays the list of events for the selected time range in the Sentinel Main interface. The total events in the Sentinel Main interface matches with the total events in the dashboard. However, the total events count in the Sentinel Main interface does not match with the total events in the dashboard in the following cases:

- If the leftmost and rightmost time point on the dashboard are included. To match the events in the dashboard and Sentinel Main interface, select the time point between the leftmost and rightmost time point on the dashboard.
- By default, Sentinel includes internal audit events in the dashboard search results. To exclude the internal events, create a dashboard by using the filter (sev:  $[0 \text{ TO } 5]$ ) -st:A -st:I st:Y. For more information, see ["Creating a Dashboard by Using a Filter" on page 91.](#page-90-1)

**Time Slider:** The time slider allows you to change the amount of information displayed in the dashboard. It allows you to zoom in or zoom out for a specific time period. As you move the time slider, the graph changes accordingly.

**Time Slider Data Summaries:** Below the graph, a summary of the time slider data is displayed. The data that is

**Anomalies:** Displays the anomalies that have occurred during the lifetime of the dashboard. To view the details of the anomaly, you can click on anomaly name. This displays the anomaly detail page.

**Categories:** The **Categories** panel on the right of the dashboard displays the categories of the current time range at the current level of the dashboard. It provides the ability to drill down and find more information about the categories of events. This section displays lines identifying changes from the baseline indicators of the categories. You can sort the category list by percent change, reference count or current count.

The percentage change is calculated as follows:

percent change =  $((v2 - v1)/v1) \times 100$ , where v2 is the new value and v1 is the initial value. However, if v1 (initial value) is zero, then the percentage change is calculated as percentage change =  $v2 \times 100$ .

Clicking a specific category in the list on the right displays the data for just that category. It changes the main graph to show the events in that category list. The totals in the main section changes to reflect the current category. It also displays the following sections in the bottom of the main panel.

- **Category anomalies:** Displays anomalies happened in the current time window for the selected category.
- **Category breakdown:** Displays the attributes of the selected category. Only top 10 values of the selected category are displayed in the UI. You can click any value under the **Top 10 Values** list to view the list of events in the Sentinel Main interface.

The **Categories** list on the right changes to **Subcategories** and displays attributes of the selected category. You can sort them as per your requirement.

# <span id="page-92-0"></span>**7.4 Creating Baselines**

You can create a baseline to use for anomaly detection. You must have at least a week's worth of data before you can create a baseline.

- **1** Click the desired dashboard under the dashboard heading.
- **2** Click the option displayed in the **Compare to** field.

or

Click **Show dashboard details**.

- **3** Click **Create baseline**.
- **4** Read the confirmation message, then click **Create**.
- **5** After the baseline is created if you want to update the baseline with more amount of data then you can click **Regenerate baseline**.

After the baseline is created, you can use it to create an anomaly definition as described in ["Configuring Anomaly Detection" on page 93](#page-92-1).

# <span id="page-92-1"></span>**7.5 Configuring Anomaly Detection**

After you create a baseline, you can configure anomalies to use with the information gathered in the dashboard. This allows you to receive alerts when events occur outside of the baseline.

- [Section 7.5.1, "Creating an Anomaly Definition," on page 93](#page-92-2)
- [Section 7.5.2, "Deploying an Anomaly Definition," on page 95](#page-94-0)
- [Section 7.5.3, "Undeploying an Anomaly Definition," on page 95](#page-94-1)
- [Section 7.5.4, "Managing Anomalies," on page 95](#page-94-2)

## <span id="page-92-2"></span>**7.5.1 Creating an Anomaly Definition**

- **1** From **Sentinel Main**, click the desired dashboard under the dashboard heading, then click **Configure anomaly detection**.
- **2** Click **Create anomaly definition**.

The Anomaly detection definition details screen is displayed.

**3** Use the following information to create the anomaly definition:

**Anomaly name:** Specify a unique name for the anomaly.

**Anomaly description:** Specify a description for the anomaly. The description is displayed in the anomaly event.

**Comparison type:** Select and define the anomaly type. The options are:

- **Threshold:** When the number of a specific type of events exceeds a specified limit, Sentinel triggers an anomaly event. For example, if you set the threshold for login failures to five and if more than five failed logins occur, Sentinel triggers an anomaly event.
- **Moving Average:** Moving averages are calculated over a specific period of time. All averages in that period are recalculated to remove noise and deviations which results in the moving average. Sentinel triggers an anomaly event if the moving average deviates

from the normal averages. For example, in the holiday seasons, the internet traffic for ecommerce websites might spike which might result in abnormal average compared to the rest of the year. Sentinel triggers an anomaly event indicating the deviation in the moving average.

- **Ratio:** Provides a comparison between the number of different types of events. If the ratio of a specific event type compared to the other type exceeds beyond a specified limit, Sentinel triggers an anomaly event. For example, if a significant number of events were reported for viruses as compared to network attacks.
- **Historical:** Provides a comparison of the number of current events with the events received in the past. For Example, if the historical data reports the number of invalid logins per day in the range of 100-150 and if the current number of invalid logins is1000, Sentinel triggers an anomaly event.
- **Baseline:** Provides a comparison to an established baseline. A baseline is usually the accepted or agreed upon values of event data. You must have a custom baseline to use this option. For more information, ["Creating Baselines" on page 93.](#page-92-0) If there is a deviation from the baseline, Sentinel triggers an anomaly event. For example, if the event stream baseline is 1000 per second and if the event stream rate increases or decreases, Sentinel triggers an anomaly event.

As per your requirement, you can select the Comparison type and specify the anomaly definition.

When specifying the anomaly definition, specify the event category or the category and the subcategory combination delimited by two greater than signs. For example, Create a user session >> Disabled. Enter a text string to get auto-complete suggestions on relevant event categories. Leave it blank to include all categories.

**Anomaly state:** Define the state of the anomaly by selecting any one of the following:

- **Always active:** You can use this option to keep the anomaly definition active always and trigger when the specified anomaly definition is met.
- **Only active for selected days and times:** You can use this option to define the specific times for anomaly definition to trigger. When you select this option, it displays a default time grid. You can change the time grid and specify different time periods for the same anomaly definition by holding the Ctrl key.

**NOTE:** The timing that is displayed in the time grid is the local time.

**Notification information:** Select the information to define the notification information.

- **Severity:** Select the severity of the notification. The options are 0 to 5.
- **After this anomaly definition fires:** Specify the notification time gap to send e-mail or events after an anomaly triggers.

**Optionally send notification via e-mail after the anomaly triggers:** Fill in the following fields to send an e-mail when the anomaly triggers.

- **E-mail address:** Specify the e-mail addresses of the people who should receive notification when the anomaly occurs. Separate multiple e-mail addresses with commas.
- **Subject:** Specify a subject for the e-mail.
- **Message:** Specify a message for the e-mail to explain the anomaly that occurred.
- **4** Click **Save**.
- **5** Continue with ["Deploying an Anomaly Definition" on page 95.](#page-94-0)

## <span id="page-94-0"></span>**7.5.2 Deploying an Anomaly Definition**

After the anomaly definition is created, it must be deployed to be applied to the dashboard.

- **1** In the Sentinel Main interface, click **Security Intelligence** > **Dashboard**, then select the dashboard where you created the anomaly definition.
- **2** Click **Configure anomaly detection**.

The Anomaly detect screen is displayed.

**3** Mouse over the anomaly definition you want to deploy, then click **Deploy**.

You receive a message that the anomaly definition was deployed.

## <span id="page-94-1"></span>**7.5.3 Undeploying an Anomaly Definition**

To undeploy the anomaly definition:

- **1** In the Sentinel Main interface, click **Security Intelligence** > **Dashboard**, then select the dashboard where you created the anomaly definition.
- **2** Click **Configure anomaly detection**.
- **3** Mouse over the anomaly definition you want to undeploy, then click **Undeploy**.
- **4** Click **Undeploy** again to verify that you want to perform this action.

You receive a message that the anomaly definition was undeployed.

## <span id="page-94-2"></span>**7.5.4 Managing Anomalies**

You can perform the following management tasks on the anomalies:

- ["Editing an Anomaly" on page 95](#page-94-3)
- ["Deleting an Anomaly" on page 95](#page-94-4)

#### <span id="page-94-3"></span>**Editing an Anomaly**

- **1** In the Sentinel Main interface, click **Security Intelligence** > **Dashboard**, then select the dashboard where you created the anomaly definition.
- **2** Click **Configure anomaly detection**.
- **3** Mouse over the anomaly you want to edit, then click **Edit**.
- **4** Make any desired changes to the anomaly definition, then click **Save**.

#### <span id="page-94-4"></span>**Deleting an Anomaly**

- **1** In the Sentinel Main interface, click **Security Intelligence** > **Dashboard**, then select the dashboard where you created the anomaly definition.
- **2** Click **Configure anomaly detection**.
- **3** Mouse over the anomaly you want to delete, then click **Delete**.
- **4** Click Delete again to verify that you want to perform this action.

# <span id="page-95-0"></span>**7.6 Viewing Anomaly Events**

When an anomaly is detected, Sentinel generates an anomaly event. Anomaly event fields contain detailed information about the anomaly.

To view the anomaly events:

- **1** In the Sentinel Main interface, in the left pane, expand **Filters** > **My filters**, click **Anomaly Events**, click **q**
- **2** To view the event field values for an anomaly event, in the search results, click **All** next to the anomaly event.

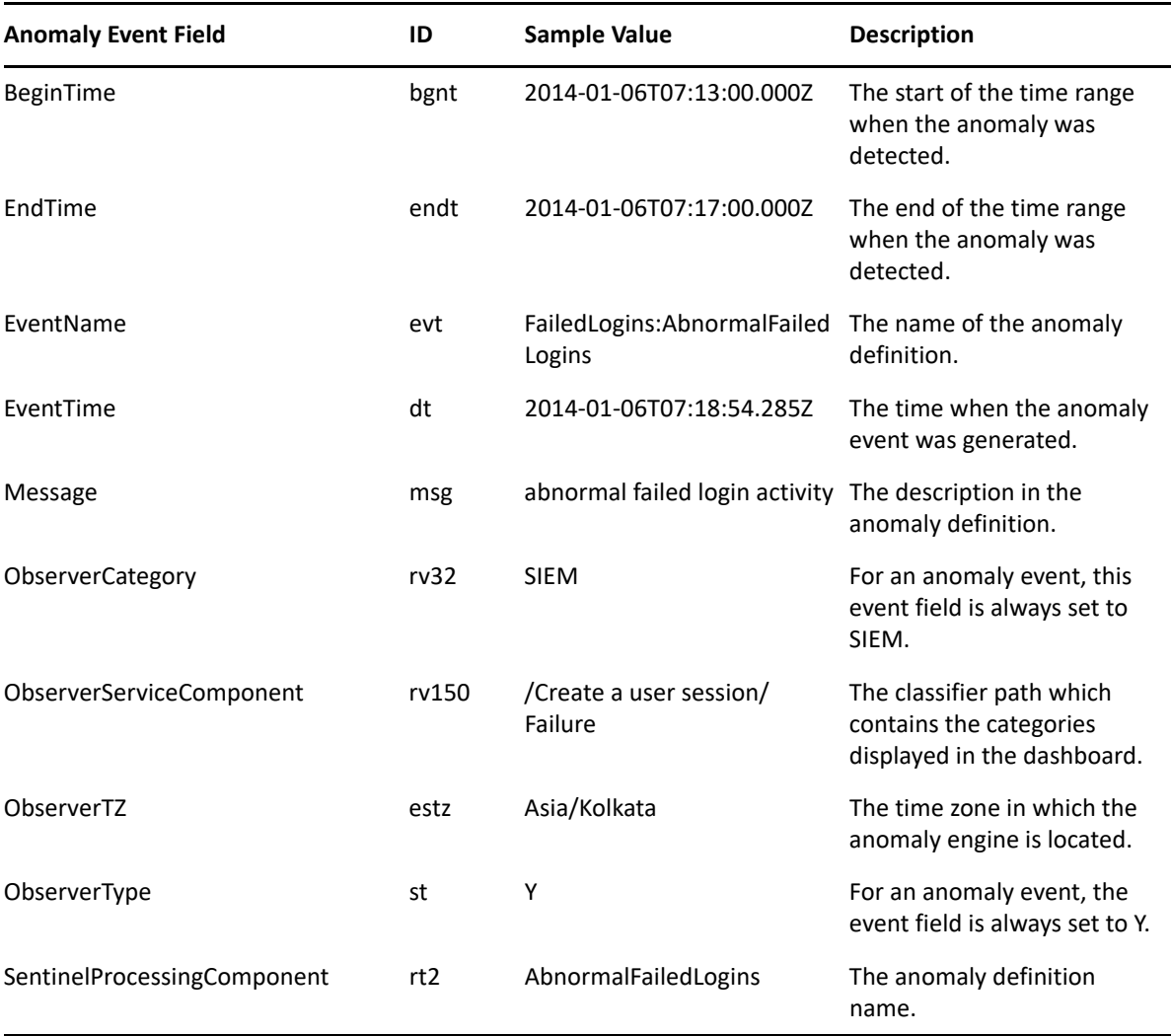

The following table describes the various event fields in an anomaly event:

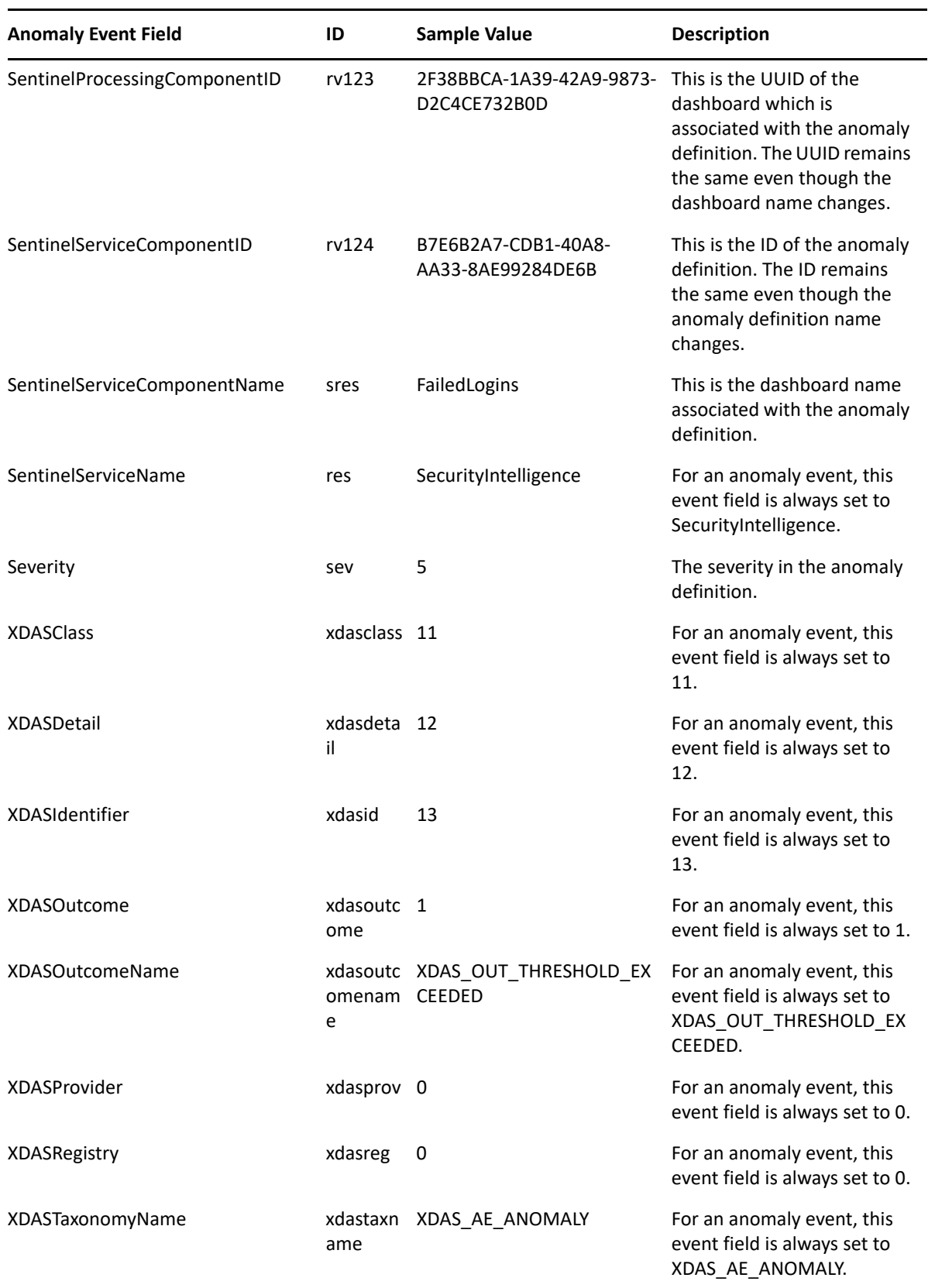

For more information on anomaly event fields, click **Tips** in the Sentinel Main interface. For more information on the event taxonomy and event fields, see [Sentinel Taxonomy](http://www.novell.com/developer/plugin-sdk/sentinel_taxonomy.html).

You can use the event field IDs to create search queries to find specific anomaly events. For example, if you want to search for the anomaly events that were generated because of the anomaly definition AbnormalFailedLogins, specify the following query in the **Search** field:

```
st:y AND rt2:AbnormalFailedLogins
```
For more information about searching for events, see ["Searching Events Indexed in Traditional](#page-21-0)  [Storage" on page 22](#page-21-0).

# <span id="page-97-0"></span>**7.7 Managing Dashboards**

You cannot change the filter or classifier for an existing dashboard, because this changes all of the data. If you want to change the filter or classifier, you must create a new dashboard.

However, you can perform the following management tasks on dashboards:

- [Section 7.7.1, "Viewing a Dashboard," on page 98](#page-97-1)
- [Section 7.7.2, "Renaming a Dashboard," on page 98](#page-97-2)
- [Section 7.7.3, "Deleting a Dashboard," on page 98](#page-97-3)

## <span id="page-97-1"></span>**7.7.1 Viewing a Dashboard**

- **1** In the Sentinel Main interface, click **Security Intelligence** > **Dashboard**, then select the dashboard that you want to view.
- **2** Click **Show dashboard details** to see the following information about the dashboard:
	- The classifiers used to create the dashboard.
	- The filter used to create the dashboard.
	- When the dashboard was created.
	- The amount of time data is retained for the dashboard.

## <span id="page-97-2"></span>**7.7.2 Renaming a Dashboard**

- **1** In the Sentinel Main interface, click **Security Intelligence** > **Dashboard**, then select the dashboard that you want to rename.
- **2** Click **Show dashboard details** in the toolbar.
- **3** Click **Rename** in the toolbar, then rename the dashboard.
- **4** Click **Save** to save the change.

## <span id="page-97-3"></span>**7.7.3 Deleting a Dashboard**

- **1** In the Sentinel Main interface, click **Security Intelligence** > **Dashboard**, then select the dashboard that you want to delete.
- **2** Click **Show dashboard details** in the toolbar.
- **3** Click **Delete**.
- **4** Click **Delete** again to verify that you want to perform this action.

# <span id="page-98-0"></span>**7.8 Troubleshooting**

- [Section 7.8.1, "The Main Graph and the Time Slider Are Not Synchronized," on page 99](#page-98-1)
- [Section 7.8.2, "Both Names for a Renamed Anomaly Are Displayed in the Filter," on page 99](#page-98-2)
- [Section 7.8.3, "Dashboard Date Range Not Updated to in Real Time," on page 99](#page-98-3)

## <span id="page-98-1"></span>**7.8.1 The Main Graph and the Time Slider Are Not Synchronized**

The main graph and the time slider can display different data because of the potential differences in granularity.

## <span id="page-98-2"></span>**7.8.2 Both Names for a Renamed Anomaly Are Displayed in the Filter**

If an anomaly definition display name changes but the anomaly was fired in both the old name and the new name within the selected time range, the anomaly shows two filters: the old anomaly display name with its firing count and new anomaly display name with its firing count.

If you filter on the new anomaly, only the new anomaly name is shown in the list, but the Show x of y anomaly message shows x as the total count of the anomaly fired under the new name and y as the total count of the anomaly fired in both the new and old display names.

The x will never equal y if there are events fired in both names within selected date range.

For example, assume that there is an anomaly definition of DemoDef that was renamed to DemoDef-nameChanged within the selected time range and it has fired under the old name 60 times and under the new name 180 times. In the filter drop-down list, both anomalies are displayed, showing DemoDef (fired 60 times) and DemoDef-nameChanged (fired 180 times) for a total of 240. If you filter on DemoDef, the filter message displays, Showing 60 of 240 anomalies. If you filter on DemoDef-nameChanged, the filter message displays, Showing 180 of 240 anomalies.

# <span id="page-98-3"></span>**7.8.3 Dashboard Date Range Not Updated to in Real Time**

When the dashboard is bigger, the time granularity is bigger, so it page refreshes slowly. In another words, the date range for the bigger display takes longer to show a difference. Even though the auto refresh timer is the same, it might need to fire two times before you see any change in data.

# 8 <sup>8</sup>**Visualizing and Analyzing IP Flow Communications**

IP Flow data helps you identify and analyze suspicious activities in your network. You can view the IP flow data for a tenant, an specific event, an IP address, or a time range.

IP Flow data help you analyze the following:

- Monitor network activities in near real time and those that occurred at the time of a security event for a given IP address.
- Analyze the change in network activity before and after a security event.
- Determine the impact of a security event on the resources of an affected system. For example, whether the network traffic into or out of a host changed after the security event.
- Track network propagation behavior for attacks such as viruses, bots, and DDOS.
- Remediate issues and verify the solution by network flow inspection. For example, you can verify whether you need to create a firewall rule to prevent such security issues.

To view and analyze IP Flow data, you must first configure Sentinel for IP Flow data collection. For more information about configuring IP Flow data collection, see ["Visualizing IP Flow](https://www.netiq.com/documentation/sentinel-83/pdfdoc/s831-admin/s831-admin.pdf#t45k81zbvtqz)  [Communications](https://www.netiq.com/documentation/sentinel-83/pdfdoc/s831-admin/s831-admin.pdf#t45k81zbvtqz)" in the *[Sentinel Administration Guide](https://www.netiq.com/documentation/sentinel-83/pdfdoc/s831-admin/s831-admin.pdf#bookinfo)*.

You can view the IP Flow data in any of the following ways:

- **In Real-time Views:** By default, you can view the IP Flow data in **Sentinel Main** > **Real-time Views** > **IP Flow Events**. IP Flow Events view provides a high-level overview of the IP Flow data in your environment.
- **From the search results for a specific event:** In **Sentinel Main**, perform a search to view the desired events. In the search results, click the **IP Flow** icon for the Source IP address or the Destination IP address of the event.
- **IP Flow dashboards:** You can view IP Flow dashboards in **My Sentinel** > **Manage Dashboards**.

The IP Flow Overview dashboard helps you to perform a detailed analysis of your network traffic at a much granular level. The dashboard helps you analyze details such as communication between source and target computers, the top hosts and top ports sending data to a specific IP address, and geographical analysis of IP Flow events.

**NOTE:** To view geographical locations of IP Flow events, ensure that the IpToCountry.csv file is populated by using the IP2Location Feed plug-in. For more information, see the IP2Location Feed documentation on the [Sentinel Plug-ins Website](https://www.netiq.com/support/sentinel/plugins/).

The IP Flow Real-time dashboard provides a graphical representation of the IP Flow data in realtime, which automatically refreshes at the specified time period. You can monitor the incoming and outgoing number of bytes, packets, and flows for the specified IP address.

To view IP Flow dashboards, you must enable Event Visualization. For more information, see "[Enabling Event Visualization"](https://www.netiq.com/documentation/sentinel-83/pdfdoc/s831-install/s831-install.pdf#t451u70wg5b7) in the *[Sentinel Installation and Configuration Guide](https://www.netiq.com/documentation/sentinel-83/pdfdoc/s831-install/s831-install.pdf#bookinfo)*.

The IP Flow Events view and dashboards display IP Flow data for the default event criteria. You can update the default event criteria as required. For example, you can edit the criteria to view IP Flow events only for a specific tenant.

# 9

# <sup>9</sup>**Configuring Dynamic Lists**

Dynamic Lists help you store string elements, such as IP addresses, server names, or user names. You can use these lists within a correlation rule for a quick lookup to see whether an incoming event includes an element from the Dynamic List. Because Dynamic Lists are also the only way to share the state between multiple correlation rules, they are useful when you want to co-ordinate between different rules or the same rule at different times. For information about correlation rules, see [Chapter 5, "Correlating Event Data," on page 47](#page-46-0).

For example, you can use the following types of Dynamic Lists:

- Terminated user lists
- Suspicious user watchlist
- Privileged user watchlist
- Authorized ports and services list
- Authorized server list

**NOTE:** You must have the **Manage Correlation Engine and Rules** permission to create and manage Dynamic Lists.

# **9.1 Working with Dynamic Lists**

You can create Dynamic Lists either in the correlation rule **Expression Builder** while creating correlation rules or in the **All Dynamic Lists** user interface. To create and manage Dynamic Lists, in the Sentinel Main interface, click **Correlation**. In the Dynamic Lists section, click **All Dynamic Lists**.

**NOTE:** Specify an appropriate name for the Dynamic List and list item. Since the Dynamic Lists are associated to several correlation rules, you cannot modify the list name and the list item name later.

## **9.1.1 Adding List Items**

When creating Dynamic Lists, you can specify the default life span for the list items. The life span of the list items is considered from the date and time you create or modify them. If you want to be notified when an item expires, you can configure Sentinel to generate events when a list item expires. For more information, see [Generating an Audit Event when a List Item Expires From a](https://www.netiq.com/documentation/sentinel-83/pdfdoc/s831-admin/s831-admin.pdf#t4b6mhqt0vrt)  [Dynamic List](https://www.netiq.com/documentation/sentinel-83/pdfdoc/s831-admin/s831-admin.pdf#t4b6mhqt0vrt) . If you do not want the list items to be deleted, you can set the list item to never expire while adding them.

You can add list items in any of the following ways:

 In the **All Dynamic Lists** page, open the dynamic list to which you want to add list items. Click **Items** > **Add**.

- Import from a CSV or a TXT file. Consider the following when importing list items:
	- \* The file can be in <value, expiration date> format. Expiration date is optional and it must be either 0 or 1. 0 indicates that the list item will expire and 1 indicates that the list item will never expire. The default value is 0.
	- The number of list items do not exceed the list items limit for the dynamic list. If the limit exceeds, Sentinel does not import the list items.

If the list items being imported already exist in the dynamic list, Sentinel updates the life span of the list items with the value specified in the file.

\* Set the correlation rule action to Add to Dynamic List. The correlation rule adds a list item to the selected dynamic list when the rule fires. For more information, see ["Associating Actions to a](#page-64-0)  [Rule" on page 65](#page-64-0).

## **9.1.2 Exporting List Items**

If you have multiple Sentinel servers, you do not need to manually create list items on each server. You can reuse existing list items in other Sentinel servers by using the **Export** option as needed.

The Export option exports all the list items of a dynamic list. You cannot export only selected list items.

# **9.2 Deleting Dynamic Lists and List Items**

You can delete only the dynamic lists that are not being used by correlation rules or actions.

The list items can be deleted either manually or automatically in any of the following ways:

- Delete manually.
- When a correlation rule, whose action is set to Remove from Dynamic List, fires. For more information, see ["Associating Actions to a Rule" on page 65](#page-64-0).
- When the list item's life span expires.

# 10 <sup>10</sup>**Leveraging Identity Information**

This section provides information about integrating Sentinel with identity management systems.

- ◆ [Section 10.1, "Overview," on page 105](#page-104-0)
- [Section 10.2, "Searching and Viewing User Identities," on page 105](#page-104-1)

# <span id="page-104-0"></span>**10.1 Overview**

Sentinel provides an integration framework to identity management systems to track the identities of for each user account and what events those identities have performed.

This integration provides functionality on several levels:

- The Identity Browser provides the ability to look up the following information about a user:
	- Contact information
	- Accounts associated with that user
	- Most recent authentication events
	- Most recent access events
	- Most recent permissions changes
- The Identity Browser lets you do a lookup from events
- Reports and Correlation rules provide an integrated view of a user's true identity, even across multiple systems on which the user has separate accounts. For example, accounts like COMPANY\testuser; > cn=testuser,ou=engineering,o=company, and TUser@company.com can be mapped to the actual person who owns the accounts.

By displaying information about the people initiating a given action or people affected by an action, incident response times are improved and behavior-based analysis is enabled.

**NOTE:** Only administrators can integrate Sentinel with identity management systems. For more information, see ["Integrating Identity Information](https://www.netiq.com/documentation/sentinel-83/pdfdoc/s831-admin/s831-admin.pdf#b18tgrmo)" in the *[Sentinel Administration Guide](https://www.netiq.com/documentation/sentinel-83/pdfdoc/s831-admin/s831-admin.pdf#bookinfo)*.

# <span id="page-104-1"></span>**10.2 Searching and Viewing User Identities**

The Identity Browser in Sentinel allows you to search and view user profiles of the identities in the Sentinel database that have been synchronized from the identity management system. In addition to information from the identity management system, the Identity Browser also shows recent user activity that has been collected through the Sentinel Collectors.

## <span id="page-105-0"></span>**10.2.1 Accessing the Identity Browser**

From **Sentinel Main**, click **People** on the left side.

The Identity Browser is displayed.

## <span id="page-105-4"></span>**10.2.2 Performing a Search**

The Identity Browser allows you to search for people to view what they have been doing. You can use the search box or click the arrow next to the search box for more options. As you start typing the information in the search field, the data is automatically displayed.

**1** Access the Identity Browser.

For more information, see ["Accessing the Identity Browser" on page 106](#page-105-0).

**2** Search for a user by typing in the search box. The search box is dynamic

or

Click the arrow next to the search box to display more search fields.

You can type letters to view all identities whose first or last name starts with the letters. For example, if you type the names Abraham, Abdullah, and so on are matched. For more information, see ["Searching" on page 106](#page-105-1).

**3** If you used the search box, skip to [Step 5](#page-105-2). Otherwise, specify the search value for the users you are searching for.

For more information, about the search fields, see ["Using the Search Fields" on page 107.](#page-106-0)

- **4** Click **Search** to perform the search, then click **Close**.
- <span id="page-105-2"></span>**5** Click on the user name to view the information about the user.
- **6** Proceed to ["Viewing Profile Details" on page 108](#page-107-0) to view the details about the user.

## <span id="page-105-1"></span>**10.2.3 Searching**

You can search for users by using the search box or by using the search fields.

- ["Using the Search Box" on page 106](#page-105-3)
- ["Using the Search Fields" on page 107](#page-106-0)

#### <span id="page-105-3"></span>**Using the Search Box**

The search box automatically uses the following logic to interpret the text you enter:

- All letters and no spaces searches for the given name or surname.
- All letters and a space between letter groups searches for the given name and surname. The surname match is a starts-with, unless there is a trailing space.
- All letters with a comma in the middle is a match of the surname and given name. The given name match is starts-with unless there is a trailing space.
- $\bullet$  Anything with a  $\omega$  in it is a starts-with match for e-mail address.
- All digits, or letters and digits but no telephone punctuation characters is a starts-with match for workforce ID.
- Digits in addition to a leading +, and spaces, hyphens, periods, or parentheses is a starts-with match for a telephone number.
- Alphanumeric, or all numeric with no spaces, or all numbers with spaces is a starts-with match for the workforce ID.

## <span id="page-106-0"></span>**Using the Search Fields**

You can search for many values, including custom values, in the search fields. The following is a list of the fields you can search:

- Given Name
- $\bullet$  Surname
- $\triangleleft$  Telephone
- E-mail
- Position
- Department
- Office Location Code
- Workforce ID
- Vault Name
- Customer ID
- $\bullet$  DN
- Custom Value Name
- Custom Value

# <span id="page-107-0"></span>**10.2.4 Viewing Profile Details**

After you have performed the search, (see ["Performing a Search" on page 106](#page-105-4)), the user name, photo, position, department, e-mail, and telephone number are displayed.

*Figure 10-1 User Information Displayed*

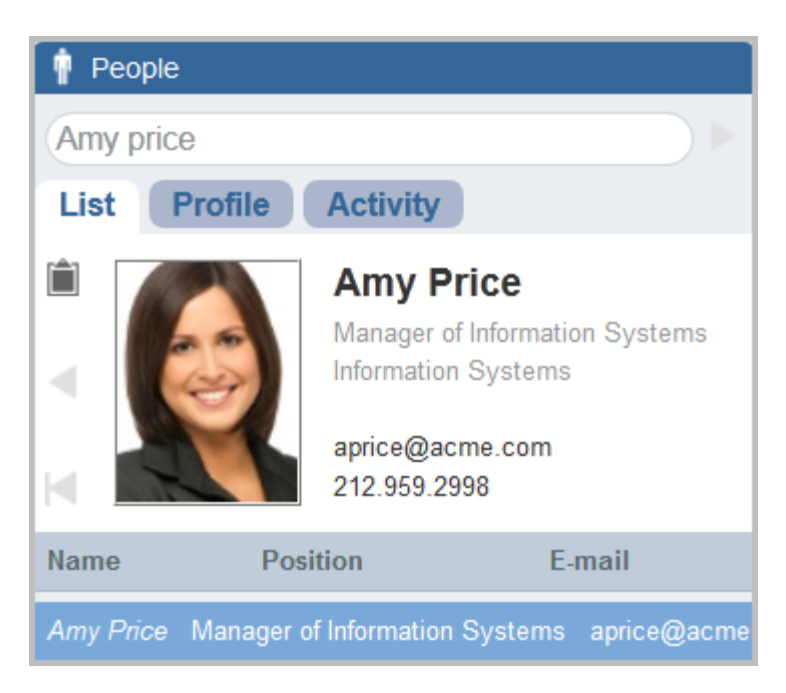

Click **Profile** to see detailed information about the user and all of the accounts that belong to this user.

You can use the clipboard functionality to copy the data of the user's profile and account information. Click the clipboard icon to the left of the user's photo and their information is now in the clipboard. You can paste this information into a text editor.

## **10.2.5 Viewing Activity**

You can view the recent activity of the user through the Identity Browser.

- Authentication information
- Access events
- Permission changes

Select one or more of these options, then click **Show Recent Activity**.
11

**Manually Performing Actions on Events** 

Administrators can configure event routing rules to automatically perform specific actions on events, as described in ["Configuring Event Routing Rules"](https://www.netiq.com/documentation/sentinel-83/pdfdoc/s831-admin/s831-admin.pdf#bjxeaov) in the *[Sentinel Administration Guide](https://www.netiq.com/documentation/sentinel-83/pdfdoc/s831-admin/s831-admin.pdf#bookinfo)*. However, Sentinel allows users to manually perform actions on events returned in searches.

This allows users to perform the desire actions as they are viewing events.

- [Section 11.1, "Accessing Event Actions," on page 109](#page-108-0)
- [Section 11.2, "Prerequisites for Executing Actions on Events," on page 109](#page-108-1)
- [Section 11.3, "Assigning Actions to Events," on page 109](#page-108-2)
- [Section 11.4, "Configuring Event Actions," on page 110](#page-109-0)

#### <span id="page-108-0"></span>**11.1 Accessing Event Actions**

To access the event actions:

**1** From **Sentinel Main**, click **Event Actions** on the left.

If **Event Actions** is not displayed, you do not have the proper rights to access this feature.

## <span id="page-108-1"></span>**11.2 Prerequisites for Executing Actions on Events**

In order to manually assign actions to select events, you must perform the following tasks:

- **Configure Actions:** You must configure the actions that can be executed for the select search events. For more information, see ["Configuring Actions](https://www.netiq.com/documentation/sentinel-83/pdfdoc/s831-admin/s831-admin.pdf#bhk6euq)" in the *[Sentinel Administration Guide](https://www.netiq.com/documentation/sentinel-83/pdfdoc/s831-admin/s831-admin.pdf#bookinfo)*.
- **Configure the Integrators for the Actions:** There are default actions available to perform. However, the integrators for these actions must be configured before the actions can be executed. For more information, see ["Configuring the Default Integrators](https://www.netiq.com/documentation/sentinel-83/pdfdoc/s831-admin/s831-admin.pdf#bvv2xu2)" in the *[Sentinel](https://www.netiq.com/documentation/sentinel-83/pdfdoc/s831-admin/s831-admin.pdf#bookinfo)  [Administration Guide](https://www.netiq.com/documentation/sentinel-83/pdfdoc/s831-admin/s831-admin.pdf#bookinfo)*.
- **Perform a Search:** You must have the results of a search available in order to perform actions on selected events. For more information about searching, see [Chapter 3, "Searching Events," on](#page-20-0)  [page 21](#page-20-0).

#### <span id="page-108-2"></span>**11.3 Assigning Actions to Events**

**1** Access **Event Actions** in the Sentinel Main interface.

For more information, see ["Accessing Event Actions" on page 109](#page-108-0).

**2** Perform a search.

If you have not performed a search, you cannot execute an action.

**3** Select the events in the search to perform actions on.

**4** In the **Actions** field, select the desired action from the drop-down box.

You can add or remove items from this list. For more information, see ["Configuring Event](#page-109-0)  [Actions" on page 110.](#page-109-0)

- **5** Click **Execute**.
- **6** In the **Results** field, view the results of the action.

## <span id="page-109-0"></span>**11.4 Configuring Event Actions**

Administrators can control what actions can manually performed on events.

- [Section 11.4.1, "Creating a New Event Action," on page 110](#page-109-1)
- [Section 11.4.2, "Cloning an Event Action," on page 110](#page-109-2)
- [Section 11.4.3, "Moving an Event Action," on page 111](#page-110-0)
- [Section 11.4.4, "Deleting an Event Action," on page 111](#page-110-1)

#### <span id="page-109-1"></span>**11.4.1 Creating a New Event Action**

If you have imported new action plug-ins into Sentinel and you want to create an event action for the action plug-in:

- <span id="page-109-4"></span><span id="page-109-3"></span>**1** Access the Sentinel Control Center.
- **2** Click the **Configuration** tab.
- **3** From the menu, click **Configuration** > **Event Actions Configuration**.
- **4** Click **Add** to add a new action.
- **5** Use the following information to create the new event action:

**Name:** Specify a unique name for the event action.

**Description:** Specify a description for the new event action.

**Action:** Select the desired action from the drop-down list.

- **6** Click **Add Action**.
- **7** Create a new action by following the instructions in "[Adding an Action"](https://www.netiq.com/documentation/sentinel-83/pdfdoc/s831-admin/s831-admin.pdf#bhk6ew0) in the *[Sentinel](https://www.netiq.com/documentation/sentinel-83/pdfdoc/s831-admin/s831-admin.pdf#bookinfo)  [Administration Guide](https://www.netiq.com/documentation/sentinel-83/pdfdoc/s831-admin/s831-admin.pdf#bookinfo)*.

#### <span id="page-109-2"></span>**11.4.2 Cloning an Event Action**

You can clone an existing event action add give it another name.

- **1** Access the Sentinel Control Center. For more information, see [Step 1](#page-109-3) in ["Creating a New Event](#page-109-1)  [Action" on page 110.](#page-109-1)
- **2** Click the **Configuration** tab.
- **3** On the menu, click **Configuration** > Event Actions Configuration.
- **4** Select an event action, then click **Clone**.
- **5** Change the name to a unique name, then click **OK**.

#### <span id="page-110-0"></span>**11.4.3 Moving an Event Action**

You can display the event actions in any order. The order in the Event Actions Configuration page is the order that is shown in the Sentinel Main interface.

To move event actions:

- **1** Access the Sentinel Control Center. For more information, see [Step 1](#page-109-3) in ["Creating a New Event](#page-109-1)  [Action" on page 110.](#page-109-1)
- **2** Click the **Configuration** tab.
- **3** On the menu, click **Configuration** > **Event Actions Configuration**.
- **4** Select the event action you want to move, then click **Up** or **Down** until the event action is in the correct location.

#### <span id="page-110-1"></span>**11.4.4 Deleting an Event Action**

- **1** Access the Sentinel Control Center. For more information, see [Step 1](#page-109-3) in ["Creating a New Event](#page-109-1)  [Action" on page 110.](#page-109-1)
- **2** Click the **Configuration** tab.
- **3** From the menu, click **Configuration** > **Event Actions Configuration**.
- **4** Select the event action you want to delete, then click **Delete**.
- **5** Click **Yes** to confirm the deletion.

# 12 <sup>12</sup>**Configuring Tags**

Tags are user-defined values that can be used to logically group data collection objects such as event sources, event source servers, Collector Managers, Collector plug-ins, event routing rules, report templates, and report results. Tags help you to filter object lists for the data collection objects and also to augment incoming data. You can search for events, report templates, and report definitions that are tagged with a particular tag.

**NOTE:** Only users in the Manage Tags role can create and manage tags.

- [Section 12.1, "Overview," on page 113](#page-112-0)
- [Section 12.2, "The Tags Interface," on page 114](#page-113-0)
- [Section 12.3, "Creating a Tag," on page 114](#page-113-1)
- [Section 12.4, "Managing Tags," on page 114](#page-113-2)
- [Section 12.5, "Performing Text Searches for Tags," on page 115](#page-114-0)
- [Section 12.6, "Deleting Tags," on page 115](#page-114-1)
- [Section 12.7, "Associating Tags with Objects," on page 116](#page-115-0)
- [Section 12.8, "Viewing Tagged Events," on page 117](#page-116-0)

## <span id="page-112-0"></span>**12.1 Overview**

You can associate objects with more than one tag. You can, for example, create tags related to regulations (PCI) or compromised systems or network infrastructure such as routers, switches, and firewalls. Some organizations need to define data retention or data viewing policies based on the geographic location, so tags can be used to tag event sources based on different locations.

When ESM objects such as event sources, event servers, Collector Managers, or Collector plug-ins are tagged, all the events from those ESM objects are tagged with that value. The tag value is placed in a reserved variable,  $rv145$ . However, events generated before tagging the ESM objects are not tagged. Sentinel does not perform retroactive tagging of data that is already stored because it is not an accepted practice to modify events that are already stored.

You must have the appropriate permission to view events that are tagged with specific tags. For example, only users in the PCI Compliance Auditor role can view events that are tagged with at least one of the regulation-related tags such as PCI, SOX, HIPAA, NERC\_CIP, FISMA, GLBA, NISPOM, JSOX, and ISO/IEC\_27002:2005.

## <span id="page-113-0"></span>**12.2 The Tags Interface**

The Tags interface lists the tags available in the system and allows you to manage the tags. You can perform text-refined searches to find the tags that you are looking for. The interface also provides options such as maintaining a list of favorite tags and searching tagged events.

As you mouse over a tag, you can see the icons available to manage the tag. The number next to each tag indicates the number of objects associated with the tag. For more information on creating new tags, see ["Creating a Tag" on page 114.](#page-113-1)

The Tag  $\bullet$  icon is available in various parts of the Sentinel interface, which allows you to quickly add tags to the desired data collection objects such as event sources, event source servers, Collector

Managers, Collector plug-ins, report templates, and report results. When you click the Tag  $\bullet$  icon, the Tags dialog box is displayed that allows you to select tags and to create new tags.

## <span id="page-113-1"></span>**12.3 Creating a Tag**

- **1** From Sentinel Main, select Tags in the navigation panel on the left or click the Tag  $\bullet$  icon in the appropriate data object interface to which you want to associate tags.
- **2** Click **Create**.
- **3** Specify a name for the tag.

Tags have the following naming conventions, and a warning message is displayed if the name you specify does not comply with the following conventions:

- Tag names should not be more than 20 characters.
- There should not be any white space as part of the tag name.
- A tag name is not case-sensitive. You cannot create two tags with identical names except for capitalization. For example, you cannot have the tag names IDM and idm, because both are perceived as the same name.
- **4** Specify an optional description for the tag.

If the tag name is available, a message is displayed.

If a tag with the same name already exists, a message is displayed indicating the name is not unique. You must specify a different name for the tag.

**5** Click **Save**.

## <span id="page-113-2"></span>**12.4 Managing Tags**

- [Section 12.4.1, "Sorting Tags," on page 115](#page-114-2)
- [Section 12.4.2, "Adding and Removing Tags from Favorites," on page 115](#page-114-3)
- [Section 12.4.3, "Viewing and Modifying Tags," on page 115](#page-114-4)

#### <span id="page-114-2"></span>**12.4.1 Sorting Tags**

You can sort tags either based on their names or based on the number of objects associated with the tags.

- **1** From **Sentinel Main**, select **Tags** in the navigation panel, then click **More**.
- **2** (Conditional) To sort the tags in the alphabetical order, select **Sort by Name**.
- **3** (Conditional) To sort the tags based on the number of objects associated with them, select **Sort by Count**.

The Tags are sorted according to the selection.

#### <span id="page-114-3"></span>**12.4.2 Adding and Removing Tags from Favorites**

You can add your frequently used tags to the Favorites section so that it is easier to locate them and associate them with objects. When a tag is added to the Favorites section, it is removed from the Other section.

- **1** From **Sentinel Main**, select **Tags** in the navigation panel on the left.
- **2** To add or remove a tag from Favorites, select the tag, then click the Favorites **\*** icon.

#### <span id="page-114-4"></span>**12.4.3 Viewing and Modifying Tags**

You can modify only the description of a tag.The tag name cannot be modified because it might be used to tag events and other data collection objects, and it is not an accepted practice to modify events that are already stored. Therefore, to modify the name of a tag, you must create a new tag.

- **1** From **Sentinel Main**, select **Tags** in the navigation panel on the left.
- **2** Select the tag that you want to edit, and click the Edit  $\ell$  icon.
- **3** Modify the description as necessary, then click **Save**.

## <span id="page-114-0"></span>**12.5 Performing Text Searches for Tags**

This option is useful when you want to look for a particular tag.

- **1** From **Sentinel Main**, select **Tags** in the navigation panel on the left.
- **2** To search for a particular tag, specify the name or description of the tag or a keyword. To search for multiple tags, specify the tag names separated by the space character.

The tag that matches the keyword is displayed.

## <span id="page-114-1"></span>**12.6 Deleting Tags**

- **1** From **Sentinel Main**, select **Tags** in the navigation panel on the left.
- **2** Select the tag that you want to delete, then click the Delete **f** icon.

The Sentinel tag is a system tag that tags all Sentinel internal events, and cannot be deleted.

**3** Click **Delete** to confirm deletion.

## <span id="page-115-0"></span>**12.7 Associating Tags with Objects**

You can associate tags with event sources, event source servers, Collector Managers, Collector Plugins, event routing rules, and reports and report templates. You can add more than one tag to a data collection object. However, the  $r v 145$  field, which stores the tag value, can hold a maximum of 256 characters. Therefore, the maximum number of tags that you can associate with an object depends on the length of the tag name.

- [Section 12.7.1, "Associating Tags with Event Routing Rules," on page 116](#page-115-1)
- [Section 12.7.2, "Associating Tags with Event Sources," on page 116](#page-115-2)
- [Section 12.7.3, "Associating Tags with Collector Managers," on page 116](#page-115-3)
- [Section 12.7.4, "Associating Tags with Event Sources Servers," on page 117](#page-116-1)
- [Section 12.7.5, "Associating Tags with Collector Plug-Ins," on page 117](#page-116-2)
- \* [Section 12.7.6, "Associating Tags with Report Results and Report Definitions," on page 117](#page-116-3)

#### <span id="page-115-1"></span>**12.7.1 Associating Tags with Event Routing Rules**

- **1** From **Sentinel Main**, click **Routing** in the toolbar, then click **Create**.
- **2** Specify a name and filter criteria for the rule.
- **3** Click **Select tag**, then select the tags that you want to associate with the rule.
- **4** Click **Set**.

#### <span id="page-115-2"></span>**12.7.2 Associating Tags with Event Sources**

- **1** From **Sentinel Main**, select **Collection > Event Sources.**
- **2** Select the event sources that you want to associate with the tag.
- **3** Select the Configure **\*\*** icon, then select Tags.
- **4** Select the tags you want to associate, then click **Set**.

#### <span id="page-115-3"></span>**12.7.3 Associating Tags with Collector Managers**

- **1** From **Sentinel Main**, select **Collection > Event Sources.**
- **2** From the **Collector Managers** section, select one or more of the Collector Managers that you want to associate with the tag.
- **3** Select the **Configure** icon, then select **Tags**.
- **4** Select the tags you want to associate, then click **Set**.

#### <span id="page-116-1"></span>**12.7.4 Associating Tags with Event Sources Servers**

- **1** From **Sentinel Main**, select **Collection > Event Sources.**
- **2** From the **Event Source Servers** section, select one or more event source servers that you want to associate with the tag.
- **3** Select the Configure  $\mathbf{\ddot{F}}$  icon, then select Tags.
- **4** Select the tags you want to associate, then click **Set**.

#### <span id="page-116-2"></span>**12.7.5 Associating Tags with Collector Plug-Ins**

- **1** From **Sentinel Main**, select **Collection > Event Sources.**
- **2** From the Collector Plugins section, select one or more of the Collector plug-ins that you want to associate with the tag.
- **3** Select the **Configure** icon, then select **Tags**.
- **4** Select the tags you want to associate, then click **Set**.

#### <span id="page-116-3"></span>**12.7.6 Associating Tags with Report Results and Report Definitions**

**NOTE:** When a tag is set on a report definition, the report results under the report definition inherit the tag by default. Inherited tags for a report result appear disabled in the Tag selector dialog box.

- **1** From **Sentinel Main**, select **Reports** in the navigation panel on the left.
- **2** Select the report result or the report definition that you want to associate with a tag.
- **3** Do one of the following:
	- Select **Tags** from the **more** drop-down list.
	- Click **Edit** at the bottom left pane.
- **4** Select one or more tags that you want to associate with selected reports.
- **5** Click **Set**.

## <span id="page-116-0"></span>**12.8 Viewing Tagged Events**

**1** From **Sentinel Main**, do any of the following:

- From the Tags panel, select the tag for which you want to view events, then select **Search**.
- ◆ In the Search field, click the Tag<sup>12</sup> icon, select the desired tags, then click OK. Click Search.
- In the **Search** field, specify rv145:<tagname> or @<tagname> as the search criteria, then click **Search**.

# 13 <sup>13</sup>**Reporting**

Reports help you analyze events to assess your compliance regulatory requirements, security best practices, and corporate IT policies. You can use reports to demonstrate compliance and manage information security risk.

Reports emphasize the event data and help you analyze events such as user account visibility, detection of possible security violations, account compromises, network security problems, and any other undesired activities. By analyzing reports, you can configure appropriate correlation rules and actions to prevent any possible non-compliance activities and vulnerabilities.

Consider a scenario where you have an IT policy that states to remove access rights of all employees to information and information processing facilities upon termination of their employment. To view all deleted, and disabled user accounts, and revoked accesses, you can run a report that displays the desired information in a few clicks. You can also schedule the report to run periodically at specific intervals.

You can generate various types of reports for administration and auditing purposes, including the following:

- **Administrative reports:** Helps you to administer Sentinel and analyze Sentinel's internal audit events.
- **Network Security reports:** Helps you to track and analyze traffic trends, network threats, and other vulnerabilities.
- **Threat Intelligence reports:** Helps you to analyze complex security threats.
- **Identity Tracking reports:** Helps you to analyze the events associated with the user identities.
- **PCI DSS reports:** Helps you demonstrate that your enterprise is in compliance with PCI DSS standards.
- **ISO 27000 Series reports:** Helps you to generate reports to demonstrate that your enterprise is in compliance with ISO 27000 series standards.

This chapter provides information about the following:

- ◆ [Section 13.1, "Creating Reports," on page 120](#page-119-0)
- [Section 13.2, "Scheduling Reports," on page 120](#page-119-1)
- [Section 13.3, "Working with Reports," on page 121](#page-120-0)
- [Section 13.4, "Rebranding Reports," on page 122](#page-121-0)

## <span id="page-119-0"></span>**13.1 Creating Reports**

A report is a template that is combined at run-time with a number of criteria, such as time parameters, user security filters, other filter criteria for the events to be displayed in the report. A single report may have numerous associated report results. Reports can range from a simple list of events to multiple graphs and tables.

You can manage the reports and report results in the **Reports and Searches** panel. To manage reports, you must have the **Manage Reports** permission.

Sentinel provides a variety of Solution Packs that enforce a specific business or technical policy. Some of the Solution Packs are available by default when you install Sentinel. These Solution Packs include various reports that you can use to solve your business needs.

You can also create new reports in the following ways:

 **Using an Existing Report:** You can create a new report based on existing reports. These reports include predefined criteria for the events to be displayed in the report. To create a new report, select the report based on which you want to create a new report, click **Create report**, and then add additional criteria to suit your requirements.

**NOTE:** You can create new reports only from reports created by users in the same role as yours.

- **Using a Search Query:** You can save your search query as a new report. For more information, see ["Saving a Search Query as a Report Template" on page 29](#page-28-0).
- **Importing from Solution Packs:** You can update or install new Solution Packs to get new and updated reports. To download the new and updated Solution Packs, visit the [Sentinel Plug-ins](http://support.novell.com/products/sentinel/secure/sentinelplugins.html)  [website. F](http://support.novell.com/products/sentinel/secure/sentinelplugins.html)or information about installing and updating solution packs, see [Managing a Solution](https://www.netiq.com/documentation/sentinel-83/pdfdoc/s831-admin/s831-admin.pdf#bhk5k11)  [Pack](https://www.netiq.com/documentation/sentinel-83/pdfdoc/s831-admin/s831-admin.pdf#bhk5k11) in the *[Sentinel Administration Guide](https://www.netiq.com/documentation/sentinel-83/pdfdoc/s831-admin/s831-admin.pdf#bookinfo)*.

To import new and updated reports, you must have the **Import Reports** permission. To import new and updated reports, click **Import Reports and Searches**.

 **Using the Sentinel SDK:** You can use the Sentinel SDK to modify or write your own reports. For more information, see the [Sentinel SDK website.](https://www.netiq.com/support/sentinel/plugins/)

## <span id="page-119-1"></span>**13.2 Scheduling Reports**

To view the report result, you must run the report. All reports have a sample report result. You can use the sample report to preview how the actual report result looks like when you run the report. To run the report, you must have the **Run reports** permission.

You can run the report immediately or schedule it to run periodically. Click the **Run** icon and specify the appropriate information to schedule a report. By default, Sentinel saves the report in the PDF format.

Reports run asynchronously.Therefore, you can simultaneously perform other tasks in the Sentinel Main interface while the report generation is in progress. If the Sentinel server is restarted while the report generation is still in progress, you can either cancel or reschedule report generation. If you reschedule the report, it runs with the same parameters that you used initially. If you schedule a report with a relative time setting, such as Week to Date, the time period for re-running the report is based on the current date and time and not the date and time when you initially scheduled the report.

**NOTE:** The report data in the PDF file will be different than the data in the reports that are run with the **Now** option. The report data in the PDF file are for the time range that you specified while scheduling a report definition. When you schedule a report definition with the **Now** option, the report includes events from midnight to the time you scheduled the report definition.

#### **13.2.1 Scheduling Reports across Sentinel Servers**

You can schedule reports on Sentinel servers distributed across different geographic locations. For more information, see ["Configuring Data Federation"](https://www.netiq.com/documentation/sentinel-83/pdfdoc/s831-admin/s831-admin.pdf#b165pgi2) in the *[Sentinel Administration Guide](https://www.netiq.com/documentation/sentinel-83/pdfdoc/s831-admin/s831-admin.pdf#bookinfo)*.

#### **13.2.2 Saving Reports in the CSV and PDF Format**

You can save a report in both CSV and PDF format. This requires additional configuration in the Sentinel server. Only users in the administrator role can perform the additional configuration. For more information, see ["Generating a Report in CSV and PDF Format"](https://www.netiq.com/documentation/sentinel-83/pdfdoc/s831-admin/s831-admin.pdf#b1fm98wn) in the *[Sentinel Administration](https://www.netiq.com/documentation/sentinel-83/pdfdoc/s831-admin/s831-admin.pdf#bookinfo)  [Guide](https://www.netiq.com/documentation/sentinel-83/pdfdoc/s831-admin/s831-admin.pdf#bookinfo)*.

## <span id="page-120-0"></span>**13.3 Working with Reports**

The data that you view in reports depends on the security filter applied to your role. For example, if the security filter for your role is set to view events of severity 1 to 3, your report results will include only those events, although the report parameters allow severity 4 and 5 events also.

As you work with reports, you can perform several tasks including the following:

- **Finding Reports:** Sentinel provides a large number of reports. You can use one of the following ways to easily find the reports you are interested in:
	- Using a particular keyword in the report name or description.
	- Using Tags.
	- Viewing reports belonging to a specific category: Scheduled or Unread.
- **Grouping:** To simplify report management as the number of reports grows over time, by default, Sentinel groups the reports by **Category**.

You can change the grouping to **None** if you want to list all your reports and searches under one heading. To change the grouping, click **More options**, select **Group by**, and then select the necessary option.

- **Tagging:** You can associate reports with existing tags. When a tag is set on a report, the report results associated with the report inherit the tag by default.
- **Marking reports and searches as Favorites:** You can mark the most frequently used reports and searches as Favorites to make them easier to find. You can also store them in folders to locate and manage them easily.
- **Drilling down into the reports to further analyze the data:** You can view events directly for a report without scheduling the report. The search results provide a preview of what to expect when you generate a report and the ability to investigate further. To view events for a report, click **Search Events**.
- **Sharing reports with other roles:** The **Share** functionality allows you to share reports with other roles and also control who can access your reports.

For example, the out-of-the-box report templates are accessible to all Sentinel users. Consider a scenario where you have several groups in your organization such as system administrators, database administrators. Because of the sensitivity of the audit data available in the report results when you run the out-of-the-box report templates, you may want to ensure that these administrators do not gain access to any unauthorized data. In such a scenario, you can restrict the report templates visibility only to you, to users in your role, or to users in selected roles.

**NOTE:** Only users in the Administrator role can restrict the visibility of the out-of-the-box reports.

By default, the reports that you create or import from Solution Packs are visible only to you and to users in the Administrator role. You can share your reports with other roles as necessary without transferring the complete ownership of the reports.

For example, consider a scenario where there is a dedicated audit team in your organization whose primary job is to analyze and validate the accuracy of reports. You may want them to only view your reports but not modify or delete reports. In such a scenario, you can share your reports with the audit team. The audit team will only be able to view or run the reports depending on the permission they have. However, they will not be able to modify or delete reports.

To share reports, you must have the **Share reports** permission. To share reports with users in other roles, you must have the **Manage roles and users** permission in addition to the **Share reports** permission. You can share only the reports that you create or import from Solution Packs. You cannot share reports that other users have shared with you. To share a report, select the report you want to share, click the **Share** icon, and select the relevant sharing option.

The events in the report results that users, with whom you have shared reports, can view depend on the permission their role has. For example, if their role has permission to view only events of severity 4 and 5, the report results include only those events.

If the user account of a report owner is deleted, reports that are set as **Private** are deleted. The ownership of all the shared reports is transferred to the admin user. If that report owner had shared any reports with you, you can no longer view those shared reports unless the admin user shares those reports with you.

**NOTE:** When you generate **Sentinel Core Event Source Audit** report in solution pack version 2011.1r9, any event source under a specific **Tenant** to be listed, the particular event source must be tagged to the tag name which is same as the **Tenant** name.

## <span id="page-121-0"></span>**13.4 Rebranding Reports**

Sentinel delivers an out-of-the-box white label report template as part of the Sentinel Core Solution Pack. By customizing this template, you can rebrand the reports with your own header, footer, and logo. Only users in the administrator role can customize the white label report template.

For more information about customizing the white label report template, see [Rebranding Reports](https://www.netiq.com/documentation/sentinel-83/pdfdoc/s831-admin/s831-admin.pdf#b1fm95px) in the *[Sentinel Administration Guide](https://www.netiq.com/documentation/sentinel-83/pdfdoc/s831-admin/s831-admin.pdf#bookinfo)*.

## 14 <sup>14</sup>**Viewing Compliance to Configuration Policies**

Sentinel is a compliance monitoring system that helps you verify whether your enterprise is compliant with internal policies, information security standards such as PCI DSS and ISO 27000 series, and government regulations such as Sarbanes-Oxley, HIPAA, GLBA, and FISMA.

Sentinel extends its compliance monitoring capability by integrating seamlessly with your existing security management solutions, such as Secure Configuration Manager (SCM). Integration with Secure Configuration Manager helps you to assess system configurations against regulatory requirements, security best practices, and corporate IT policies to demonstrate compliance and manage information security risk. This integration helps you to view the security and audit information from both Sentinel and Secure Configuration Manager in a single interface.

Sentinel is auto-configured to receive events from Secure Configuration Manager. You must configure Sentinel to receive compliance details associated with the Secure Configuration Manager events. For information about configuring Sentinel to receive compliance details from Secure Configuration Manager, see "[Viewing Compliance to Configuration Policies "](https://www.netiq.com/documentation/sentinel-83/pdfdoc/s831-admin/s831-admin.pdf#b1bxlhdf) in the *[Sentinel](https://www.netiq.com/documentation/sentinel-83/pdfdoc/s831-admin/s831-admin.pdf#bookinfo)  [Administration Guide](https://www.netiq.com/documentation/sentinel-83/pdfdoc/s831-admin/s831-admin.pdf#bookinfo)*.

## **14.1 Viewing Secure Configuration Manager Events and Compliance Details**

To view the compliance details, search for Secure Configuration Manager events by using the appropriate query, for example, (sev:[0 TO 5]) AND pn:(Secure OR Configuration OR Manager), then click the **View compliance details** icon associated with the event. For more information about searching events in Sentinel, see ["Searching Events" on page 21.](#page-20-0)

Compliance details provide information about compliance to configuration policies of various assets in your IT environment based on rules configured in the Secure Configuration Manager. Compliance details also provide information about the risk to the organization because of the non-compliance of the assets and the validation results of security checks in the policies.The compliance details can be based on assets, policy, or both assets and policy. The compliance details provides information about the following:

- **Introduction:** This section provides information about the assets, user accounts, policy, and the timestamp when the compliance was checked.
- **Risk Analysis:** This section displays charts representing the risks involved based on the compliance status of the assets and the importance of the asset in the organization.
- **Security Check Details:** This section displays the validation results for security checks in the policies.

For more information about understanding compliance details, see [Understanding Report Results](https://wwwtest.netiq.com/documentation/secure-configuration-manager/scm_userguide/data/excludingdatafromreport.html) in the *[Secure Configuration manager User Guide](https://wwwtest.netiq.com/documentation/secure-configuration-manager/scm_userguide/data/front.html)*.

## 15 <sup>15</sup>**Viewing Change Guardian Events**

If the Change Guardian server is configured to send its events to Sentinel, you can view Change Guardian events in Sentinel. To verify whether Change Guardian is configured, contact your system administrator.

To view the Change Guardian events and the event details, run a search by using the appropriate query, for example, pn:ChangeGuardian, then click **Search**. For more information about searching events in Sentinel, see ["Searching Events" on page 21.](#page-20-0)

Change Guardian events indicates activities such as:

- Changes or access to critical files, platforms and systems
- Activities of privileged users

Each event provides detailed information about the file that was changed, the actual changes made to the file, and so on. For more information about the event details, see [Understanding Event](https://www.netiq.com/documentation/change-guardian/changeguardianuserguide/data/bzqf931.html)  [Information](https://www.netiq.com/documentation/change-guardian/changeguardianuserguide/data/bzqf931.html) in the *[Change Guardian User Guide](https://www.netiq.com/documentation/change-guardian/changeguardianuserguide/data/front.html)*[.](https://www.netiq.com/documentation/change-guardian/changeguardianuserguide/data/front.html)

To view the event details, click the **Change Guardian** icon associated with the event.

## 16 <sup>16</sup>**Configuring Incidents**

In Sentinel, a set of related events (for example, a possible attack) can be grouped together form an incident. An incident in open state alerts you to investigate, resolve, and close the incident. For example, the resolution to an attack might be to close a port, block a source IP, or rebuild a machine.

Incidents are created automatically as a result of a correlation rule being triggered, or they are created manually by a security analyst monitoring incoming data or querying past data.

- [Section 16.1, "Accessing Incidents," on page 127](#page-126-0)
- [Section 16.2, "Creating Incidents," on page 127](#page-126-1)
- [Section 16.3, "Managing Incidents," on page 128](#page-127-0)
- [Section 16.4, "Adding an Incident View," on page 130](#page-129-0)

## <span id="page-126-0"></span>**16.1 Accessing Incidents**

You access the incidents through the Sentinel Control Center. You need to have appropriate permissions to access this tab. Only an Administrator has controls to enable or disable access to the features of incidents for a user.

- **1** From **Sentinel Main**, click **Applications** in the toolbar.
- **2** Click **Launch Sentinel Control Center**. For more information about launching Control Center, see ["Sentinel Control Center" on page 15.](#page-14-0)
- **3** Log in to the Sentinel Control Center as a user with permissions to access incidents.
- **4** Click **Incidents**.

The Incidents are displayed.

## <span id="page-126-1"></span>**16.2 Creating Incidents**

**1** Access the **Incidents** tab in the Sentinel Control Center.

For more information, see ["Accessing Incidents" on page 127.](#page-126-0)

**2** In the menu, click **Incidents** > **Create Incident**.

or

Click the **Create Incident** button in the toolbar.

**3** Use the following information to create the incident:

**Title:** Specify the title of the incident.

**State:** Select the state of the incident from the drop-down list.

**Severity:** Select the severity of the incident from the drop-down list.

**Priority:** Select the priority of the incident from the drop-down list.

**Category:** Select the category of the incident from the drop-down list

or

Create your own category by clicking the button next to the **Category** field, then click **Add**. You must specify a name and a description of the new category.

**Responsible:** Select the user that is responsible to investigate and close the incident.

**Description:** Specify a description of the incident.

**Resolution:** Specify the steps required to resolve the incident.

**4** Click **Create**.

The Incident ID is automatically generated after you click **Create**.

You can also create incidents from the Sentinel Main interface. For more information, see ["Creating](#page-33-0)  [an Incident" on page 34](#page-33-0).

After the incident is created, proceed to ["Managing Incidents" on page 128](#page-127-0) to manage the incident.

## <span id="page-127-0"></span>**16.3 Managing Incidents**

- [Section 16.3.1, "Viewing an Incident," on page 128](#page-127-1)
- [Section 16.3.2, "Attaching Workflows to Incidents," on page 129](#page-128-0)
- [Section 16.3.3, "Adding Attachments to Incidents," on page 129](#page-128-1)
- [Section 16.3.4, "Adding Notes to Incidents," on page 129](#page-128-2)
- [Section 16.3.5, "Executing Incident Actions," on page 129](#page-128-3)
- [Section 16.3.6, "E-mailing an Incident," on page 130](#page-129-1)

#### <span id="page-127-1"></span>**16.3.1 Viewing an Incident**

**1** Click **Incidents** in the Sentinel Control Center.

For more information, see ["Accessing Incidents" on page 127.](#page-126-0)

**2** From the menu, click **Incidents** > **Display Incident View Manager** or

Click the **Display Incident View Manager** button in the toolbar.

**3** Select the desired Incident in the Incidents View window.

When you view an incident, you see the tabs listed below where you can perform Incident related activities. As you investigate and remediate an Incident, additional information can be added to these tabs.

**Events:** Lists events that triggered the incident, correlation rule, or alerts.

**Assets:** Lists assets affected by the events of this Incident.

**Vulnerability:** Lists asset vulnerabilities.

*iTRAC: Allows you to add a workflow to Incident.* 

**History:** Lists the activities performed on the current Incident.

**Attachments:** Allows you to add an attachment to the Incident created in the system.

**Notes:** Allows you to add notes to the Incident. If the incident was created as a result of alerts escalation, by default, this tab displays the comments associated with alerts and the reason for escalation.

#### <span id="page-128-0"></span>**16.3.2 Attaching Workflows to Incidents**

- **1** In the Incidents View window, select the desired Incident.
- **2** Click the **iTRAC** tab.
- **3** Select a workflow from the iTRAC process drop-down list.

For more information about workflows, see [Chapter 17, "Configuring iTRAC Workflows," on](#page-130-0)  [page 131.](#page-130-0)

**4** Click **Save**.

You can attach only one workflow to an Incident.

#### <span id="page-128-1"></span>**16.3.3 Adding Attachments to Incidents**

- **1** In the Incidents View window, select the desired Incident.
- **2** Click the **Attachments** tab, then click **Add**.
- **3** Click **Browse**, then navigate to the attachment and select it.
- **4** Specify the required information, or accept the default entries.
- **5** Click **OK**, then click **Save**.

You can right-click the attachment to view it or save it to your local hard drive.

#### <span id="page-128-2"></span>**16.3.4 Adding Notes to Incidents**

- **1** In the Incidents View window, select the desired Incident.
- **2** Click the **Notes** tab, then click **Add**.
- **3** Specify your notes, then click **OK**.
- **4** Click **Save** to update the Incident.

To edit or delete the note, select a note in the **Notes** tab of the Incident window, right-click the note, then select **edit** or **delete**.

#### <span id="page-128-3"></span>**16.3.5 Executing Incident Actions**

Any configured Javascript action or iTRAC activity can be executed on an Incident.

- **1** In the Incidents View window, select the desired Incident.
- **2** In the menu, click **Action** > **Execute Incident Action**.

or

Click the **Execute Incident Action** button.

**3** Select an Action or click the **Add Action** button to create a new one.

**4** Click **Execute**.

If the action is a Javascript Action, a window opens to show the progress of the action.

**5** To add the command output to the Incident, click the **Attach to Incident** button. The action output is saved and can be viewed from the **Attachments** tab of the Incident.

#### <span id="page-129-1"></span>**16.3.6 E-mailing an Incident**

To e-mail an Incident using the preinstalled E-mail Incident action, you must have an SMTP Integrator configured with valid connection information and with the property SentinelDefaultEMailServer set to "true". For more information, see the SMTP Integrator documentation available at the [Sentinel Plug-in Web site](http://support.novell.com/products/sentinel/secure/sentinelplugins.html).

- **1** In the Incidents View window, select the desired Incident.
- **2** Click the Email Incident **is a linear 1**
- **3** Specify the required information.
- **4** Select which HTML attachments should be included in the mail message: the events included in the incident, assets, vulnerabilities, Advisor attacks, incident history, attachments, and notes.
- **5** Click **OK**.

## <span id="page-129-0"></span>**16.4 Adding an Incident View**

**1** Click the **Incidents** tab in the Sentinel Control Center.

For more information, see ["Accessing Incidents" on page 127.](#page-126-0)

- **2** Click the **Manage Views** drop-down, then select **Add View**.
- **3** Specify a name in the **Option Name** field. Click each button (listed below) to specify the options.
	- **Fields:** The variables of the events attached to Incidents are displayed as fields. By default, all the fields are arranged as columns in the Incidents View. You can add or remove columns, and arrange the order of the columns by using the up and down arrows.
	- **Group By:** Allows you to set rules to group Incidents.
	- **Sort:** Allows you to set rules to sort the Incidents.
	- **Filter:** Allows you to set filters. Only Incidents that match the filter are displayed in the Incidents View.
	- **Leaf Attribute:** Allows you to select attributes from the list, which is displayed as the first column in the Incidents View.
- **4** Click **Save**.

# 17 <sup>17</sup>**Configuring iTRAC Workflows**

This chapter provides information about using iTRAC workflows to automate and track incidents.

- <span id="page-130-0"></span>◆ [Section 17.1, "Overview," on page 131](#page-130-1)
- [Section 17.2, "Accessing the iTRAC Administration Tools," on page 132](#page-131-0)
- [Section 17.3, "Using the Template Manager," on page 133](#page-132-0)
- [Section 17.4, "Template Builder Interface," on page 134](#page-133-0)
- [Section 17.5, "Creating a Template," on page 136](#page-135-0)
- [Section 17.6, "Managing Templates," on page 136](#page-135-1)
- [Section 17.7, "Steps," on page 137](#page-136-0)
- [Section 17.8, "Adding Steps to a Workflow," on page 141](#page-140-0)
- [Section 17.9, "Managing Steps," on page 142](#page-141-0)
- [Section 17.10, "Transitions," on page 145](#page-144-0)
- [Section 17.11, "Activities," on page 152](#page-151-0)
- [Section 17.12, "Creating iTRAC Activities," on page 153](#page-152-0)
- [Section 17.13, "Managing Activities," on page 154](#page-153-0)
- [Section 17.14, "Managing iTRAC Roles," on page 156](#page-155-0)
- [Section 17.15, "Process Management," on page 157](#page-156-0)

## <span id="page-130-1"></span>**17.1 Overview**

iTRAC workflows are designed to provide a simple, flexible solution for automating and tracking an enterprise's incident response processes. iTRAC leverages Sentinel's internal incident system to track security or system problems from identification (through correlation rules or manual identification) through resolution.

Workflows can be built using manual and automated steps. Advanced features such as branching, time-based escalation, and local variables are supported. Integration with external scripts and plugins allows for flexible interaction with third-party systems. Comprehensive reporting allows administrators to understand and fine-tune the incident response processes.

**NOTE:** Access to manage iTRAC templates, activities, and processes can be enabled on a user-by-user basis by any user with the ability to change user permissions.

The iTRAC system uses three Sentinel objects that can be defined outside the iTRAC framework:

 **Incident:** Incidents within Sentinel are groups of events that represent an actionable security incident, plus associated state and meta-information.

Incidents are created manually or through Correlation rules.They can be associated with a workflow process. They can be viewed on the **Incidents** tab.

 **Activity:** An activity is a predefined automatic unit of work, with defined inputs, commanddriven activity, and outputs (for example, automatically attaching asset data to the incident or sending an e-mail).

Activities can be included in a workflow template and executed during workflow processes, or they can be executed within an incident.

 **Role:** Sentinel users can be assigned to one or more roles. Manual steps in the workflow processes can be assigned to a role. For more information, see ["Managing iTRAC Roles" on](#page-155-0)  [page 156.](#page-155-0)

iTRAC workflows have four major components that are unique to iTRAC:

- **Step:** A step is an individual unit of work within a workflow; including manual steps, decision steps, command steps, mail steps, and activity-based steps. Each step displays as an icon within a given workflow template.
- **Transition:** A transition defines how the workflow moves from one state (activity) to another. A transition is determined by an analyst action, by the value of a variable, or by the amount of time elapsed.
- **Templates:** A template is a design for a workflow that controls the flow of execution of a process in iTRAC. The template consists of a network of manual and automated steps that combine activities and criteria for transition between the steps.

Workflow templates define how an incident is responded to after a process based on that template is instantiated. A template can be associated with many incidents.

 **Processes:** A process is a specific instance of a workflow template that is actively being tracked by the workflow system. It includes all the relevant information for the instance, including the current step in the workflow, the associated incident, the results of steps, attachments, and notes. Each workflow process is associated to one incident.

**NOTE:** On a system with 16GB of RAM and 8 core CPU, you can run a maximum of 1000 processes on a single Sentinel server instance.

## <span id="page-131-0"></span>**17.2 Accessing the iTRAC Administration Tools**

There are multiple tools that allow you to create iTRAC workflows in Sentinel. To access these tools:

- **1** Access the Sentinel Control Center. For more information about launching Control Center, see ["Sentinel Control Center" on page 15.](#page-14-0)
- **2** Click the **iTRAC** tab, then click iTRAC in the toolbar.

All of the different administrative tools are listed here.

**Process Manager:** Manages the instantiated workflow processes.

**Activity Manager:** Defines the activities used in the iTRAC workflows.

**Template Manager:** Defines the templates used in the iTRAC workflows.

**iTRAC Role Manager:** Assigns roles that are used by the iTRAC workflows to assign work items to groups of users.

## <span id="page-132-0"></span>**17.3 Using the Template Manager**

The Template Manager can be used to create, view, modify, copy, or delete a template. Within the Template Manager you can add, delete, copy, view, and edit templates. Templates can be sorted into folders for easy management

In the Template Manager, you can:

- Create new workflow templates.
- Edit or copy existing templates.
- Define workflow steps:
	- Mark steps as Manual or Automated
	- Include a description of a step or include instructions for iTRAC users
- Define transitions between steps:
	- Transition type
	- Escalation procedures
	- Timeout and alert attributes

*Figure 17-1 iTRAC Workflow*

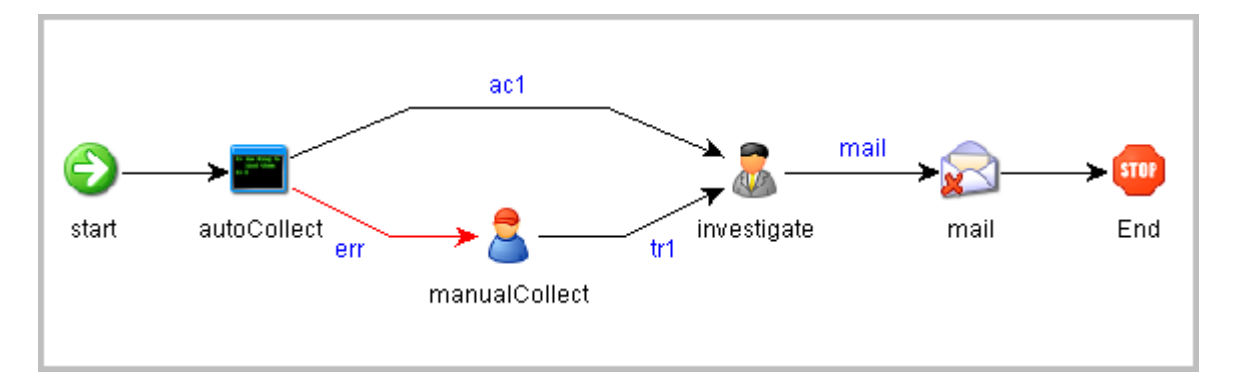

#### **17.3.1 Default Templates**

iTRAC is shipped with several templates to use as examples. The process and activity attributes for these templates are set to pre-defined values. Users can modify them to suit their requirements. The default templates are:

- AlertTimeoutExample
- TwoStepSimpleExample
- ConditionalTransitionExample
- CommandExample

## <span id="page-133-0"></span>**17.4 Template Builder Interface**

*Figure 17-2 Template Builder Interface*

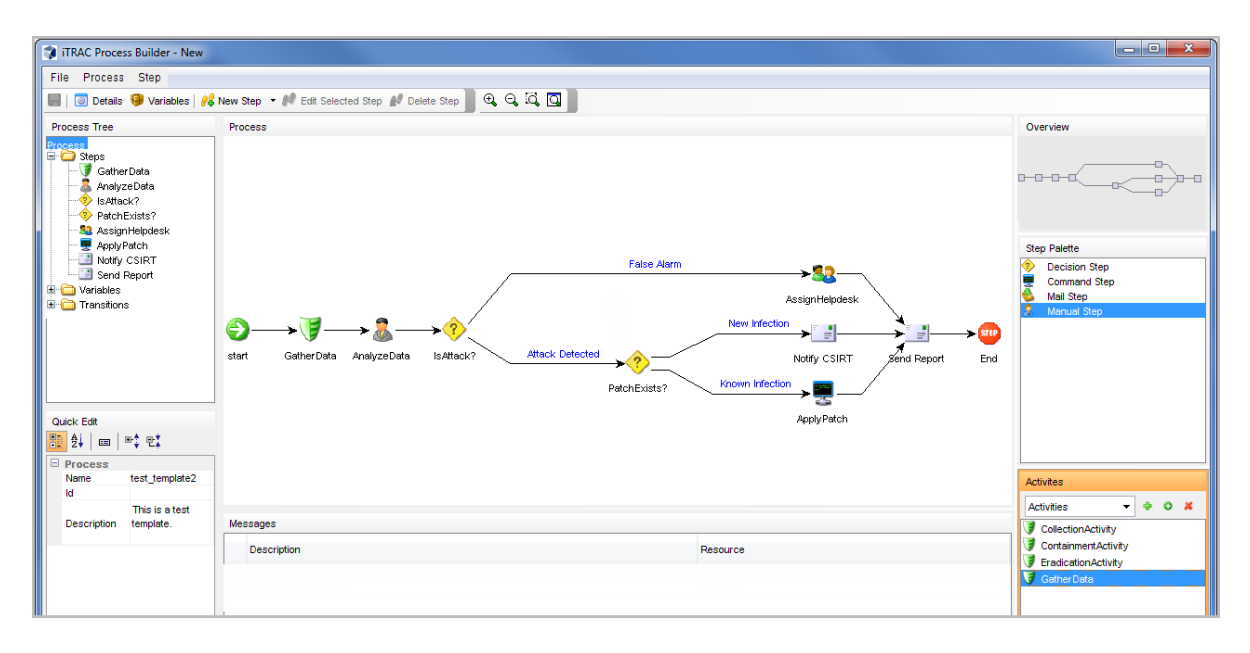

You see the following panes in the Template Builder window:

 **Process Tree:** This pane displays the steps, transitions and variables added to the template. Users can add steps or variables, and edit or remove steps, variables and transitions.

To perform an action on a step, variable, or transition:

- Expand the relevant group in the tree.
- Select and right-click an existing attribute.
- $\bullet$  Select the action you want to perform.
- **Process:** This is the main GUI for viewing and creating a Workflow template. For more information on creating a Workflow template, see [""Creating a Template" on page 136](#page-135-0)".
- **Quick Edit:** Select a step or transition to see its properties. This pane allows you to edit process attributes.

To edit the details of steps by using Quick Edit:

1. Click the Process Attribute value in the Quick Edit Pane.

The attribute values are highlighted, indicating Edit Mode.

- 2. Modify the value and click anywhere outside the Quick Edit frame to save the new value.
- **Messages:** This pane displays messages if steps or transitions are incomplete. You must resolve any issues listed here before saving the template.
- **Overview:** This pane displays an overview of the entire template.
- **Step Palette:** There are four types of steps in the Step Palette. You can drag and drop the steps into the Process pane.
	- Decision step
	- Mail step
- Manual step
- Command step
- **Activities:** The activities added in the Activity Manager are shown in this pane and can be added to a workflow template. The user can also add, edit and remove activities. For more information, see ["Managing Activities" on page 154.](#page-153-0)

**IMPORTANT:** Use caution when editing or deleting an Activity that is already in use.

The following icons are used in the Template Builder to represent the steps:

**Icon Description Start Step:** All workflow templates have a start step. **Decision Step:** This step provides different execution paths depending on the value of a variable defined in a previous step. **Mail Step:** This step sends a pre-written e-mail. **Manual Step:** This step indicates that manual work must be performed, often outside the Sentinel system (For example, telephoning the owner of the affected system or analyzing the results of a scan). **Activity Step:** This step is a predefined set of activities. **Command Step:** This step executes a command or script on the iTRAC workflow server, which is usually installed in the same place as the Data Access Service (DAS). The output of the command can be stored in a string variable and used as input to a decision step. **End Step:** This step signifies the completion of a workflow process.**STOP** 

*Table 17-1 Template Builder Icons*

## <span id="page-135-0"></span>**17.5 Creating a Template**

- **1** Access the Sentinel Control Center. For more information, see [Step 1](#page-109-4) in ["Accessing the iTRAC](#page-131-0)  [Administration Tools" on page 132](#page-131-0).
- **2** Click the **iTRAC** tab.
- **3** In the toolbar, click **iTRAC** > **Template Manager.**
- **4** Click Add to display the iTRAC Template Builder window.
- **5** In the Process Details window, provide a name and description (optional) of the template, then click **OK**.
- **6** Drag and drop a step from the Step Palette or an activity from the Activities pane into the Process window.
- **7** Add as many steps and activities as needed to create the template.
- **8** Right-click the step where you need to add transition, then click **Add Transition**.

The transition is added after the selected step.

**NOTE:** Any step (except for the end step) can have one or more exit transition lines. A decision step must have at least two exit lines.

- **9** Right-click each final step in the template, then click **Add End Transition**.
- **10** Look at the message pane at the bottom of the iTRAC Template Builder to find any messages with warnings or errors about incomplete steps, then fix any problems you find.
- **11** When the template is complete, click **File** > **Save**.

or

Click the **Save** button to save the template.

## <span id="page-135-1"></span>**17.6 Managing Templates**

After creating a template, you can modify, copy, or delete it.

- [Section 17.6.1, "Viewing or Editing a Template," on page 136](#page-135-2)
- [Section 17.6.2, "Copying a Template," on page 137](#page-136-1)
- [Section 17.6.3, "Deleting a Template," on page 137](#page-136-2)

#### <span id="page-135-2"></span>**17.6.1 Viewing or Editing a Template**

- **1** Access the Sentinel Control Center. For more information, see [Step 1](#page-109-4) in ["Accessing the iTRAC](#page-131-0)  [Administration Tools" on page 132](#page-131-0).
- **2** In the toolbar, click **iTRAC** > **Template Manager**.
- **3** Select a template, then click View/Edit to display the Template Builder.

#### <span id="page-136-1"></span>**17.6.2 Copying a Template**

One way to create a new workflow template is to copy one of the default templates and modify it.

- **1** Access the Sentinel Control Center. For more information, see [Step 1](#page-109-4) in ["Accessing the iTRAC](#page-131-0)  [Administration Tools" on page 132](#page-131-0).
- **2** Click the **iTRAC** tab.
- **3** In the toolbar, click **iTRAC** > **Template Manager**.
- **4** Select a template, then click Copy to display the Template Builder with the copied template
- **5** Specify a new name, then edit the template.

#### <span id="page-136-2"></span>**17.6.3 Deleting a Template**

If you delete a template, any instantiated workflow processes that are based on that template finish normally.

To delete a template:

- **1** Access the Sentinel Control Center. For more information, see [Step 1](#page-109-4) in ["Accessing the iTRAC](#page-131-0)  [Administration Tools" on page 132](#page-131-0).
- **2** Click the **iTRAC** tab.
- **3** In the toolbar, click **iTRAC** > **Template Manager**.
- **4** Select a template, then click **Delete**.
- **5** Click **Yes** to confirm you want to delete the template.

## <span id="page-136-0"></span>**17.7 Steps**

Steps are the basic components of a template. Every template must have a start step and an end step. The start step exists by default. You can also add the following types of steps to a template:

- [Section 17.7.1, "Start Step," on page 137](#page-136-3)
- [Section 17.7.2, "Manual Steps," on page 138](#page-137-0)
- [Section 17.7.3, "Decision Steps," on page 139](#page-138-0)
- [Section 17.7.4, "Mail Steps," on page 139](#page-138-1)
- [Section 17.7.5, "Command Steps," on page 140](#page-139-0)
- [Section 17.7.6, "Activity Steps," on page 141](#page-140-1)
- [Section 17.7.7, "End Step," on page 141](#page-140-2)

#### <span id="page-136-3"></span>**17.7.1 Start Step**

Every workflow template must have one start step. The transition from a start step is always unconditional.

#### <span id="page-137-0"></span>**17.7.2 Manual Steps**

This type of step indicates that manual work must be performed. Every manual step in a template must be assigned to a role. The users in that role are notified through a worklist item when an instantiated workflow process reaches the manual step. When a user accepts the worklist item, it is removed from the queues of the other users in that role. For more information about worklists and stepping through a workflow process, see ["Understanding the Work Item Summary Interface" on](#page-160-0)  [page 161.](#page-160-0)

The description of the step should indicate what work needs to be performed. The user is expected to perform that work and then acknowledge completion.

A manual step includes the following attributes:

- Name of step
- $\bullet$  Role
- Variables
	- Delete
	- $\bullet$  Add
- Description

#### **Variables**

The user can also be asked to set one or more variables to appropriate values. Four variable types can be assigned to manual steps: Integer, Boolean, String, and Float. The variable can be set to an explicit default value during the step definition, or the user can set the value at run-time as part of the workflow process. The value can be optional or required.

The value of the variable can be used as part of a conditional transition to determine the path the workflow follows. It can also be used later as part of a conditional transition from a decision step to determine the workflow path.

**NOTE:** If the value is to be used later as part of a decision step, it should be marked Required.

For example, an integer variable can be set by the user to hold the event rate. Output transitions from the manual step can be defined so that if the event rate is greater than 500, one path is followed, and another path is followed if the event rate is less than 500.

To create a variable:

- **1** Access the Sentinel Control Center. For more information, see [Step 1](#page-109-4) in ["Accessing the iTRAC](#page-131-0)  [Administration Tools" on page 132](#page-131-0).
- **2** Click the **iTRAC** tab.
- **3** In the toolbar, click **iTRAC** > **Template Manager**.
- **4** Click the **Add** button in upper left corner to open a new template.

or

Select an existing template, then click **View/Edit**.

**5** Right-click **Variables** in the Process Tree, then select the type of variable to add.

**6** Use the following information to define the selected variable:

**Name:** Specify a name for the variable.

**Variable Type:** Select the variable type. The options are:

- **+ INTEGER**
- BOOLEAN
- FLOAT
- $\triangleleft$  STRING

**Default Value:** Specify a default value for the selected variable. The Boolean variable has only the options of True or False.

**Description:** (Optional) Specify a description for the variable.

**7** Click **OK** to save the variable.

From a manual step, you can set conditional, unconditional, timeout, or alert transitions.

#### <span id="page-138-0"></span>**17.7.3 Decision Steps**

This type of step selects different exit transitions, depending on the values of variables defined in prior steps. See ["Manual Steps" on page 138](#page-137-0) for the available variable types. The decision step itself is very simple; you can edit only the step name and description. The workflow path is determined by the transitions.

From a decision step, you can set conditional and else transitions. Every decision step must have an else transition and at least one conditional transition. The else transition leads to a workflow path that is followed if none of the criteria for the conditional transitions are met.

#### <span id="page-138-1"></span>**17.7.4 Mail Steps**

This step sends a pre-written e-mail. A mail step includes the following attributes:

- Name of step
- To addressee
- $\bullet$  From addressee
- Subject of e-mail
- Body of e-mail

From a mail step, you can set a conditional, unconditional, timeout, alert, or error transition. An error transition should always be included so error conditions can be handled properly.

**NOTE:** If the first step of a workflow fails without an error transition, the iTRAC process cannot proceed.

### <span id="page-139-0"></span>**17.7.5 Command Steps**

A command step executes an operating system command or script (shell, batch, Perl and so on). The name of the command can be explicitly provided or set as a string variable, and parameters can be passed in the same manner. Output from the command can also be placed back into a string variable.

A command step includes the following attributes:

- Name of step
- Description
- Command (Can be explicit or variable-driven)
- Arguments (Can be explicit or variable-driven)
- Output Variable

**NOTE:** The command (a script file that refers to the command) must be stored in the /opt/ novell/sentinel/bin/actions directory on the iTRAC workflow server. Symbolic links are not supported

#### **Variables**

The command output can also be used to set a variable to the appropriate values. Command steps must use String variable types.

The value of the variable can be used as part of a conditional transition to determine the path the workflow follows. It can also be used later as part of a decision step to determine the workflow path.

For example, a command step can return a value of 0 for failure and 1 for success. This output can be assigned to a variable, and then a conditional transition or a decision step can use this value to determine which workflow path to take.

The command and its arguments can each be specified explicitly by the person designing the workflow or can be set as a string variable. If either the command or the argument is set as a String variable, there must be a previous step in the template where the variable is set to a String value.

From a command step, you can set conditional, unconditional, timeout, alert, or error transitions. An error transition should always be included so error conditions can be handled properly.

**NOTE:** If the first step of a workflow fails without an error transition, the iTRAC process cannot proceed.

#### <span id="page-140-1"></span>**17.7.6 Activity Steps**

An activity step is a type of automated step that can be used in a workflow template. Activity steps are created in the Activity Manager and can consist of internal Sentinel operations or external scripted operations. After activity steps are created, the user can select from a library of these activities and include them into a workflow. For more information on creating each type of predefined activity, see ["Creating iTRAC Activities" on page 153](#page-152-0).

An activity step includes the following attributes:

- Name
- Description
- Activity Assignment

From an activity step, you can set conditional, unconditional, timeout, alert, or error transitions. An error transition should always be included so error conditions can be handled properly.

**NOTE:** If the first step of a workflow fails without an error transition, the iTRAC process cannot proceed.

#### <span id="page-140-2"></span>**17.7.7 End Step**

Every workflow template must have an end step to complete every branch of the workflow path.

## <span id="page-140-0"></span>**17.8 Adding Steps to a Workflow**

Steps can be added to a workflow by using the Step Palette or by right-clicking in the Process Builder. When you add steps to a workflow, a yellow entry field indicates an invalid entry.

- [Section 17.8.1, "Adding a Step from the Step Palette," on page 141](#page-140-3)
- [Section 17.8.2, "Adding a Step in the Process Builder," on page 142](#page-141-1)
- [Section 17.8.3, "Adding an Activity Step," on page 142](#page-141-2)
- [Section 17.8.4, "Adding an End Step," on page 142](#page-141-3)

#### <span id="page-140-3"></span>**17.8.1 Adding a Step from the Step Palette**

- **1** Access the Sentinel Control Center. For more information, see [Step 1](#page-109-4) in ["Accessing the iTRAC](#page-131-0)  [Administration Tools" on page 132](#page-131-0).
- **2** Click the **iTRAC** tab.
- **3** In the toolbar, click **iTRAC** > **Template Manager**.
- **4** Click the **Add** button in upper left corner to open a new template.

or

Select an existing template, then click **View/Edit**.

**5** Drag and drop a step from the Step Palette.

- **6** Right-click the step, then select **Edit Step**.
- **7** Edit the details of the step, then click **Save**.

#### <span id="page-141-1"></span>**17.8.2 Adding a Step in the Process Builder**

- **1** Access the Sentinel Control Center. For more information, see [Step 1](#page-109-4) in ["Accessing the iTRAC](#page-131-0)  [Administration Tools" on page 132](#page-131-0).
- **2** Click the **iTRAC** tab.
- **3** In the toolbar, click **iTRAC** > **Template Manager**.
- **4** Select an existing template, then click **View/Edit**.
- **5** Right-click an existing step in the Process Builder, then click **Insert New.**
- **6** Select the type of step you want to add:
	- Manual
	- Command Step
	- Mail Step
	- Decision Step
- **7** Edit the details of the step, then click **Save**.

#### <span id="page-141-2"></span>**17.8.3 Adding an Activity Step**

- **1** Access the Sentinel Control Center. For more information, see [Step 1](#page-109-4) in ["Accessing the iTRAC](#page-131-0)  [Administration Tools" on page 132](#page-131-0).
- **2** Click the **iTRAC** tab.
- **3** In the toolbar, click **iTRAC** > **Template Manager**.
- **4** Select an existing template, then click **View/Edit**.
- **5** Drag and drop an activity from the Activity Pane to the Process Builder.

#### <span id="page-141-3"></span>**17.8.4 Adding an End Step**

- **1** Access the Sentinel Control Center. For more information, see [Step 1](#page-109-4) in ["Accessing the iTRAC](#page-131-0)  [Administration Tools" on page 132](#page-131-0).
- **2** Click the **iTRAC** tab.
- **3** In the toolbar, click **iTRAC** > **Template Manager**.
- **4** Select an existing template, then click **View/Edit**.
- **5** Right-click the last step with no transition, then select **Add End Transition**.

## <span id="page-141-0"></span>**17.9 Managing Steps**

Steps can be copied, edited, or deleted.

- [Section 17.9.1, "Copying a Step," on page 143](#page-142-0)
- [Section 17.9.2, "Modifying a Step," on page 143](#page-142-1)
- [Section 17.9.3, "Editing a Manual Step," on page 143](#page-142-2)
- [Section 17.9.4, "Editing a Decision Step," on page 144](#page-143-0)
- [Section 17.9.5, "Editing a Mail Step," on page 144](#page-143-1)
- [Section 17.9.6, "Editing a Command Step," on page 144](#page-143-2)
- [Section 17.9.7, "Deleting a Step," on page 145](#page-144-1)

#### <span id="page-142-0"></span>**17.9.1 Copying a Step**

- **1** Access the Sentinel Control Center. For more information, see [Step 1](#page-109-4) in ["Accessing the iTRAC](#page-131-0)  [Administration Tools" on page 132](#page-131-0).
- **2** Click the **iTRAC** tab.
- **3** In toolbar, click **iTRAC** > **Template Manager**.
- **4** Select an existing template, click **View/Edit**.
- **5** Right-click an existing step, then select **Copy Step**.

The step window opens in edit mode with all the attributes of the selected step.

- **6** Specify a name for the new step.
- **7** Edit step attributes as necessary, then click **OK**.

#### <span id="page-142-1"></span>**17.9.2 Modifying a Step**

- **1** Access the Sentinel Control Center. For more information, see [Step 1](#page-109-4) in ["Accessing the iTRAC](#page-131-0)  [Administration Tools" on page 132](#page-131-0).
- **2** Click the **iTRAC** tab.
- **3** In the toolbar, click **iTRAC** > **Template Manager**.
- **4** Select an existing template, then click **View/Edit**.
- **5** Right-click an existing step, then select **Edit Step**.
- **6** Edit the step attributes, then click **OK**.

#### <span id="page-142-2"></span>**17.9.3 Editing a Manual Step**

- **1** Access the Sentinel Control Center. For more information, see [Step 1](#page-109-4) in ["Accessing the iTRAC](#page-131-0)  [Administration Tools" on page 132](#page-131-0).
- **2** Click the **iTRAC** tab.
- **3** In the toolbar, click **iTRAC** > **Template Manager**.
- **4** Select an existing template that contains a manual step, then click **View/Edit**.
- **5** Right-click the manual step, then select **Edit Step**.
- **6** Change the name for the step.
- **7** Attach a role to this step by selecting a role from the drop-down list.

For more information on roles, see ["Managing iTRAC Roles" on page 156.](#page-155-0)

**8** Click **Associate** to associate a variable, then select the variable from the list or create new variables to be associated.

- Set a default value for the variable as desired.
- Check **Read-Only**, if this variable is to be forced to the default value.
- Click the **Description** tab, then provide a description for this step.
- Click **Preview** to preview the step you created.
- Click **OK** to save the step.

#### <span id="page-143-0"></span>**17.9.4 Editing a Decision Step**

- Access the Sentinel Control Center. For more information, see [Step 1](#page-109-4) in ["Accessing the iTRAC](#page-131-0)  [Administration Tools" on page 132](#page-131-0).
- Click the **iTRAC** tab.
- In the toolbar, click **iTRAC** > **Template Manager**.
- Select an existing template that contains a decision step, then click **View/Edit**.
- Right-click a decision step, then select **Edit Step**.
- Change the name of the step.
- Click the **Description** tab to provide a description for this step.
- Click **OK** to save the step.

#### <span id="page-143-1"></span>**17.9.5 Editing a Mail Step**

- Access the Sentinel Control Center. For more information, see [Step 1](#page-109-4) in ["Accessing the iTRAC](#page-131-0)  [Administration Tools" on page 132](#page-131-0).
- Click the **iTRAC** tab.
- In the toolbar, click **iTRAC** > **Template Manager**.
- Select an existing template that contains a mail step, then click **View/Edit**.
- Right-click a mail step, then select **Edit Step**.
- Change the name of the step.
- Specify the **To** and **From** e-mail addresses, then specify a subject for the e-mail in the **General** tab.
- Click the **Body** tab, then compose the e-mail message.
- Click **OK** to save the step.

#### <span id="page-143-2"></span>**17.9.6 Editing a Command Step**

- Access the Sentinel Control Center. For more information, see [Step 1](#page-109-4) in ["Accessing the iTRAC](#page-131-0)  [Administration Tools" on page 132](#page-131-0).
- Click the **iTRAC** tab.
- In the toolbar, click **iTRAC** > **Template Manager**.
- Select an existing template that contains a command step, then click **View/Edit**.
- Right-click a command step, then select **Edit Step**.
- Change the name for this step.
- **7** Specify the path and name of the command or script to execute relative to the /opt/novell/ sentinel/bin/actions directory.
- **8** (Conditional) Select Use Variables, if you want to run a command or script referenced in a variable that is populated during the workflow process.
- **9** Specify any command line arguments to pass to the command or script.
- **10** (Conditional) Select **Use Variables**, if you want to run a command or script referenced in a variable that is populated during the workflow process.
- **11** Specify a variable to hold output from the command or script.

Any standard output is placed into these variables.

- **12** Click the **Description** tab to provide a description for this step.
- **13** Click **OK** to save the step.

### **17.9.7 Deleting a Step**

- **1** Access the Sentinel Control Center. For more information, see [Step 1](#page-109-0) in ["Accessing the iTRAC](#page-131-0)  [Administration Tools" on page 132](#page-131-0).
- **2** Click the iTRAC **tab**.
- **3** In the toolbar, click **iTRAC** > **Template Manager**.
- **4** Select an existing template, then click **View/Edit**.
- **5** Right-click an existing step, then select **Delete Step**.
- **6** In the Alert Message window, select **Yes** to confirm deletion.

# **17.10 Transitions**

Transitions are used to connect steps. There are several types of transitions:

- Unconditional
- Conditional
- Timeout
- Alert
- Else
- $\leftarrow$  Frror

A transition can have the following attributes:

- Name
- Description
- Destination: The step where the transition links
- Expression
- **\*** Timeout Values

Different steps have different properties and therefore they are associated with different transition types.

*Table 17-2 Steps and Valid Transitions*

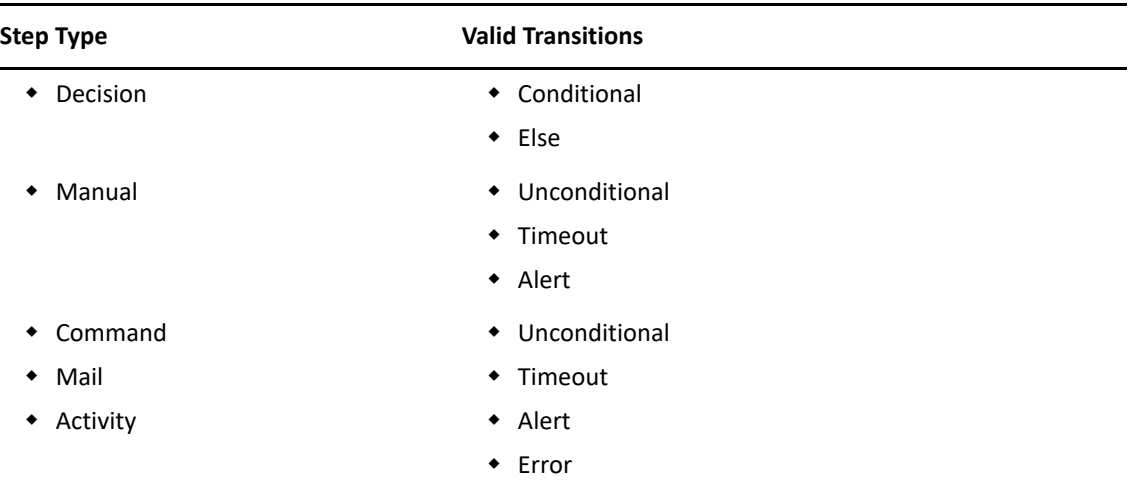

### **17.10.1 Unconditional Transitions**

An unconditional transition must always be used from a start step. Manual, command, activity, and mail steps can also have unconditional transitions. The only parameter for an unconditional transition is the next step.

The transition is carried out when the current step is completed (unless a timeout transition is configured and the timeout period elapses).

To add an unconditional transition:

- **1** Access the Sentinel Control Center. For more information, see [Step 1](#page-109-0) in ["Accessing the iTRAC](#page-131-0)  [Administration Tools" on page 132](#page-131-0).
- **2** Click the **iTRAC** tab.
- **3** In the toolbar, click **iTRAC** > **Template Manager**.
- **4** Select an existing template, then click **View/Edit**.
- **5** Right-click an existing step, then select **Add Transition**.
- **6** Use the following information to create the unconditional transition: **Name:** Specify a name for the transition that is displayed in the Process Builder.

**Type:** Select **Unconditional** for the transition type.

**Destination:** Select the next step in the workflow for the unconditional transition.

**Description:** Specify a description for the transition.

**7** Click **OK** to save the transition.

### **17.10.2 Conditional Transitions**

Select an exit path based on an expression using iTRAC variables set in a manual or command step.

You can add conditional transitions only from a decision step to any other step.

When you create a conditional transition, the conditional expressions can be based on comparing a variable that is populated during the workflow process to a specific value or to another variable populated during the workflow process. Multiple conditional expressions can be combined or nested using the AND and OR operators.

To add a conditional transition:

- **1** Access the Sentinel Control Center. For more information, see [Step 1](#page-109-0) in ["Accessing the iTRAC](#page-131-0)  [Administration Tools" on page 132](#page-131-0).
- **2** Click the **iTRAC** tab.
- **3** Select an existing template, then click **View/Edit**.
- **4** Right-click an existing decision step, then select **Add Transition**.
- <span id="page-146-4"></span>**5** Use the following information to create the conditional transition:

**Name:** Specify a name for the conditional transition.

**Type:** Select **Conditional** for the transition type.

**Destination:** Select the next step in the workflow for the conditional transition.

**Expression:** Create an expression for the conditional transition. See ["Creating an Expression" on](#page-146-0)  [page 147](#page-146-0) for instructions.

**Description:** Specify a description for the conditional transition.

**6** Click **OK** to save the conditional transition.

### <span id="page-146-0"></span>**17.10.3 Creating an Expression**

Each conditional transition contains an expression that defines the condition. Use the following procedure to create a transition:

- **1** Verify you have completed [Step 2](#page-146-1) through [Step 4](#page-146-2).
- <span id="page-146-1"></span>**2** Click **Set** to create the expression.
- <span id="page-146-3"></span>**3** Click **EXP** to add the first expression.

The evaluation expression is an expression that evaluates to True or False during the workflow process.

<span id="page-146-2"></span>**4** Use the following information to define the expression:

**Relations:** Select how the expression compares the conditional transition:

- **Variables and Variable:** Compares a variable to another variable.
- **Variables and Values:** Compares a variable to a constant value.

**Attribute:** Select a variable from the drop-down list or create a new one if desired.

**Condition:** Select a condition from the drop-down list.

The condition list varies depending on the type of attribute variable chosen.

- **Boolean:** The options are:
	- $\bullet$  equals
	- not equals
- **Float:** The options are:
	- is exactly
- is not
- $\bullet$  is  $\lt$
- $\bullet$  is  $\leq$
- $\div$  is >
- $\cdot$  is  $>=$
- **Integer:** The options are:
	- is exactly
	- $\bullet$  is not
	- $\bullet$  is  $\lt$
	- $\bullet$  is  $\leq$
	- $\bullet$  is >
	- $\cdot$  is  $>=$
- **String:** The options are:
	- startsWith
	- $\bullet$  endsWith
	- $\bullet$  equals
	- equalsIgnorecase
	- matches
	- is empty
	- is not empty

**Value:** Either select an existing value or define a new value.

- <span id="page-147-0"></span>**5** Click **OK**.
- **6** If a second expression is desired, select the root folder **R**
- **7** Repeat [Step 3](#page-146-3) through [Step 5](#page-147-0) as needed.
- **8** To nest expressions or to use the OR operator, click the appropriate operator button, then drag and drop expressions onto that operator.

By default, all expressions at the root level are separated by AND operators.

**9** When the expression is complete, click **OK**.

You can edit or delete an existing expression by using the **Edit** and **Delete** buttons in the Expression window.

**10** Continue with [Step 5 on page 147](#page-146-4) to finish creating the conditional transition.

# **17.10.4 Else Transitions**

An else transition leads to a path that is taken from a decision step when the criteria for the conditional transitions are not met. This transition only applies to decision steps, and every decision step must have an else transition. The workflow path with the else transition is only followed if none of the criteria for the conditional transitions is met.

You can add else transitions only from a decision step to any other step.

- **1** Access the Sentinel Control Center. For more information, see [Step 1](#page-109-0) in ["Accessing the iTRAC](#page-131-0)  [Administration Tools" on page 132](#page-131-0).
- **2** Click the **iTRAC** tab.
- **3** Select an existing template, then click **View/Edit**.
- **4** Right-click an existing Decision step, then select **Add Transition**.
- **5** Use the following information to create the else transition:

**Name:** Specify a name for the else transition.

**Type:** Select **Else** for the transition type.

**Destination:** Select the next step in the workflow for the else transition.

**Description:** Specify a description for the else transition.

**6** Click **OK** to save the else transition.

### **17.10.5 Timeout Transitions**

A timeout transition leads to a path that is taken when a user-specified amount of time (minutes, hours, or days) elapses after a base time, which is either step\_activated\_time or step accepted time. Step activated time is the time that iTRAC activates this step within the workflow process. Step accepted time is the time when a user accepts, or takes ownership, of the worklist item for this step. If the timeout period passes without the step being completed, control moves to the next step.

Timeout transitions can be set for a manual step or a command step. Step\_accepted\_time is only relevant for manual steps and should not be selected for a command step.

This transition is represented by a red line.

To add a timeout transition:

- **1** Access the Sentinel Control Center. For more information, see [Step 1](#page-109-0) in ["Accessing the iTRAC](#page-131-0)  [Administration Tools" on page 132](#page-131-0).
- **2** Click the **iTRAC** tab.
- **3** Select an existing template, then click **View/Edit**.
- **4** Right-click an existing manual or command step, then select **Add Transition**.
- **5** Use the following information to create the timeout transition:

**Name:** Specify a name for the timeout transition.

**Type:** Select **Timeout** for the transition type.

**Destination:** Select the next step in the workflow for the timeout transition.

**Timeout Details:** Click **Set** to specify the timeout details:

- **Time:** Specify the timeout value.
- **Unit:** Select the unit of the timeout value. The options are:
	- Minutes
	- $\triangle$  Hours
	- Days
- **Base Time:** Select the base time to use with the timeout transition.
	- **Step Accepted Time:** The time that iTRAC activates this step within the workflow process
	- **Step Activated Time:** The time when a user accepts, or takes ownership, of the worklist item for this step.

**Description:** Specify a description for the timeout transition.

**6** Click **OK** to save the timeout transition.

# **17.10.6 Alert Transitions**

An alert transition leads to a path that is taken when a user-specified amount of time (minutes, hours, or days) elapses after step\_activated\_time or step\_accepted\_time. At this point, the workflow process is usually escalated to a user who can intervene and take action.

Step activated time is the time that iTRAC activates this step within the workflow process. Step accepted time is the time when a user accepts (or takes ownership) of the worklist item for this step.

If the alert time period passes without the step being completed, the workflow process branches into two active paths. The original step remains active for user intervention. The alert path is also initiated. For example, the alert path might escalate the workflow process to the attention of a supervisor, although the main path is still open and the original owner still has the option to complete the worklist item. Another example is that if a command is taking too long to run, you might want to alert an analyst to investigate the delay or possibly run the command manually.

Alert transitions can be set for a manual step or a command step. Step accepted time is only relevant for manual steps and should not be selected for a command step.

This transition is represented by a yellow line.

To add an alert transition:

- **1** Access the Sentinel Control Center. For more information, see [Step 1](#page-109-0) in ["Accessing the iTRAC](#page-131-0)  [Administration Tools" on page 132](#page-131-0).
- **2** Click the **iTRAC** tab.
- **3** Select an existing template, then click **View/Edit**.
- **4** Right-click an existing manual or command step, then select **Add Transition**.
- **5** Use the following information to create the alert transition:

**Name:** Specify a name for the alert transition.

**Type:** Select **Alert** for the transition type.

**Destination:** Select the next step in the workflow for the alert transition.

**Alert Details:** Click **Set** to specify the alert details:

- **Time:** Specify the alert value.
- **Unit:** Select the unit of the alert value. The options are:
	- Minutes
	- Hours
	- Days
- **Base Time:** Select the base time to use with the alert transition.
	- **Step Accepted Time:** The time that iTRAC activates this step within the workflow process
	- **Step Activated Time:** The time when a user accepts, or takes ownership, of the worklist item for this step.

**Description:** Specify a description for the alert transition.

**6** Click **OK** to save the alert transition.

### **17.10.7 Error Transition**

An error transition leads to a path that is taken if an automated step cannot successfully finish. Error transitions can be used for command, mail, and activity steps (for example, if a command step fails to execute).

Error transitions should typically lead to some kind of notification. For example, an error transition might lead to a manual step in which the user is instructed to manually run a process that previously failed.

The error transition is taken only if the iTRAC call to the command, mail, or activity step fails. If there is an internal error with the command script or the mail server fails, this does not satisfy the conditions for an error transition.

To add an error transition:

- **1** Access the Sentinel Control Center. For more information, see [Step 1](#page-109-0) in ["Accessing the iTRAC](#page-131-0)  [Administration Tools" on page 132](#page-131-0).
- **2** Click the **iTRAC** tab.
- **3** Select an existing template, then click **View/Edit**.
- **4** Right-click an existing command, mail, or activity step, then select **Add Transition**.
- **5** Use the following information to create the error transition:

**Name:** Specify a name for the error transition.

**Type:** Select **Error** for the transition type.

**Destination:** Select the next step in the workflow for the error transition.

**Description:** Specify a description for the error transition.

**6** Click **OK** to save the error transition.

# **17.10.8 Managing Transitions**

After creating a transition, you can edit or delete the transition.

- ["Editing a Transition" on page 152](#page-151-0)
- ["Deleting a Transition" on page 152](#page-151-1)

#### <span id="page-151-0"></span>**Editing a Transition**

- **1** Access the Sentinel Control Center. For more information, see [Step 1](#page-109-0) in ["Accessing the iTRAC](#page-131-0)  [Administration Tools" on page 132](#page-131-0).
- **2** Click the **iTRAC** tab.
- **3** In the toolbar, click **iTRAC** > **Template Manager**.
- **4** Select an existing template, then click **View/Edit**.
- **5** Double-click an existing transition line.
- **6** Edit the transition as needed.
- **7** Click **OK** to save the changes.

#### <span id="page-151-1"></span>**Deleting a Transition**

- **1** Access the Sentinel Control Center. For more information, see [Step 1](#page-109-0) in ["Accessing the iTRAC](#page-131-0)  [Administration Tools" on page 132](#page-131-0).
- **2** Click the **iTRAC** tab.
- **3** In the toolbar, click **iTRAC** > **Template Manager**.
- **4** Select an existing template, then click **View/Edit**.
- **5** Right-click an existing step, then select **Remove Transition**.
- **6** Click **Yes** to confirm the deletions of the transition.

# **17.11 Activities**

An activity is very similar to a command step, except that activities are reusable and cannot use input or output variables. The activities pane shows a library of user-defined, reusable activities that can reduce the amount of configuration necessary when building templates.

Activities are exported or imported as . xml files. These files can be exported or imported from one system to another.

iTRAC activities can be used in iTRAC templates to define a workflow step, or they can be manually executed from within an incident. Sentinel provides three types of actions that can be used to build activities:

- [Section 17.11.1, "Incident Command Activity," on page 153](#page-152-0)
- [Section 17.11.2, "Incident Internal Activity," on page 153](#page-152-1)
- [Section 17.11.3, "Incident Composite Activity," on page 153](#page-152-2)

# <span id="page-152-0"></span>**17.11.1 Incident Command Activity**

An incident command activity enables you to launch a specific command with or without arguments. The following fields from the incident associated with the workflow process can be used as input to the command:

- DIP [Target IP]
- DIP: Port
- RT1 (IDSAttackName)
- SIP [Initiator IP]
- SIP: Port
- Text (incident information in name value pair format)

The command (a script file that refers to the command) must be stored in the  $\sqrt{\text{opt}/\text{novell}}$ sentinel/bin/actions directory on the Sentinel server.

# <span id="page-152-1"></span>**17.11.2 Incident Internal Activity**

An incident internal activity enables you to email and attach information from the Sentinel database to the incident associated with the workflow process. Each of these options has a prerequisite:

- **Vulnerability for the Initiator IP address (SIP) or the Target IP address (DIP):** Requires that you run a vulnerability scanner and bring the results of the scan into Sentinel by using a Vulnerability (or information) Collector
- **Asset data:** Requires that you run an asset management tool such as NMAP and bring the results into Sentinel by using an Asset Collector.

To send mail messages from within the Sentinel Control Center, you must have an SMTP integrator that is configured with connection information and with the SentinelDefaultEMailServer property set to True.

# <span id="page-152-2"></span>**17.11.3 Incident Composite Activity**

An incident composite activity enables you to combine one or more existing commands and internal activities.

# **17.12 Creating iTRAC Activities**

- **1** Access the Sentinel Control Center. For more information, see [Step 1](#page-109-0) in ["Accessing the iTRAC](#page-131-0)  [Administration Tools" on page 132](#page-131-0).
- **2** Click the **iTRAC** tab.
- **3** In the toolbar, click **iTRAC** > **Activity Manager**.
- **4** Select an existing activity, then click **View/Edit**.

or

Click the **Add** button to create a new activity.

**5** Use the following information to define the activity type:

**Type:** Select the activity type you want to create:

- Incident Command Activity
- Incident Composite Activity
- Incident Internal Activity

**Usage:** The **Usage** field is populated with the type of activity you selected.

**Name:** Specify a name for the activity

**Description:** Specify a description for the activity.

**6** Configure the necessary settings for the type of activity you chose:

**Incident Command Activity:** Use the following information to create the incident command activity:

- **Command:** Specify the command the activity performs.
- **Arguments:** Select the type of arguments for this command. The options are:
	- None
	- Incident Output
	- Custom

**Incident Composite Activity:** Select one or more of the activities to create a composite activity. The options are:

- CollectionActivity
- EraditionaActivity
- ContainmentActivity

**Incident Internal Activity:** Configure the incident internal activity to e-mail the output to a specific address and attach the output to the incident associated with the workflow process.

- **Mail and Attach:** Select whether you want to e-mail the vulnerability.
- **Mail Details:** Specify the details of the e-mail that will be sent. You must define the **To**, **From**, and **Subject** fields.
- **7** View and confirm the details you chose in the Summary page, then click **Finish**.

# **17.13 Managing Activities**

After creating an activity, you can modify, import or export it.

- [Section 17.13.1, "Editing an Activity," on page 154](#page-153-0)
- [Section 17.13.2, "Exporting an Activity," on page 155](#page-154-0)
- [Section 17.13.3, "Importing an Activity," on page 155](#page-154-1)

### <span id="page-153-0"></span>**17.13.1 Editing an Activity**

- **1** Access the Sentinel Control Center. For more information, see [Step 1](#page-109-0) in ["Accessing the iTRAC](#page-131-0)  [Administration Tools" on page 132](#page-131-0).
- **2** Click the **iTRAC** tab.
- **3** In the toolbar, click **iTRAC** > **Activity Manager**.
- **4** Select activity you want to edit, then click **View/Edit**.
- **5** Edit information in **General**, **Attachments** and **Mail** tabs.
- **6** Click **OK** to save the changes.

### <span id="page-154-0"></span>**17.13.2 Exporting an Activity**

- **1** Access the Sentinel Control Center. For more information, see [Step 1](#page-109-0) in ["Accessing the iTRAC](#page-131-0)  [Administration Tools" on page 132](#page-131-0).
- **2** Click the **iTRAC** tab.
- **3** In the toolbar, click **iTRAC** > **Activity Manager**.
- **4** Click **Import/Export**.
- **5** Use the following information to export the activity:

**Action:** Select **Export Activity**.

**File Name:** Click **Explore**, then browse to and select the file you want to export this information to.

**File Path:** This is automatically populated when you select the export file.

- **6** Click **Next**.
- **7** Select one or more activities to be exported.
- **8** Click **Next**, then click **Finish**.

### <span id="page-154-1"></span>**17.13.3 Importing an Activity**

- **1** Access the Sentinel Control Center. For more information, see [Step 1](#page-109-0) in ["Accessing the iTRAC](#page-131-0)  [Administration Tools" on page 132](#page-131-0).
- **2** Click the **iTRAC** tab.
- **3** In the toolbar, click **iTRAC** > **Activity Manager**.
- **4** Click **Import/Export**.
- **5** Use the following information to import the . xml file that contains the activity:

**Action:** Select **Import Activity**.

**File Name:** Click **Explore**, then browse to and select the file you want to import.

**File Path:** This is automatically populated when you select the import file.

**6** Click **Next**.

The list of activities is displayed.

**7** Click **Next**, then click **Finish**.

# **17.14 Managing iTRAC Roles**

Sentinel users can be assigned to one or more roles. Manual steps in the workflow processes can be assigned to a role.

- [Section 17.14.1, "Adding a Role," on page 156](#page-155-0)
- [Section 17.14.2, "Deleting a Role," on page 156](#page-155-1)
- [Section 17.14.3, "Viewing the Role Details," on page 156](#page-155-2)

#### <span id="page-155-0"></span>**17.14.1 Adding a Role**

- **1** Access the Sentinel Control Center. For more information, see [Step 1](#page-109-0) in ["Accessing the iTRAC](#page-131-0)  [Administration Tools" on page 132](#page-131-0).
- **2** Click the **iTRAC** tab.
- **3** In the menu bar, click **iTRAC** > **iTRAC Role Manager**.
- **4** Click **Add Role**.
- **5** Specify a unique name for the role.
- **6** Click **Add** to specify which users must be members of this role.
- **7** Click **OK**.

### <span id="page-155-1"></span>**17.14.2 Deleting a Role**

- **1** Access the Sentinel Control Center. For more information, see [Step 1](#page-109-0) in ["Accessing the iTRAC](#page-131-0)  [Administration Tools" on page 132](#page-131-0).
- **2** Click the **iTRAC** tab.
- **3** In the menu bar, click **iTRAC** > **iTRAC Role Manager**.
- **4** Right-click the role you want to delete, click **Delete Role**.
- **5** Click **Yes** to confirm deletion.

# <span id="page-155-2"></span>**17.14.3 Viewing the Role Details**

- **1** Access the Sentinel Control Center. For more information, see [Step 1](#page-109-0) in ["Accessing the iTRAC](#page-131-0)  [Administration Tools" on page 132](#page-131-0).
- **2** Click the **iTRAC** tab.
- **3** In the menu bar, click **iTRAC** > **iTRAC Role Manager**.
- **4** Right-click the role for which you want to view details, click **iTRAC Role Details**.

# **17.15 Process Management**

Process management allows you to view the incident's progress in the workflow or terminate a workflow process.

Process execution is the time period during which the process is operational, with process instances being created and managed.

When an iTRAC process is executed or instantiated in the iTRAC server, a process instance is created, managed, and eventually terminated by the iTRAC server in accordance with the process definition. As the process progresses towards completion or termination, it executes various activities defined in the workflow template based on the criteria for the transitions between them. The iTRAC workflow server processes manual and automatic steps differently.

An iTRAC process must be created with a single associated incident; there is therefore a one-to-one match between iTRAC processes and incidents. Not all incidents are attached to a process. Only one incident can be associated to an iTRAC process instance.

- [Section 17.15.1, "Instantiating a Process," on page 157](#page-156-0)
- [Section 17.15.2, "Automatic Step Execution," on page 157](#page-156-1)
- [Section 17.15.3, "Manual Step Execution," on page 158](#page-157-0)
- [Section 17.15.4, "Display Status," on page 158](#page-157-1)
- [Section 17.15.5, "Displaying the Status of a Process," on page 158](#page-157-2)
- [Section 17.15.6, "Changing Views in Process Manager," on page 159](#page-158-0)
- [Section 17.15.7, "Starting or Terminating a Process," on page 160](#page-159-0)

### <span id="page-156-0"></span>**17.15.1 Instantiating a Process**

An iTRAC process can be instantiated in the iTRAC server by associating an incident to an iTRAC process by any of the following three methods

- Associating an iTRAC process to the incident at the time of incident creation
- Associating an iTRAC process to incident after an incident has been created
- Associating an iTRAC process to an incident through correlation

For more information on associating a process to an incident, see [Chapter 16, "Configuring](#page-126-0)  [Incidents," on page 127](#page-126-0).

### <span id="page-156-1"></span>**17.15.2 Automatic Step Execution**

When the process instance executes an automatic activity step, command step, or mail step, it executes the associated activity or command defined in the template and stores the result in process variables. It then transitions to the next step in the iTRAC template.

For example, an activity might be defined to ping a server. When this activity is executed in a workflow process, the activity runs and attaches the results to the associated incident.

# <span id="page-157-0"></span>**17.15.3 Manual Step Execution**

On encountering a manual step, the iTRAC server sends out notifications in the form of work items to the assigned resource. If the step was assigned to a role, a work item is sent to all users within the role. The iTRAC server then waits for the user to complete the work item before proceeding to the next activity.

For more information, see ["Understanding the Work Item Summary Interface" on page 161](#page-160-0).

### <span id="page-157-1"></span>**17.15.4 Display Status**

The Display Status option monitors the progress of a process. As the process instance progresses from one activity, the user can track the progress visually by clicking the Refresh button. The process monitor also provides an audit trail of all the actions performed by the iTRAC server when executing the process.

Activities that are running, completed, or terminated are represented by the following icons.

*Table 17-3 Display Status Icons*

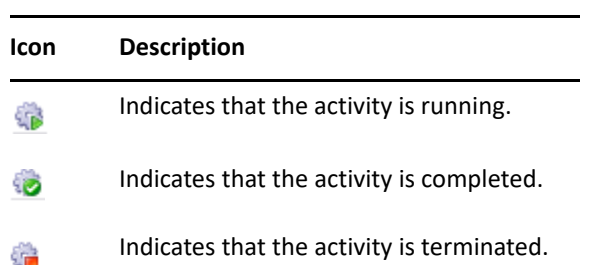

# <span id="page-157-2"></span>**17.15.5 Displaying the Status of a Process**

- **1** Access the Sentinel Control Center. For more information, see [Step 1](#page-109-0) in ["Accessing the iTRAC](#page-131-0)  [Administration Tools" on page 132](#page-131-0).
- **2** Click the **iTRAC** tab.
- **3** In the toolbar, click **iTRAC** > **Display Process Manager**.
- **4** Click the down-arrow on the **Switch Views** button to select a view or create a new view.
- **5** In the Process Manager window, right-click a process, then select **Actions** > **Display Status**. The current step is highlighted in red.

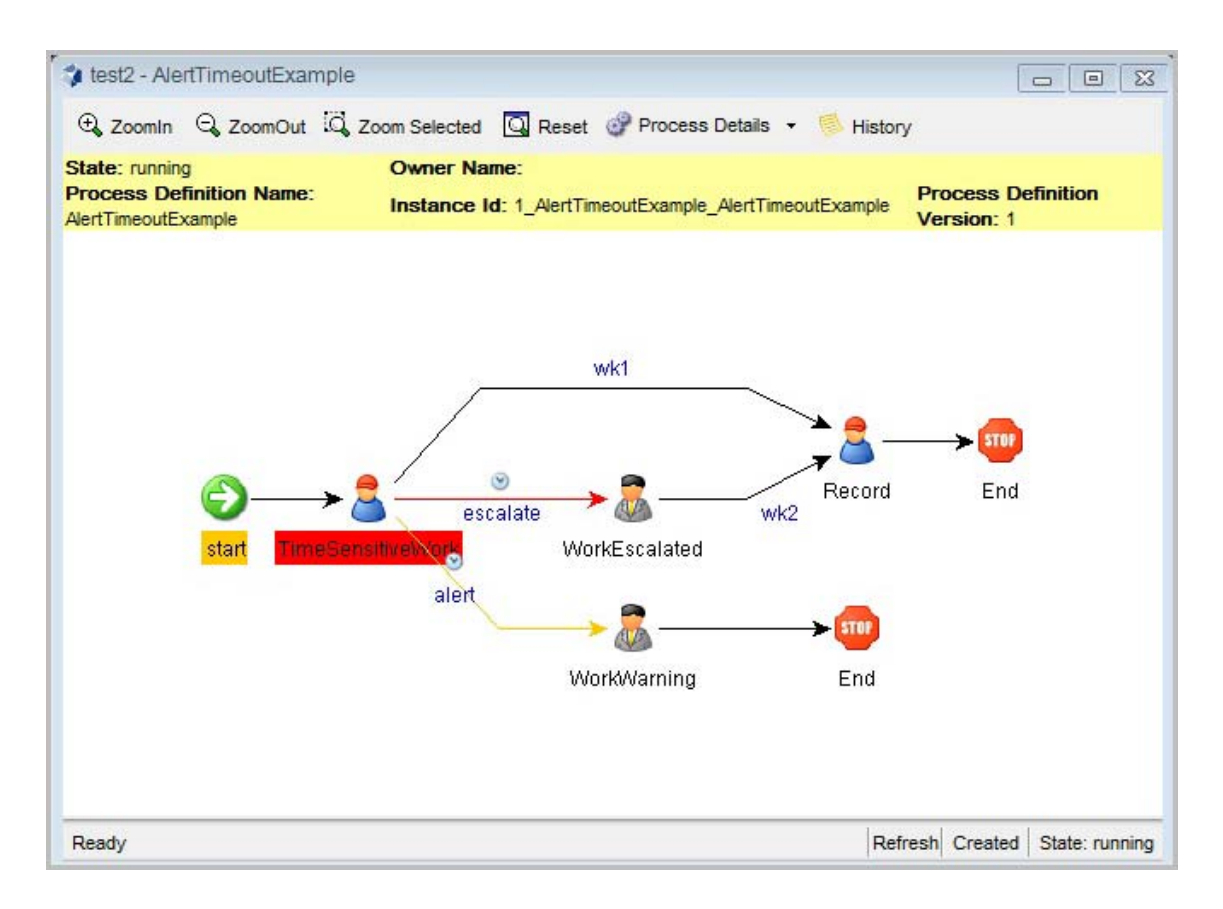

**6** To close, click the X in the upper right corner.

# <span id="page-158-0"></span>**17.15.6 Changing Views in Process Manager**

- **1** Access the Sentinel Control Center. For more information, see [Step 1](#page-109-0) in ["Accessing the iTRAC](#page-131-0)  [Administration Tools" on page 132](#page-131-0).
- **2** Click the **iTRAC** tab.
- **3** In the toolbar, click **iTRAC** > **Display Process Manager**.
- **4** Click the **Manage View** drop-down list, then select **Edit Current View**.
- **5** Change the following options to change your current view:
	- Fields
	- Group by
	- Sort
	- Filter
	- Leaf Attribute
- **6** Click **Apply**, then click **Save**.

# <span id="page-159-0"></span>**17.15.7 Starting or Terminating a Process**

- Access the Sentinel Control Center. For more information, see [Step 1](#page-109-0) in ["Accessing the iTRAC](#page-131-0)  [Administration Tools" on page 132](#page-131-0).
- Click the **iTRAC** tab.
- In the toolbar, click **iTRAC** > **Display Process Manager**.
- In the Process View Manager window, right-click a process, then select **Actions** > **Start Process** or **Terminate Process**.

- ◆ [Section 18.1, "Overview," on page 161](#page-160-1)
- [Section 18.2, "Understanding the Work Item Summary Interface," on page 161](#page-160-2)
- [Section 18.3, "Viewing a Work Item," on page 162](#page-161-0)
- [Section 18.4, "Processing a Work Item," on page 163](#page-162-0)
- [Section 18.5, "Managing Work Items Of Other Users," on page 163](#page-162-1)

# <span id="page-160-1"></span>**18.1 Overview**

A work item is a workflow task assigned to a particular user or role in the iTRAC application. The individual activities to be performed to complete an iTRAC process are listed as work items in Work Item Summary in the Sentinel Control Center. For more information on iTRAC processes, see [Chapter 17, "Configuring iTRAC Workflows," on page 131.](#page-130-0) You can access the work items from any tab in the Sentinel Control Center.

**NOTE:** To have access to a work item, you must assign it to you or acquire the work item management permission. If you have the work item management permission, you can manage work items of other users.

# <span id="page-160-2"></span>**18.2 Understanding the Work Item Summary Interface**

<span id="page-160-0"></span>The Work Item Summary lists the work items allocated to a user as an individual and as a member of a group. It can be used as an incident workflow to-do list for a user who is a part of the incident response process. In the Work Item Summary, you can access the work items and perform different tasks:

- View the details of a work item
- Process the work item to complete the task

In the Work Item Summary, work items are grouped by current user and by other users with similar roles. The following example is for a user who is a member of the Admin, Analyst, Jr Analyst, and Admin Asst groups.

*Figure 18-1 Work Item Summary Example 1*

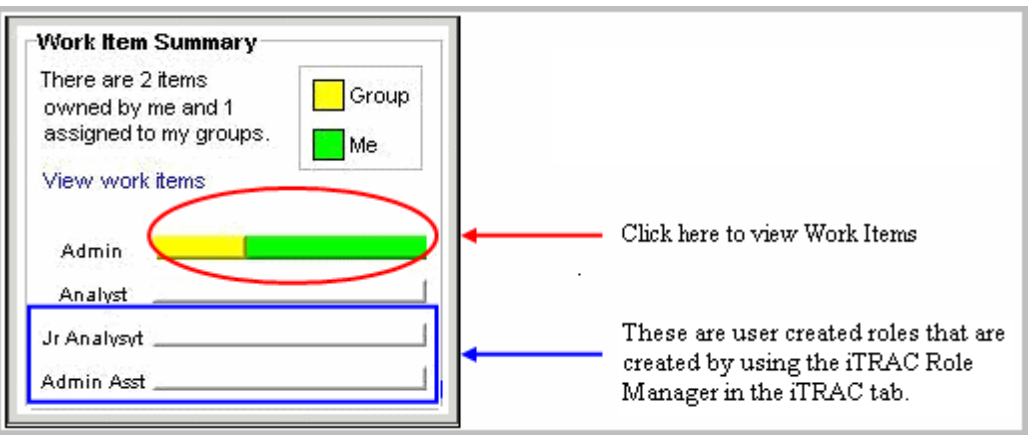

The following example is for a user who is a member of the Analyst group who has a process assigned to his role (group).

*Figure 18-2 Work Item Summary Example 2*

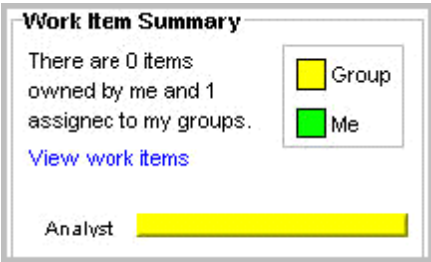

# <span id="page-161-0"></span>**18.3 Viewing a Work Item**

**1** In the Work Item Summary, click the yellow or green bar.

A work item list for the group or the current user displays and shows the name and ID of the incident, the workflow process name, and the step name and description

**2** Double-click any work item and click **View Details**.

The Work Item Details window appears and shows the process details, including any detailed instructions included by the iTRAC workflow developer and any variables that need to be set in the step.

- **3** Click **Process Overview** to view an overview of the entire iTRAC process.
- **4** Click **Incident** to view the details of the associated incident.
- **5** To take responsibility for this work item, click **Acquire**. Otherwise, click **Cancel**.

**NOTE:** Any changes to the incident from this page must be saved. There is a **Save** button on the toolbar and a **Save** button at the bottom of the page.

The information on the **Process Details** and **Process Overview** tabs is defined by the iTRAC workflow designer. For more information on creating workflow templates, see [Chapter 17, "Configuring iTRAC](#page-130-0)  [Workflows," on page 131](#page-130-0).

# <span id="page-162-0"></span>**18.4 Processing a Work Item**

A work item can be accessed from any part of the main tabbed Sentinel Control Center interface.

- You can process a work item in a group even if you have logged in as a different user. However, you cannot acquire a step if you have logged in as a different user.
- The work item remains with the user of a group who has acquired it.
- Consecutive steps are dependent. If two consecutive steps are assigned to the same role, the user who acquires the first step is also assigned the second step.
- Non-consecutive steps are independent. For example, if a workflow proceeds from steps that are assigned to the Tier 1 Analyst group to the Tier 2 Analyst group and then back to the Tier 1 Analyst group, the third step is available to the entire Tier 1 Analyst group. It is not assigned to the individual user who handled the first step.

To process a work item, you must accept and complete the work item:

- **1** In the Work Item Summary, click the yellow or green bar. A work item list for the group or the current user displays.
- **2** To assign an iTRAC process to you, select the process and click **Acquire**.

The Work Item Summary changes from yellow to green.

**NOTE:** When you acquire (accept) a work item, it is removed from the queues of all other users in the same role. The work item can be returned to the group by clicking **Release.**

**3** Click **View Details**.

The current step within a work item is highlighted in red.

**4** To take action on the step, click the **Process Details** tab.

Depending on the type of variable (Integer, String, Boolean and Float) in a manual step, you can click the down-arrow and select a value. If needed, you can add comments or add an attachment.

In all other cases, the steps are automatic.

**5** Click **Complete** to complete the process.

Completing the work item signals the completion of the task to the iTRAC server. The updateable variables from the work item are processed by the server to move to the next step, which depends on how the workflow is defined. The work item is removed from the user's worklist and appears in the worklist of the individual or role associated with the next step in the process.

# <span id="page-162-1"></span>**18.5 Managing Work Items Of Other Users**

The Administration function allows an administrative user to release a work item from a specific user back to everyone in a role. This is beneficial if a work item is in already in process but the assigned user cannot complete the work.

- **1** Log in into Sentinel as a user with iTRAC Manage Work Items Of Other Users user rights.
- **2** In the Summary pane, click **View work items**.
- **3** In the Work Items window, set the following:
	- **User:** Name of the user that has acquired the process
	- **Group:** Name of the group that the user belongs to. In this example, the user belongs to the Analyst group.
	- **Owner:** Select **<All>** (all processes acquired or not), **me** (acquired processes), or **Group** (unacquired processes).
	- **Process:** Name of the process.

In this example, all processes are acquired by jr1, who belongs to the Analyst group.

**4** To release the work item, select the work item and click Release. Release changes to Acquire (not available).

In this example, only a member of the Analyst group can acquire this work item.

# A **Search Query Syntax**

Sentinel uses the Lucene query language for searching events. This section provides an overview of how to use the Lucene query language to perform searches in Sentinel. For more advanced features, see [Apache Lucene - Query Parser Syntax](http://lucene.apache.org/java/3_2_0/queryparsersyntax.html).

For information on the event fields in Sentinel, click **Tips** on the top right corner in the Sentinel Main interface. A table is displayed that lists the event names and their IDs.

- [Section A.1, "Basic Search Query," on page 165](#page-164-0)
- [Section A.2, "Wildcards in Search Queries," on page 171](#page-170-0)
- [Section A.3, "The notnull Query," on page 172](#page-171-0)
- [Section A.4, "Tags in Search Queries," on page 173](#page-172-0)
- [Section A.5, "Regular Expression Queries," on page 173](#page-172-1)
- [Section A.6, "Range Queries," on page 174](#page-173-0)
- [Section A.7, "IP Addresses Query," on page 174](#page-173-1)

# <span id="page-164-0"></span>**A.1 Basic Search Query**

A basic query is a search for a value on a field. The syntax is as follows:

msg:<*value*>

The field name (msg) is separated from the value by a colon.

For example, to search for a phrase that includes the word "authentication," you can specify the search query as follows:

msg:authentication

Or, to search for events of severity 5, you can specify the search query as follows:

sev:5

If the value has spaces or other delimiters in it, you should use quotation marks. For example:

msg:"value with spaces"

Sentinel classifies event fields as either tokenized fields or non-tokenized fields. A tokenized field is indexed and is searched differently than a non-tokenized field.

- [Section A.1.1, "Case Insensitivity," on page 166](#page-165-0)
- [Section A.1.2, "Special Characters," on page 166](#page-165-1)
- [Section A.1.3, "Operators," on page 166](#page-165-2)
- [Section A.1.4, "The Default Search Field," on page 167](#page-166-0)
- [Section A.1.5, "Tokenized Fields," on page 168](#page-167-0)
- [Section A.1.6, "Non-Tokenized Fields," on page 170](#page-169-0)

#### <span id="page-165-0"></span>**A.1.1 Case Insensitivity**

Indexing and searching in Sentinel is not case-sensitive. For example, the following queries are all equivalent:

msg:AdMin msg:admin msg:ADMIN

### <span id="page-165-1"></span>**A.1.2 Special Characters**

If you include special characters as part of a search, the special characters must be escaped. These characters are as follows:

+ - && || ! ( ) { } [ ] ^ " ~ \* ? : \ /

Use " \" before the character you want to escape. For example, to search for ISO/IEC\_27002:2005 in the rv145 (Tag) field, use the following query:

```
rv145:ISO\/IEC_27002\:2005
```
You can also use quotation marks around the query:

rv145:"ISO/IEC\_27002:2005"

If the value contains quotation marks, you must escape it by using the "\" character instead of quotation marks. For example, to search for "system "mail" service" in the initiatorservicename field, you must specify the query as follows:

sp:"system \"mail\" service"

For more information on quoting wildcard characters, see ["Quoted Wildcards" on page 171.](#page-170-1)

### <span id="page-165-2"></span>**A.1.3 Operators**

Lucene supports AND, OR, and NOT Boolean operators, which allow words to be combined. Boolean operators must be always capitalized.

- ["OR Operator" on page 166](#page-165-3)
- ["AND Operator" on page 167](#page-166-1)
- ["NOT Operator" on page 167](#page-166-2)
- ["Operator Precedence" on page 167](#page-166-3)

#### <span id="page-165-3"></span>**OR Operator**

The OR operator is the default conjunction operator. If there is no Boolean operator between two clauses, the OR operator is used. The OR operator links two clauses and finds a matching event if either of the clauses is satisfied. The symbol || can be used in place of the word OR. For example, consider the following query:

sun:admin OR dun:admin

This query finds events whose initiator username or target username is "admin." The following query produces the same result because OR is used by default:

sun:admin dun:admin

#### <span id="page-166-1"></span>**AND Operator**

The AND operator links two clauses and finds a matching event only if both clauses are satisfied. The symbol && can be used in place of the word AND. For example, consider the following query:

sun:admin AND dun:tester

This query finds events whose initiator username is admin and the target username is tester.

#### <span id="page-166-2"></span>**NOT Operator**

The NOT operator excludes events that match the clause after the NOT. The symbol ! can be used in place of the word NOT. For example, consider the following query:

sev:[0 TO 5] NOT st:I NOT st:A NOT st:P

This query matches all events whose severity is between 0 and 5, but excludes those whose sensor type is I (internal), A (audit), or P (performance); that is, it excludes Sentinel internal events.

The NOT operator cannot be used by itself because it is a way to exclude events from a set that has been found by other search terms. For example, consider the following query:

NOT st:I NOT st:A NOT st:P

This query might seem like it should return all events where the sensor type is not I, A, or P. However, it is an invalid query because a query cannot begin with the NOT operator.

#### <span id="page-166-3"></span>**Operator Precedence**

Parentheses can be used in the usual way to change operator precedence. They can be nested to any depth, as shown in the following examples:

(sun:admin OR dun:admin) AND (sip:10.0.0.1 OR sip:10.0.0.2)

((sun:admin OR dun:admin) AND (sip:10.0.0.1 OR sip:10.0.0.2)) OR (msg:user AND evt:authentication)

# <span id="page-166-0"></span>**A.1.4 The Default Search Field**

Lucene uses a default search field, which is the field that is searched if no field is specified. In Sentinel, \_data is the default search field. By default, the default search field is a concatenation of the following event fields:

```
evt,msg,sun,iuid,dun,tuid,sip,sp,dip,dp,rv42,shn,rv35,rv41,dhn,rv45,obsip,
sn,obsdom,obssvcname,ttd,ttn,rv36,fn,ei,rt1,rv43,rv40,isvcc
```
The default search field is indexed and searched as a tokenized field. The result is that you can search for words that might appear in any event field.

You can also customize the set of event fields that are concatenated in the default search field by adding the indexedlog.datafield.ids property in the configuration.properties file. For more information, see [Customizing the Default Search Field](https://www.netiq.com/documentation/sentinel-83/pdfdoc/s831-admin/s831-admin.pdf#b1gkr537) in the *[Sentinel Administration Guide](https://www.netiq.com/documentation/sentinel-83/pdfdoc/s831-admin/s831-admin.pdf#bookinfo)*.

For example, suppose you have two non-tokenized fields in an event, sun (initiatorusername) and dun (targetusername). The sun field has the following value:

```
report-administrator
```
The dun field has the following value:

system-tester

The \_data field contains the concatenation of these fields separated by a single space character:

report-administrator system-tester

Because the data field is a tokenized field, the words "report," "administrator," "system," and "tester" are indexed and searchable. The following queries would find this event:

report

```
_data:report
```
report-administrator

\_data:report-administrator

report tester

In addition, the following queries also find this event:

sun:report-administrator

dun:system-tester

### <span id="page-167-0"></span>**A.1.5 Tokenized Fields**

Fields that are classified as tokenized fields are parsed into individual words for indexing. Therefore, a search occurs only on words within the field value. Characters that are considered to be word delimiters are not searchable, nor are words that are considered to be stop words. Lucene removes extremely common words to save disk space and speed up searching. These words are ignored in search filters. Currently, the following stop words are removed:

- $\bullet$  a
- $\bullet$  an
- $\bullet$  and
- are
- as
- $\bullet$  at
- be
- $\bullet$  but
- by
- $\bullet$  for
- $\bullet$  if
- $\bullet$  in
- $\bullet$  into
- $\bullet$  is
- $\bullet$  it
- $\cdot$  no
- not
- of
- $\bullet$  on
- or
- $\bullet$  such
- $\bullet$  that
- the
- their
- $\cdot$  then
- $\cdot$  there
- these
- $\cdot$  they
- $\cdot$  this
- $\cdot$  to
- was
- will
- with

When it does a search, Lucene examines all of the words in a field and tries to match words in the search value. For example, suppose that you specify a search for messages containing the following value:

msg:"user-authentication failed on the server"

The words that are parsed within this value are "user," "authentication," "failed," and "server." These are the only search words that would match this value. "On" and "the" are omitted because they are stop words.

The value has the hyphen character (-) between some words. Hyphens are treated as word delimiters, so Lucene does not search for hyphens. Consider, the following query:

```
msg:"user-authentication"
```
The results might not be exactly what you expect. The query search value matches the value, but not because it is matching the hyphen. It matches because Lucene first parses the words in the search value and identifies the words "user" and "authentication." Lucene then matches those words against values that have the words "user" and "authentication" with no intervening words in between. This query would also match the following value, even though there is no hyphen between "user" and "authentication":

user authentication has failed on the server

Consider the following query:

msg:"failed on server"

This query has the stop word, "on," which is ignored. However, the stop word does affect the relative positioning that is expected to be between words when evaluating a value to see if it matches. The "failed on server" search matches any phrase where the words "failed" and "server" are separated by exactly one word. It does not matter what the word is because the separating word is a stop word and is ignored. Thus, the above query would match all of the following:

```
failed on server
failed-on server
failed a server
failed-a-server
```
Proximity indicators created by using the  $\sim$  character followed by a value, make this more complicated. The query dictates an expected distance between words. In the "failed on server" query, the expected distance between "failed" and "server" is one word. The proximity indicator specifies how much variance there can be from the expected distance. For example, consider the following query, where a proximity indicator of one  $(\sim 1)$  is specified:

msg:"failed on server"~1

This query indicates that the distance between "failed" and "server" could be plus or minus one from the expected distance, which is one because of the stop word "on." Thus, the distance could be 1, 1-1 (0), or  $1+1$  (2). Thus, all of the following would match:

failed on server failed on the server failed finance server

As of Lucene version 3.1, word parsing is done according to word break rules outlined in the Unicode Text Segmentation algorithm. For more information, see [Unicode Text Segmentation.](http://www.unicode.org/reports/tr29/)

For information on tokenized fields in Sentinel, in the Sentinel Main interface click **Tips** on the top right corner of the Sentinel Main interface. A table is displayed that lists all the event fields and whether an event field is searchable or not.

### <span id="page-169-0"></span>**A.1.6 Non-Tokenized Fields**

Fields that are classified as non-tokenized fields are parsed fully for indexing. Thus, a search occurs on full field values. For example, to search events whose initiatoruserfullname (iufname) field has the value "Bob White", you must specify the query as follows:

iufname:"Bob White"

# <span id="page-170-0"></span>**A.2 Wildcards in Search Queries**

Sentinel supports wildcards in search values but not in regular expressions:

- The asterisk (\*) matches zero or more characters.
- The questions mark (?) matches any one character.

For example:

- **adm\*test:** Matches admtest, ADMTEST, admintest, adMINtEst (note the lack of case sensitivity).
- **adm?test:** Matches adm1test and AdMatest. Does not match admtest or ADMINTEST because it must have exactly one character between "adm" and "test."
- [Section A.2.1, "Wildcards in Tokenized Fields," on page 171](#page-170-2)
- [Section A.2.2, "Quoted Wildcards," on page 171](#page-170-1)
- [Section A.2.3, "Leading Wildcards," on page 172](#page-171-1)

# <span id="page-170-2"></span>**A.2.1 Wildcards in Tokenized Fields**

Wildcards are applied differently to tokenized fields and non-tokenized fields. Wildcards for tokenized fields match only words that were parsed from the value and not the entire value. For example, if you specify the search query msg: authentication\*failed to search for the message The user authentication has failed on the server, it does not return the events with this message. This is because "\*" does not match anything between "authentication" and "failed." However, it matches any words that begin with "authentication" and end with "failed." For example, it returns results if any of the following words are used: "authenticationhasfailed," "authenticationuserfailed," and "authenticationserverfailed." For tokenized fields, all matching that uses wildcard searches is done on the words within the value and not on the full value.

# <span id="page-170-1"></span>**A.2.2 Quoted Wildcards**

- ["Tokenized Fields" on page 171](#page-170-3)
- ["Non-Tokenized Fields" on page 172](#page-171-2)

#### <span id="page-170-3"></span>**Tokenized Fields**

When wildcards are quoted, they are not treated as wildcards, but as word delimiters. For example, consider the following query:

msg:"user\* fail\*"

The search value "user\* fail\*" is parsed into two words, "user" and "fail." The semantic is "find any event where the msg field contains "user" AND "fail" words in that order, and there are no intervening words between them." Thus, it does not match the following value:

The user authentication has failed on the server.

This is because the wildcard is not treated as a wildcard but as a word delimiter.

### <span id="page-171-2"></span>**Non-Tokenized Fields**

When wildcards are quoted, they are treated as literal characters to search. For example, if the query is:  $sun: "adm*. " it returns the following values:$ 

adm\*

ADM\* (case-insensitive)

The query does not return the following values:

admin

**ADMTN** 

# <span id="page-171-1"></span>**A.2.3 Leading Wildcards**

Leading wildcards are not valid in searches because Lucene does not allow the \* or ? characters to be the first character of a search value. For example, the following queries are invalid:

- **sun:\*adm\*** The semantic is "find any event whose initiator username value contains the letters a, d, and m in sequence."
- **sun:\*tester** The semantic is "find any event whose initiatorusername value ends with "tester."
- **sun:\*** The semantic is "find any event whose initiator username field is non-empty."

Because this is an important type of query, Sentinel provides an alternative way to accomplish this. For more information, see ["The notnull Query" on page 172.](#page-171-0)

# <span id="page-171-0"></span>**A.3 The notnull Query**

You might need to find events where some field is present, or non-empty. For example, to find all events that have a value in the sun field, you can specify the query as sun: \*

The query does not return the expected results because Lucene does not support wildcards to be the first character of a search value. However, Sentinel provides an alternate solution. For every event, Sentinel creates a special field called notnull. The notnull field is a list of all fields in the event that are not null (not empty). For example, if there is an event that has values in the evt, msg, sun, and xdasid fields, the notnull field contains the following value:

evt msg sun xdasid

The notnull field is a tokenized field, so the following kinds of queries are possible:

- **notnull:sun** Finds all events whose sun field has a value.
- **notnull:xdas\*** Finds all events where any field beginning with the name "xdas" has a value.

When a notnull field is added in Lucene, creating, indexing, and storing this field adds a cost to processing each event as CPU needs to create and index the field and it also requires additional storage space. If you want to disable storing the list of non-empty fields in the notnull field, set the following property in the /etc/opt/novell/sentinel/config/ configuration.properties file:

indexedlog.storenotnull=false

Save the file and restart the Sentinel server. All events received after this property was set do not have a not null field associated.

**NOTE:** If you disable the notnull field, do not use the notnull field in search filters, rule filters, or policy filters because the results might be incorrect and unpredictable.

# <span id="page-172-0"></span>**A.4 Tags in Search Queries**

The Tag field (rv145) is a tokenized field that has special parsing rules for words. The parsing rules enable you to search on tags that include non-alphanumeric characters. However, the only word delimiters are white space characters such as the blank and the tab. This is because tags do not include white space in their names. For example, the following queries find the event if the event is tagged with the ISO/IEC\_27002:2005 tag and the NIST\_800-53 tag:

```
rv145:"ISO/IEC_27002:2005" 
rv145:"iso/iec_27002:2005"
rv145:"ISO/IEC_27002*" 
rv145:nist_*
```
The slash (/), hyphen (-), and colon (:) characters are significant in the search value because, unlike other tokenized fields, the parsing rules for rv145 do not treat them as a word delimiter. Also, the search is not case sensitive.

The following queries would not find the event:

rv145:"ISO IEC\_27002 2005" rv145:"iso \*"

# <span id="page-172-1"></span>**A.5 Regular Expression Queries**

Regular expression queries allow you to search events that match a pattern. These queries must be enclosed in forward slash (/). For example, to search for an initiator user name that ends with the character "a", you can specify the search query as follows:

```
sun:/.*a/
```
If you need to include special characters in your query, you must escape special characters by preceding them with the backslash (\) character. For example, to search for an initiator user name that ends with the character "\$", you can specify the search query as follows:

```
sun: / . * \surd
```
For more information about using special characters, see ["Special Characters" on page 166.](#page-165-1)

If an event field value contains multiple strings and you want to search for certain strings in a particular sequence, you can specify the query by enclosing the strings in quotes. For example, to search for TargetAttributeValue with the strings 513, 10, and 512 in the same sequence, you can specify the query as follows:

rv43:(+"513"+"10"+"512")

**NOTE:** Regular expression queries utilize significantly more system resources than other kinds of queries because they are unable to leverage the more efficient data structures available in the index. Executing regular expression queries take longer than other kinds of queries and potentially pull system resources from other components of the system. Therefore, use regular expression queries carefully and narrow the breadth of the search as much as possible by using time range and nonregular expression criteria terms.

# <span id="page-173-0"></span>**A.6 Range Queries**

Range queries allow you to find events where a field value is between a lower bound and an upper bound. Range queries can be inclusive or exclusive of the upper and lower bounds. Whether a particular value falls in the specified range is based on lexicographic character sorting. Inclusive ranges are denoted by square brackets []. Exclusive ranges are denoted by curly brackets {}.

For example, consider the following query:

```
sun:[admin TO tester]
```
This query finds events whose sun field has values between admin and tester, inclusive. Note that "TO" is capitalized.

However, if you change the query as follows:

sun:{admin TO tester}

The query now finds all events whose sun field is between admin and tester, not including admin and tester.

Some event fields such as sev and xdasid are numeric. In Sentinel, range queries on numeric fields are based on numeric sorting and not on lexicographic character sorting. For example, consider the following query:

```
xdasid:[1 TO 7]
```
This query returns events whose xdasid value is 1, 2, 3, 4, 5, 6, or 7. If the range evaluation was based on lexicographic sorting, it would incorrectly match 10, 101, 100001, 200, and so on.

# <span id="page-173-1"></span>**A.7 IP Addresses Query**

There are several extensions that Sentinel has implemented for searching on IP addresses. Specifically, there are a number of convenient ways to specify IP address ranges. These are explained in the following sections:

- [Section A.7.1, "CIDR Notation," on page 175](#page-174-0)
- [Section A.7.2, "Wildcards in IP Addresses," on page 175](#page-174-1)

# <span id="page-174-0"></span>**A.7.1 CIDR Notation**

Sentinel supports the Classless Inter-Domain Routing (CIDR) notation as a search value for IP address fields such as sip (initiator IP) and dip (target IP) for specifying an IP address range. The notation uses a combination of an IP address and a mask, as follows:

```
"xxx.xxx.xxx.xxx/n"
```
In this notation, n is the number of high order bits in the value to match. For example, consider the following query:

sip:"10.0.0.0/24"

This query returns events whose sip field is an IPv4 address ranging from 10.0.0.0 to 10.0.0.255.

The same notation works for IPv6 addresses. For example, consider the following query:

sip:"2001:DB8::/48"

This query returns events whose sip field is an IPv6 address ranging from 2001:DB8:: to 2001:DB8:0:FFFF:FFFF:FFFF:FFFF:FFFF.

# <span id="page-174-1"></span>**A.7.2 Wildcards in IP Addresses**

You can use only the asterisk character (\*) in the IP address search values to specify ranges of IP addresses. You cannot use the question mark (?) character.

In IPv4 addresses, an asterisk (\*) can be used at any of the positions in the quad format. In IPv6 addresses, an asterisk (\*) can be used between colons to specify a 16-bit segment. For example, all of the following queries are valid on the sip field:

```
sip:10.*.80.16 
sip:10.02.*.* 
sip:10.*.80.* 
sip:"CAFE:*::FEED"
sip:"CAFE:*:FADE:*::FEED"
```
If an asterisk (\*) is used in one of the quad positions in an IPv4 address or between colons in an IPv6 address, it cannot be combined with other digits. For example, all of the following queries are invalid:

```
sip:10.*7.80.16
sip:10.10*.80.16 
sip:"CAFE:FA*::FEED"
sip:"CAFE:*DE::FEED"
```
Because the question mark (?) is not allowed, the following queries are invalid:

sip:10.10?.80.16

sip:10.?.80.16

sip:"CAFE:FA??::FEED"

sip:"CAFE:??DE::FEED"

<sup>B</sup> **Correlation Rule Expression Syntax**

Correlation rules are written to match specific events or sequences of events by using field references, comparison and match operators on the field contents, and operations on sets of events.

The Correlation Engine loads the rule definition and uses the rules to evaluate, filter, and store events in memory that meet the criteria specified by the rule. Depending on the rule definition, a correlation rule might fire according to several different criteria:

- The value of one field or multiple fields matches
- The comparison of an incoming event to past events
- The number of occurrences of similar events within the specified time period
- One or more subrules firing
- One or more subrules firing in a particular order
- An event that matches the first subrule is not followed by an event that matches the second subrule within the specified time period

This section provides a basic overview of how to build Correlation rules and the various parameters required to build a rule.

- ◆ [Section B.1, "Event Fields," on page 177](#page-176-0)
- [Section B.2, "Event Operations," on page 178](#page-177-0)
- [Section B.3, "Operators," on page 187](#page-186-0)
- [Section B.4, "Order of Operators," on page 188](#page-187-0)

# <span id="page-176-0"></span>**B.1 Event Fields**

B

All operations function on event fields, which can be referred to by their names or by their IDs within the rule expression. For a full list of event field names and their IDs, in the Sentinel Main interface, click **Tips** on the top right corner of the Sentinel Main interface.

The event field name or its ID must also be combined with a prefix to designate whether the event field is part of the current event (e) or a past event that is stored in memory. For the Window operator, the stored events are prefixed with (w).

Examples:

```
e.dip (Destination IP for the current event)
w.dip (Destination IP for any stored event)
```
**IMPORTANT:** If you rename an event field by using the Event Configuration utility in the Sentinel Control Center, use the new name when writing rules. In all cases, rules are stored internally with the fixed IDs and the names are translated dynamically when viewed.

# <span id="page-177-0"></span>**B.2 Event Operations**

Event operations evaluate, compare, and count events. Each operation works on a set of events, receiving a set of events as input and returning a set of events as output. The current event processed by a rule often has a special meaning within the language semantics. The current event is always part of the set of events output by the operation unless the set is empty. If an input set of an operation is empty, then the operation is not evaluated.

The individual correlation operations evaluate sets of events and, if matches are produced, generates sets of corresponding events. You can chain together multiple correlation operations by using the flow operator. The most common use of a chain construct is to begin a chain with a filter to select a subset of events. The subset is then grouped by operations, such as Trigger, or by crossevent comparisons, such as Window. For more information on the flow operator, see ["Flow](#page-186-1)  [Operator" on page 187](#page-186-1).

<*operation 1*> [flow <operation N> ...]

<*operation 1*> is a fully-specified operation.

In the above example, the output from one operation is treated as input to the next operation, much like the UNIX pipe operator. The last operation in a chain's output causes the whole rule to fire, generating a correlated event.

- [Section B.2.1, "Filter Operation," on page 178](#page-177-1)
- [Section B.2.2, "Trigger Operation," on page 181](#page-180-0)
- [Section B.2.3, "Window Operation," on page 182](#page-181-0)
- [Section B.2.4, "Gate Operation," on page 184](#page-183-0)
- [Section B.2.5, "Sequence Operation," on page 185](#page-184-0)
- [Section B.2.6, "Sequence Timeout Operation," on page 185](#page-184-1)
- [Section B.2.7, "Distinct Operation," on page 186](#page-185-0)

### <span id="page-177-1"></span>**B.2.1 Filter Operation**

A filter consists of evaluation expressions that evaluate the current event from the real-time event stream. It compares the event field values with user-specified values by using a wide set of comparison and match operators. If a match is found, the output set is the matched event, and then the filter resets.

The syntax for the filter operation is:

```
<filter expression> ::= "filter("<evaluation expression 1> [NOT|AND|OR 
<evaluation expression 2>] […] [NOT|AND|OR <evaluation expression n>]")"
<evaluation expression 1..N> is an expression constructed of one event 
field reference (name or ID) and a comparison or match operator. 
<evaluation expression> ::= "e." <event_name | event_ID> <comparison 
operator | match operator> <user_specified_value>
```
Multiple evaluation expressions can be combined by using the standard Boolean operators (AND, OR, and NOT) and grouping parentheses.

For example, the following rule detects whether the current event has a severity of 4 and the event name contains either "FW" or "Comm."

```
filter(e.sev = 4 and (e.evt match regex ("FW") or e.evt match regex 
("Comm")))
```
The filter operation supports the following operators:

- ["Boolean Operators" on page 179](#page-178-0)
- ["Standard Arithmetic Operators" on page 179](#page-178-1)
- ["Match Regex Operator" on page 179](#page-178-2)
- ["Match Subnet Operator" on page 180](#page-179-0)
- ["Inlist and Not Inlist Operators" on page 180](#page-179-1)
- ["Isnull Operator" on page 180](#page-179-2)

#### <span id="page-178-0"></span>**Boolean Operators**

Filter expressions can be combined by using the Boolean operators AND, OR, and NOT. The filter Boolean operator precedence (from the highest to the lowest precedence) is described in the following table:

| <b>Operator</b> | <b>Meaning</b> | <b>Operator Type</b> | <b>Associativity</b> |
|-----------------|----------------|----------------------|----------------------|
| <b>NOT</b>      | logical NOT    | unary                | None                 |
| AND             | logical AND    | binary               | left to right        |
| OR              | logical OR     | binary               | left to right        |

*Table B-1 Boolean Operators*

#### <span id="page-178-1"></span>**Standard Arithmetic Operators**

Standard arithmetic operators can be used to build a condition that compares the value of an event ID and a user-specified value, which is either a numeric value or a string field. The standard arithmetic operators in Sentinel are  $=$ ,  $\lt$ ,  $\gt$ ,  $!=$ ,  $\lt$  =, and  $\gt$ =.

#### Examples:

filter(e.sev > 3) filter(e.BeginTime < 1179217665) filter(e.iufname != "Administrator")

#### <span id="page-178-2"></span>**Match Regex Operator**

The match regex operator is used to match an event field value by using standard regular expressions. This operator is used only for string type tags.

Examples:

Match the exact phrase (case sensitive):

```
filter(e.evt match regex ("LoginUser"))
```
Match the exact phrase (not case sensitive):

filter(e.evt match regex ("(?i)^TeSt EvenT\$"))

The value includes the phrase (not case sensitive):

filter(e.evt match regex ("(?i)EsT EVen"))

Match the exact phrase that contains quotation marks, escape quotation marks with \x22 or \u0022:

filter(e.evt match regex (\x22test\x22))

For more information about the match regex operator, see [Regular Expressions](http://www.regular-expressions.info/reference.html).

#### <span id="page-179-0"></span>**Match Subnet Operator**

The match subnet operator is used to match event field IP addresses to a subnet in standard CIDR notation. This operator is used only for IP address fields.

Example:

```
filter(e.dip match subnet (10.0.0.1/22))
filter(e,sip = 10.0.0.1 or e.sip=10.0.0.2) and (e.dpint=80)
```
For more information on CIDR notation, see [CIDR.](http://en.wikipedia.org/wiki/CIDR)

#### <span id="page-179-1"></span>**Inlist and Not Inlist Operators**

The inlist operator is used to perform a lookup on an existing dynamic list of string values. This operator returns TRUE if the event field value is present in the list. The dynamic list name and the list elements names are case sensitive. When you specify the dynamic list name and list elements names, ensure that you match the case for the lookup to work properly. For more information on Dynamic Lists, see [Chapter 9, "Configuring Dynamic Lists," on page 103.](#page-102-0)

For example, the following expression is used to evaluate whether the source IP address of the current event is present in a Dynamic List named MailServerList. If the source IP address is present in this list, the expression evaluates to TRUE.

filter(e.sip inlist MailServerList)

As another example, this filter expression combines the NOT operator and the inlist operator. This expression evaluates to TRUE if the source IP address is not present in the Dynamic List named MailServerList.

filter(not (e.sip inlist MailServerList))

The following expression is used to evaluate whether the event name of the current event equals "File Access" and the InitiatorUserName is not present in a Dynamic List named AuthorizedUsers. If both conditions are true for the current event, the expression evaluates to TRUE.

filter(e.evt="File Access" and not(e.sun inlist AuthorizedUsers))

#### <span id="page-179-2"></span>**Isnull Operator**

The isnull operator returns TRUE if the event field value is equal to null. For example:
```
Filter(isnull(e.sip))
```
#### **Output Sets**

- The output of this expression is either the empty set (if the evaluation expression evaluates to FALSE) or a set containing the current event (if the evaluation expression evaluates to TRUE).
- If the filter is the last or only operation of a correlation rule, the output set of the filter is used to construct a correlated event.The input event that matched the filter is associated with the correlated event.
- If the filter is not the last operation of a correlation rule (that is, if the filter is followed by a flow operator), the output set of a filter is used as the input set to other operations through the flow operator.

#### **Additional Information**

The filter operator can be used to compare event field values with other event field values within the same event. For example:

filter(e.sip=e.dip)

# **B.2.2 Trigger Operation**

The trigger operation counts a number of events for a specified duration. The trigger command defines a threshold count of events within a time condition and applies an optional discriminator that splits events into unique buckets on which to apply the threshold count and time window conditions. Trigger itself does not apply any filtering. Every event that enters the trigger function is put in a bucket and is counted. If you want to use trigger on certain type of events, you must prefilter the events and then flow that output to trigger.

## **Syntax**

```
<trigger expression> ::= "trigger("<threshold count>","<evaluation 
period>","discriminator ("<list of event fields>")")"
```
<*threshold count*> is an integer value specifying the number of events in a single bucket that are necessary for the rule to fire.

<*evaluation period*> indicates the duration for which old events are kept in the bucket and counted towards the threshold. The duration can be seconds (s), minutes (m), hours (h), and days (d.).

discriminator (<*list of event fields*>) specifies the set of fields to use to segregate each event into its unique bucket. All fields are logically combined to define the bucket.

For example, the following rule detects if 5 events with the same source IP address happen within 10 seconds.

```
trigger(5,10,discriminator(e.sip))
```
Note that the discriminator is used to split the input stream of events into distinct buckets where all events in a bucket have identical data for the specified fields (SourceIP in the example above.) Multiple fields can be used to create buckets where all events in a single bucket have, for example,

the same SourceIP and TargetUserName. However, you cannot count across multiple buckets. For example, you cannot use the Trigger operation to detect conditions where a source system contacts N distinct target systems.

## **Output Sets**

- If the specified count is reached within the specified duration, a set of events containing all of the events maintained by the trigger is output.
- When receiving a new input set of events, a trigger first discards the outdated events (events that have been maintained for more than the duration) and then inserts the current event. If the number of resulting events is greater than or equal to the specified count, the trigger outputs a set containing all of the events.
- If a trigger is the last operation (or the only operation) of a correlation rule, then the output set of the trigger is used to construct a correlated event. The raw events associated with the correlated events are the trigger operation output set of events with the current event listed first.

# **B.2.3 Window Operation**

The Window operation compares the current event to a set of past events that are stored in a window that is defined as part of the Window operation. Window allows you to temporarily store events of interest and then use the data within those stored events to filter the incoming raw events.

For example, suppose you want to detect if someone attempts to log in to an account several times and fails, but then guesses that password and succeeds in logging in. You would collect the failed login events and store them in the window, then compare new successful login events against those stored events and match the username. If a match is found, then the user first failed to log in and then did so successfully. Any event field can be matched against any other event field for more sophisticated correlations.

# **How the Window Operation Works**

The incoming raw stream of events is split before it arrives at the window operation:

- **Storage filter (w.event tag):** One stream of raw events is matched against the storage filter and, if any events match, they are placed in the window. Note that the current event is not part of this stream (that is, this stream is delayed by one event.) Events in the window are referred to with the "w." prefix, which can be interpreted as "the set of events in the window."
- **Evaluation filter (e.event tag):** The other stream of raw events is filtered and then passed, one at a time, into the Window operation. Each event (the current event) is matched against the set of events stored in the window by using the defined comparison expression. The current event passing into the Window operation is referred to with the "e." prefix, which can be interpreted as "the current event."

You can define two filters for the Window operation to constrain resource usage. You define the first filter within the Window operation itself to set the storage filter. You define the second filter as a prefix to the Window operation using a standard in-line filter that sets the evaluation filter. These filters are optional, but recommended.

To ensure that the current event does not match itself in cases where the comparison operator is matching on the same field and a single event would match both the evaluation and storage filters, the set of events in the window does not include the current event.

**NOTE:** It is critical to design your storage and evaluation filters carefully to minimize resource usage by the Window operation. The window stores the event UUID and any fields necessary for comparison for all events that match the storage filter. Therefore, constraining the set of matched events is important to reduce memory use.

#### **Syntax**

The syntax is as follows:

```
<window expression> ::= "window(" <comparison expression> "," <storage 
filter> "," <storage_time_period> ")"
```
<*comparison expression*> matches a current event field against a field in the set of past events stored in the window. The standard comparison operators are supported.

```
<comparison expression> ::= "w." <event_ID | event_name> <comparison 
operator> "e." <event_ID | event_name>
```
Multiple comparison expressions can be combined by using the standard Boolean AND, OR, and NOT operators. Note that it is also possible to compare stored event fields against literals, in which case the Window operation ignores the contents of the current event and always copies it to the output as long as an event that matches the literal is in the window.

<*storage filter*> is an embedded filter expression that defines the storage filter. All events that match this filter are stored in the window for later comparison until they expire.

<*storage filter*> ::= <*filter\_rule*>

<*filter\_ rule*> is a simple expression using the filter operator. For more information, see ["Filter](#page-177-0)  [Operation" on page 178.](#page-177-0)

<*storage\_time\_period*> is the total time for which a single event is stored in the window. The storage time period can be seconds (s), minutes (m), hours (h), and days (d.)

<*storage\_time\_period*> ::= <1 or more digits> "s" | "m" | "h" | "d"

#### **Examples**

The following rule detects whether the current event has a source IP address that matches the source IP address of an event that happened within the past 60 seconds, with the past events limited to those whose source IP address is within the specified subnet. This Window would typically be preceded by an evaluation filter to restrict the set of events evaluated by the Window.

window(w.sip = e.sip, filter(e.sip match subnet  $(10.0.0.10/22)$ ,60)

As another example, the following rule is a domino type of rule. An attacker exploits a vulnerable system and uses it as an attack platform. This Window would typically be preceded by an evaluation filter to restrict the set of events evaluated by the Window.

```
filter(e.XDASTaxonomyName = "XDAS_AE_IDS_PROBE" OR e.XDASTaxonomyName = 
"XDAS_AE_IDS_PENETRATE") flow window((e.sip = w.dip AND e.dp = w.dp AND 
e.evt = w.evt), filter(e.XDASTaxonomyName = "XDAS_AE_IDS_PROBE" OR 
e.XDASTaxonomyName = "XDAS_AE_IDS_PENETRATE"), 1h)
```
The following rule identifies a potential security breach after a denial of service attack. The rule fires if the destination of a denial of service attack has a service stopped within 60 seconds of the attack.

```
filter(e.rv51="Service" and e.rv52="Stop") flow window (e.sip = w.dip, 
filter(e.XDASTaxonomyName = "XDAS_AE_DOS"), 60)
```
#### **Output Sets**

- If the Window operation matches a current event against the window based on the comparison expression, the output set is the incoming event plus all matching past events
- If no events in the window match the current event, the output set is empty.
- If a window is the last or only operation of a correlation rule, the output set of the window is used to construct a correlated event. The raw events associated with the correlated events are the window operation output set of events with the current event first.

#### **Additional Information**

- All window simple evaluation expressions must include an event ID in the form w.[event\_ID].
- Every event coming in to the Correlation Engine that passes the storage filter is put into the window of past events except for the most recent, or current, event.
- If no storage filter expression is defined, all events coming into the Correlation Engine are stored by the window. With extremely high event rates or long duration storage time period, this might require a large amount of memory.
- To minimize memory usage, only the relevant parts of the past events, not all event ID values, are maintained in memory.

## **B.2.4 Gate Operation**

The Gate operation is used to combine multiple subrules together to detect conditions where several distinct activities happen within a given time period. The order in which each activity occurred is not considered.

The gate operation is made up of one or more nested subrules and can be configured to fire if some, any, or all of the subrules fire within a specified time. The subrules can be a simple rule or another Composite rule. For more information on Composite rules, see ["Composite Rule" on page 49.](#page-48-0)

#### **Syntax**

```
<gate expression> ::= "gate("<subrule 1>","<subrule 2>","<subrule 
n>","<mode>","<evaluation period>","discriminator ("<list of event 
fields>")")"
```
<*subrule 1...N*> rules are the rule definitions for 1 to n subrules. Each subrule is an independent, valid, correlation rule.

<*mode>* can be one of the subrules that must be triggered for the Gate operation to trigger.

<*evaluation period*> indicates the time period over which the specified number of subrules must fire in order for the whole Gate rule to fire.

discriminator (<*list of fields*>) acts similar to the discriminator in the Trigger operation. The output from each subrule is placed into unique buckets based on the data in the fields specified in this discriminator. The <*mode*> count and <*evaluation period*> is then applied to each bucket separately.

For example, the following rule is a typical perimeter security IDS inside/outside rule:

```
filter(e.sev > 3) flow gate(filter(e.sn = "in"), filter(e.sn = "out"), all, 
60s, discriminator(e.dip, e.evt))
```
# **B.2.5 Sequence Operation**

Sequence rules are similar to gate rules, except that all subrules must fire in sequence for the overall Sequence operation to fire.

The subrules can be a simple rule or another Composite rule.

#### **Syntax**

Syntax:

```
<sequence expression> ::= "sequence("<subrule 1>","<subrule 2>","<subrule 
n>","<evaluation period>","discriminator("<list of event fields>")")"
```
<*subrule 1..N*> are the rule definitions for 1 to n subrules. Each subrule is an independent, valid, correlation rule.

<*evaluation period*> is a time period expressed in seconds (s), minutes (m), or hours (h).

discriminator (<*list of fields*>) acts similar to the discriminator in the Trigger operation; the output from each subrule is placed into unique buckets based on the data in the fields specified in this discriminator. The <*evaluation period*> is then applied to each bucket separately.

For example, this rule detects three failed logins by a particular user in 10 minutes followed by a successful login by the same user.

```
sequence (filter(e.evt="failed logins") flow trigger(3, 600,
discriminator(e.sun, e.dip)), filter(e.evt="goodlogin"), 600, 
discriminator(e.sun, e.dip))
```
# **B.2.6 Sequence Timeout Operation**

A Sequence Timeout rule fires only when an event that matches the first subrule is not followed by an event that matches the second subrule in a specified time frame. A Sequence Timeout rule has two subrules.

Each subrule can be a simple rule or complex rule such as Sequence rule, Composite rule or a Sequence Timeout rule itself.

#### **Syntax**

```
<sequence_timeout expression> ::= "sequence_timeout("<subrule 
1>","<subrule 2>","<evaluation period>","discriminator("<list of event 
fields>")")"
```
<*subrule 1*> and <*subrule 2*> are the two subrule definitions. Each subrule is an independent and valid correlation rule.

<*evaluation period*> is a time period expressed in seconds (s), minutes (m), or hours (h).

discriminator (<*list of fields*>) acts similar to the discriminator in the Trigger operation. The output from each subrule is placed into unique buckets based on the data in the fields specified in this discriminator. The <*evaluation period*> is then applied to each bucket separately.

For example, the rule detects a scenario where the server is stopped but did not start again within an interval of 5 minutes.

```
sequence timeout(filter(e.evt="service stopped"), filter(e.evt="service
started"), 300)
```
Similarly, the following rule detects three failed logins with the same user ID from three different source IPs in 60 seconds, but not followed by locking the user account in the specified time frame.

```
sequence_timeout(filter(e.evt="LoginFailed") flow trigger(3, 60, 
discriminator(e.sun, distinct e.sip)), filter(e.evt="AccountLocked"), 70)
```
**NOTE:** It is critical to design the first subrule carefully to minimize resource usage by the Sequence Timeout operation. To fire a Sequence Timeout rule, events matching the first subrule are stored in memory from the time they arrive till the rule duration expires. Extremely high event rates or longer rule duration may require a large amount of memory. So constraining the set of matched events for the first subrule is important to reduce memory use.

# **B.2.7 Distinct Operation**

The Distinct operation considers only the unique values in events. You can use this operation in scenarios where you need to differentiate scans versus flood type attacks. In flood type attacks the overall quantity is important, with scans the overall unique information disseminated is important.

The following are some examples where you can use the Distinct operation:

*Example B-1 You want a rule to trigger if five events have unique source IP addresses but the same destination IP address within a 10 second period. You can create a free-form rule as follows:*

```
trigger(5,10, discriminator(e.dip, distinct e.sip))
```
*Example B-2 You want a rule to trigger if three severity 5 events occur from distinct combination of initiator IP addresses and initiator users within a 60 second period. You can create a free-form rule as follows:*

```
filter(e.sev = 5) flow trigger(3, 60, discriminator(distinct e.sip, 
distinct e.sun))
```
*Example B-3 You want a rule to trigger if three severity 5 events occur from the same initiator IP address but distinct initiator users within a 60 second period. You can create a free-form rule as follows:*

filter(e.sev = 5) flow trigger(3, 60, discriminator(e.sip, distinct e.sun))

*Example B-4 You want a rule to trigger if three severity 5 events occur from the same initiator user but distinct initiator IP addresses within a 60 second period. You can create a free-from rule as follows:*

 $filter(e, sev = 5) flow trigger(3, 60, discriminator(distinct e, sip, e.sum))$ 

# **B.3 Operators**

Operators are used to transition between operations or expressions. The following fundamental operators are used between operations:

- [Section B.3.1, "Flow Operator," on page 187](#page-186-0)
- [Section B.3.2, "Union Operator," on page 187](#page-186-1)
- [Section B.3.3, "Intersection Operator," on page 187](#page-186-2)

#### <span id="page-186-0"></span>**B.3.1 Flow Operator**

The output set of events of the left side operation is the input set of events for the right side operation. Flow is typically used to transition from one correlation operation to the next.

For example:

filter(e.sev =  $5)$  flow trigger(3, 60)

The output of the filter operation is the input of the trigger operation. The trigger only counts 3 events with severity equal to 5.

### <span id="page-186-1"></span>**B.3.2 Union Operator**

The union operator is the union of the left side operation output set and the right side operation output set. The resulting output set contains events from either the left side operation output set or the right side operation output set, without duplicates.

For example:

 $filter(e.sev = 5)$  union  $filter(e.sip = 10.0.0.1)$ 

is equivalent to

 $filter(e.sev = 5 or e.sip = 10.0.0.1)$ 

# <span id="page-186-2"></span>**B.3.3 Intersection Operator**

The intersection operator is the intersection of the left side operation output set and the right side operation output set. The resulting output set contains events that are common to both the left side operation output set and the right side operation output set without duplicates.

For example:

filter(e.sev = 5) intersection filter(e.sip = 10.0.0.1) is equivalent to filter(e.sev =  $5$  and e.sip =  $10.0.0.1$ )

# **B.4 Order of Operators**

The operator precedence (from the highest to the lowest) is as follows:

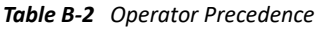

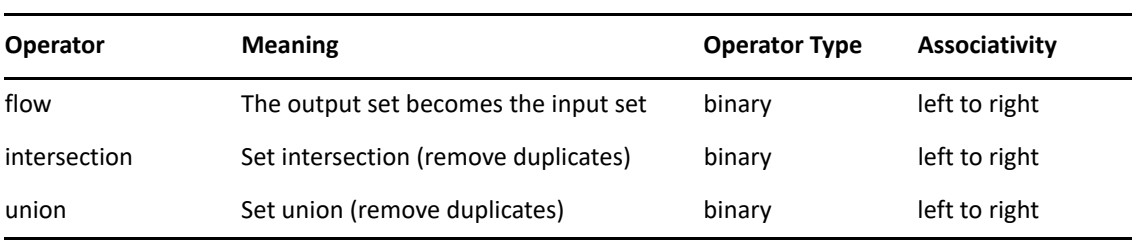